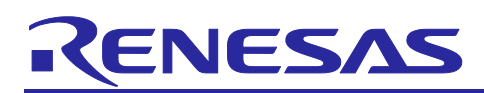

RL78/G23, RL78/G14

# **Firmware Update over LoRaWAN® Sample Application**

### **Introduction**

This application note describes a sample application to update a firmware over LoRaWAN®. The process to update the firmware over LoRaWAN is called as FUOTA (Firmware Update Over The Air) and application layer protocols used for the update are standardized in the LoRa Alliance®.

This sample application supports the FUOTA process, which is intended for the end device in the LoRaWAN network.

### **Feature**

- ⚫ FUOTA sample application
	- $\equiv$  API functions to handle the FUOTA related application layer protocols:
		- Clock synchronization message
		- Remote multicast setup
		- Fragmented data block transport
		- Firmware management (experimental)
		- Multi package access (experimental)
	- ⎯ Multicast sessions in Class B and Class C operation.
	- ⎯ User command interface based on AT commands format.
- ⚫ Firmware update sample application
	- Firmware update of the internal code flash memory.
- ⚫ Tool
	- Converter tool to generate a firmware image data file from an object file.

### **Target Device**

- ⚫ MCU: Renesas RL78/G23 (R7F100GSN) or RL78/G14 (R5F104ML)
- ⚫ Transceiver: Semtech SX1261 or SX1262

### **Contents**

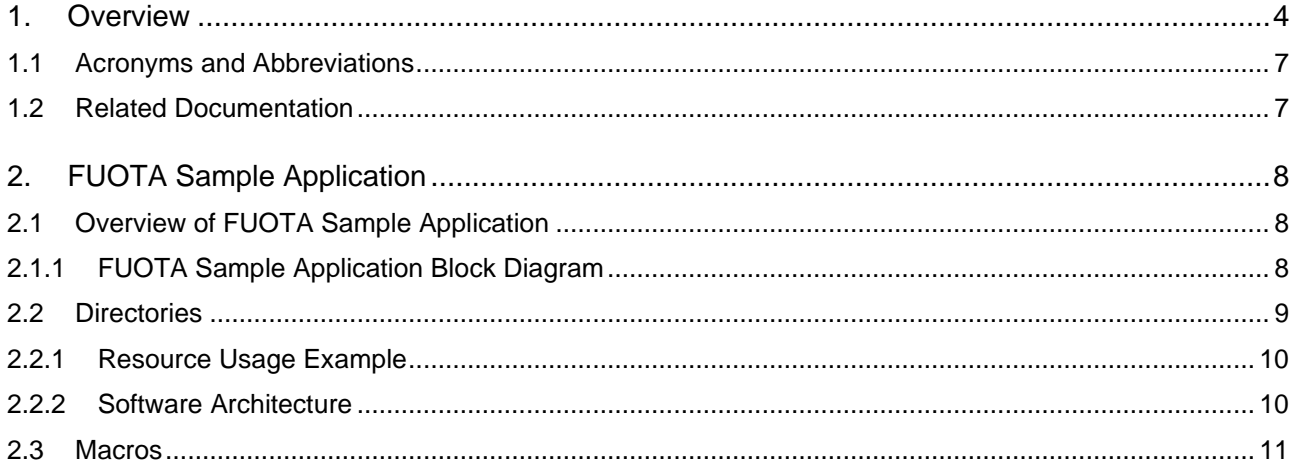

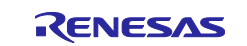

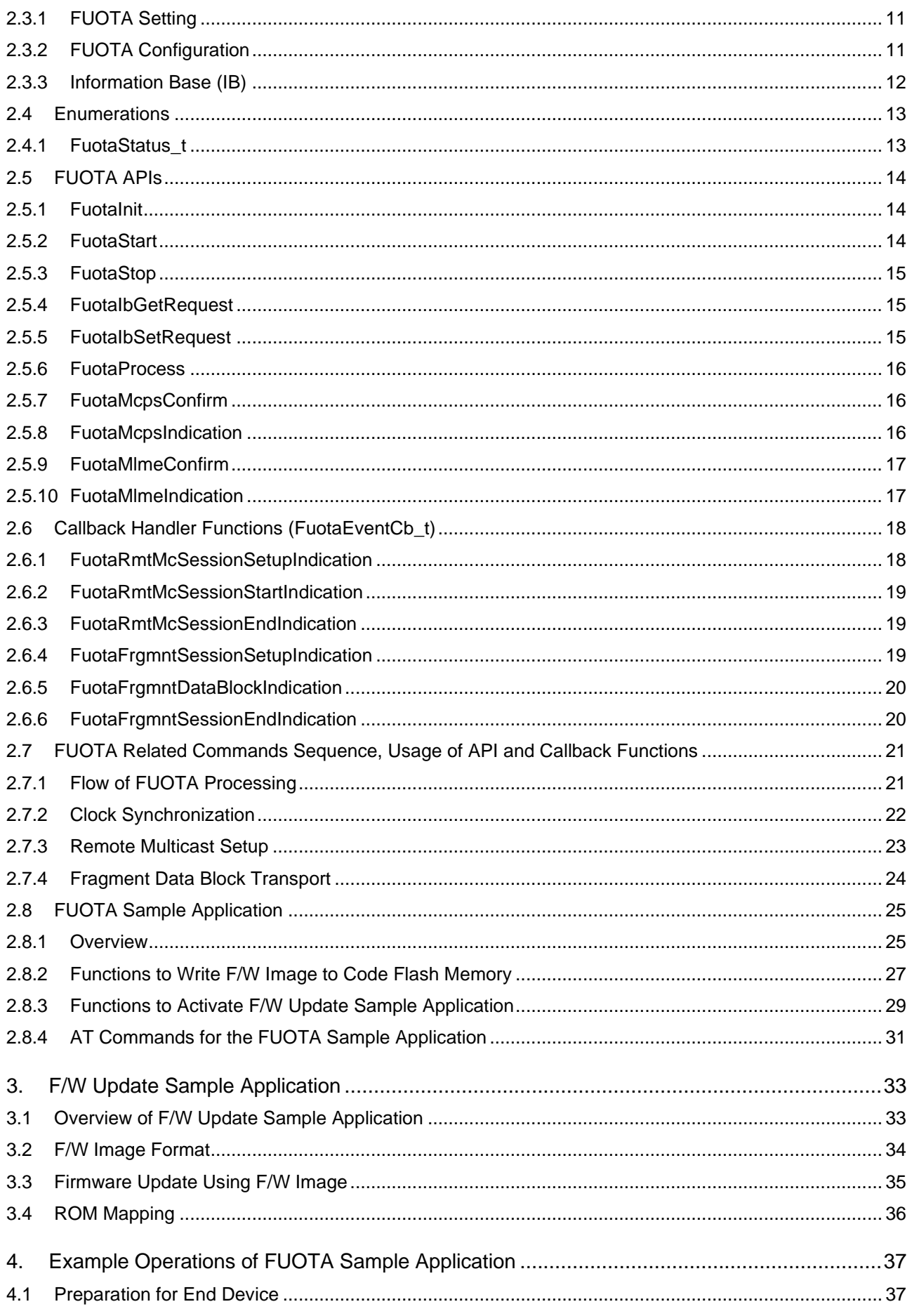

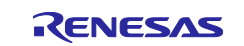

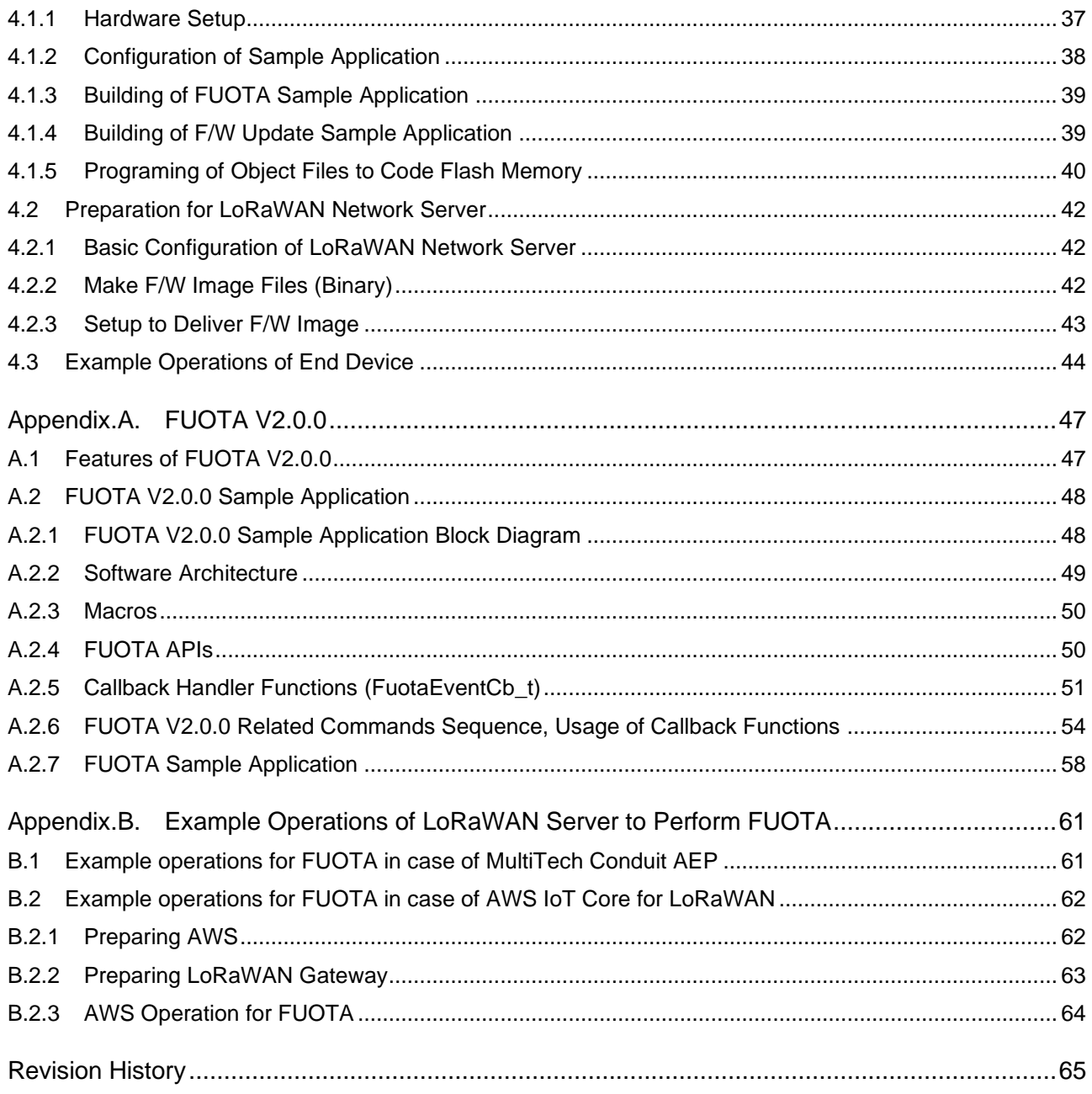

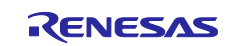

### <span id="page-3-0"></span>**1. Overview**

FUOTA (Firmware Update Over The Air) provides a function to remotely update a firmware over the wireless communication. This function is a key feature for IoT applications deployed widely in the field and required long term operation.

The LoRa Alliance standardized the FUOTA process utilizing the application layer protocols on top of the LoRaWAN protocol, such as the clock synchronization message protocol, the remote multicast setup protocol, and the fragmented data block transport protocol. These protocols can realize to deliver a firmware image (thereafter referred to as "F/W image") to multiple devices at the time specified by an application server.

[Figure 1](#page-3-1) shows the overview of the FUOTA in the LoRaWAN network architecture. The application server requests the LoRaWAN network server to deliver the F/W image to an end device or a group of end devices with the time of the delivery. The LoRaWAN network server delivers the F/W image to end device(s) via the LoRaWAN wireless network according to the request.

The application layer protocols are utilized for the delivery from the LoRaWAN network server to the end device(s). The fragmented data block transport protocol provides the functions to divide the F/W image into the size less than the maximum size of a message that can be transmitted in the LoRaWAN network and reconstruct them into the F/W image. The remote multicast protocol provides the functions to simultaneously deliver the fragmented F/W image to a group of end devices. The clock synchronization protocol provides the functions to synchronize the end device's clock to the LoRaWAN network's GPS clock so that the end devices can prepare for the delivery and receive the fragmented F/W image.

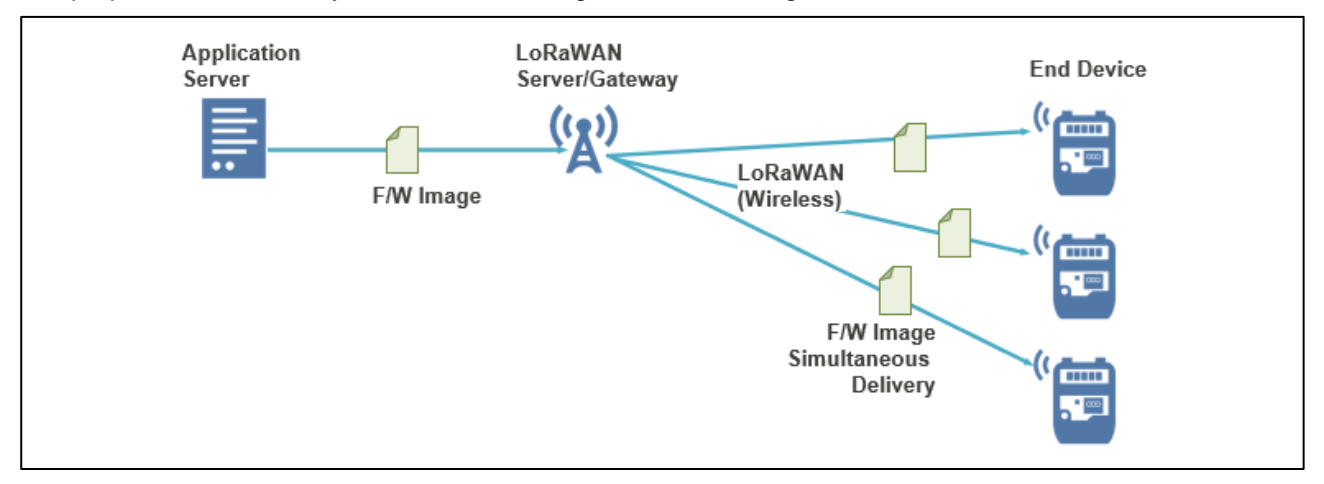

**Figure 1 Overview of FUOTA in LoRaWAN Network Architecture**

<span id="page-3-1"></span>[Figure 2](#page-4-0) shows the message exchange between LoRaWAN network server and an end device. First, the parameters required for the delivery are set to the end device using the application layer protocols. After that, the F/W image is delivered to the end device via the data fragment message of the fragmented data block transport protocol. The end device reconstructs the fragmented data into the F/W image, updates the internal firmware with the F/W image and reboots itself.

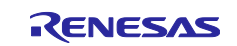

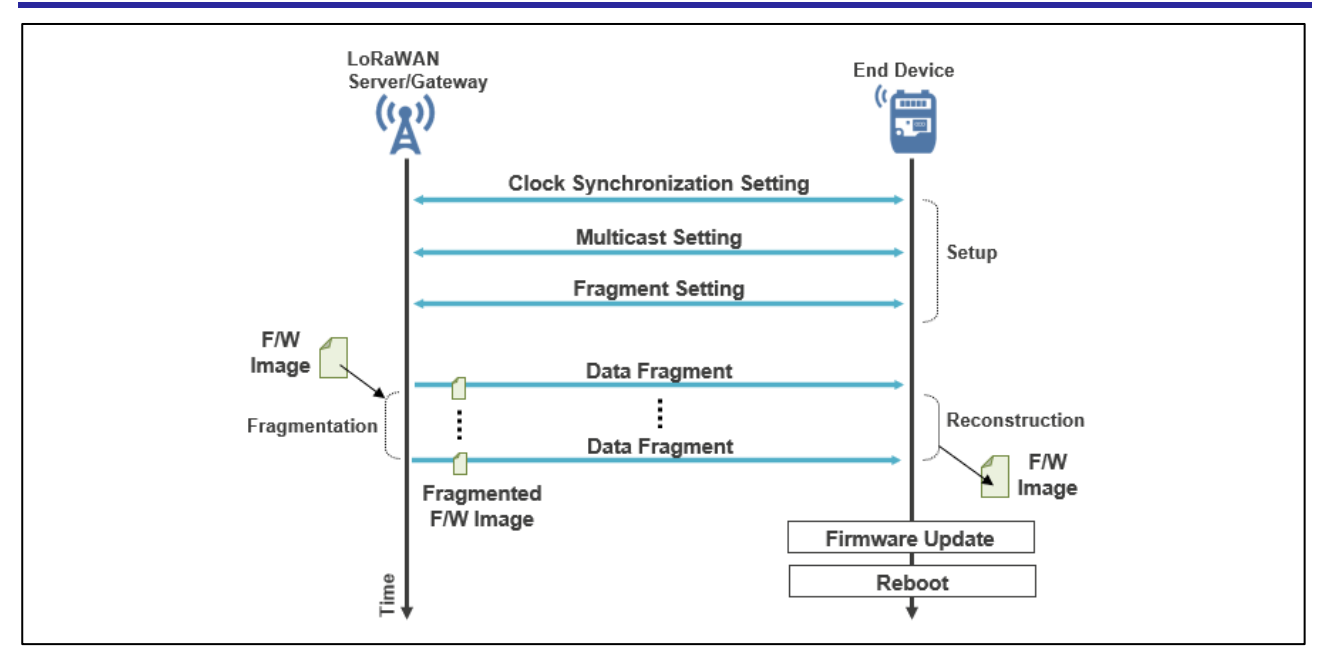

<span id="page-4-0"></span>**Figure 2 FUOTA Message Exchange between LoRaWAN Network Server and End Device**

This application note provides the sample application for FUOTA targeting for the end device based on RL78/G23 or RL78/G14 and the Semtech SX1261/62 transceiver for LoRa.

[Figure 3](#page-5-0) shows overview of the FUOTA process of this sample software for the end device. The FUOTA process can be achieved by two sample applications: The FUOTA sample application and the F/W update sample application.

The FUOTA sample application is to receive a F/W image over the LoRaWAN and its application layer protocols related to FUOTA, and to store it in the internal code flash memory. Once the F/W image is received, it switches to the F/W update sample application by the RL78 boot swap function.

The F/W update sample application is to update an end device's firmware using the F/W image. Once the update is completed, it switches to the updated FUOTA sample application by the RL78 boot swap function.

For details, the FUOTA sample application is described in chapter [2,](#page-7-0) the F/W update sample application is described in chapter [3](#page-32-0) and the example operation of the end device is described in chapter [4.](#page-36-0)

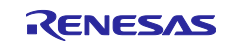

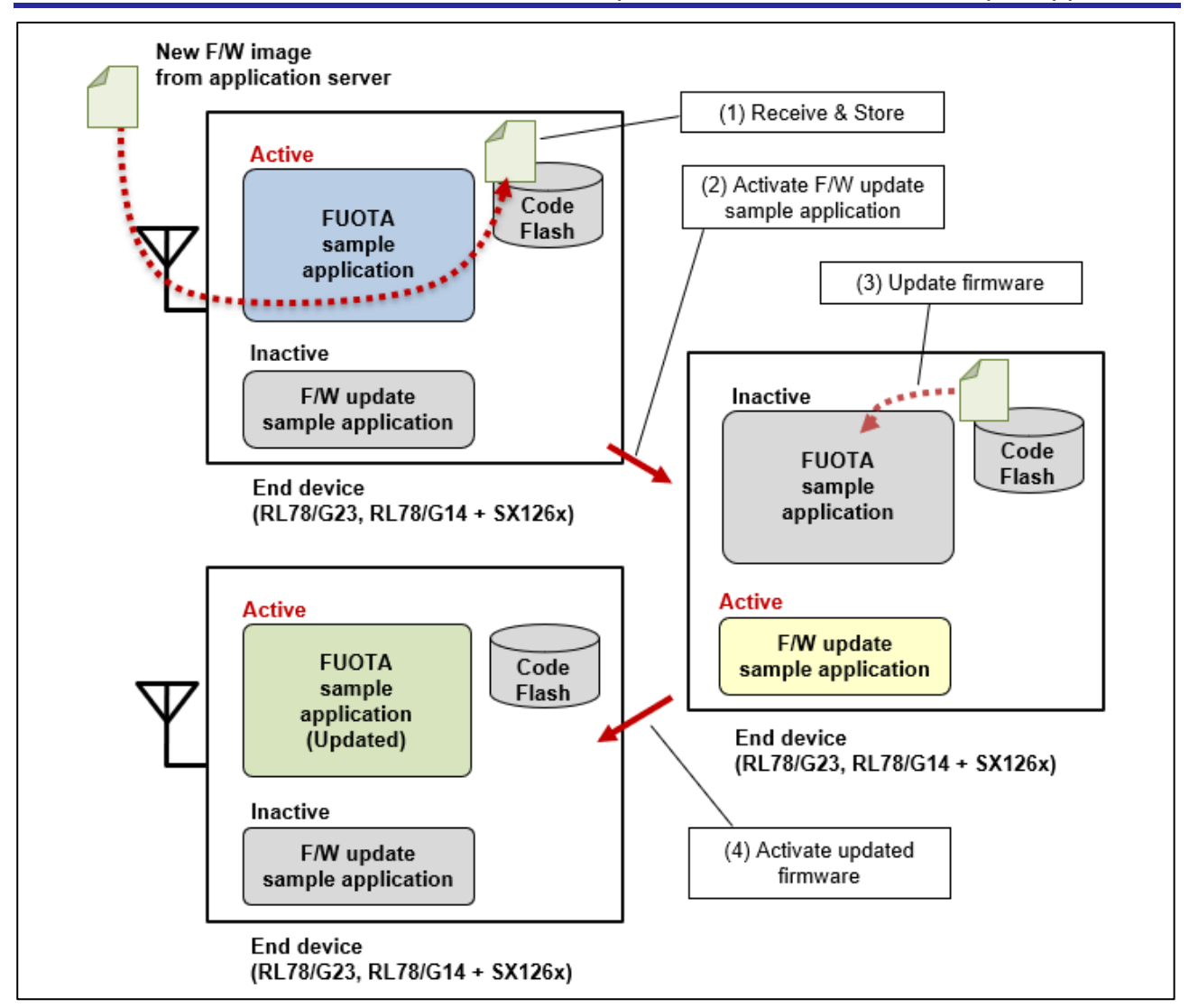

**Figure 3 Overview of FUOTA Process of This Sample Application for End Device**

<span id="page-5-0"></span>In this application note, the FUOTA using the following application packages is described as "FUOTA V1.0.0".

- ⚫ Clock Synchronization Message Package v1.0.0
- ⚫ Remote Multicast Setup Package v1.0.0
- ⚫ Fragment Data Block Transport Package v1.0.0

In addition, the FUOTA using the following application packages is described as "FUOTA V2.0.0".

Clock Synchronization Message Package v2.0.0

- ⚫ Remote Multicast Setup Package v2.0.0
- ⚫ Fragment Data Block Transport Package v2.0.0
- ⚫ Firmware Management Protocol v1.0.0
- ⚫ Multi Package Access Protocol v1.0.0

The FUOTA sample application supports FUOTA V1.0.0 by default. In addition, the FUOTA sample application experimentally supports FUOTA V2.0.0. Please refer to the chapter [2](#page-7-0) to [4](#page-36-0) for FUOTA V1.0.0 (hereinafter FUOTA), and [Appendix.A](#page-46-0) for FUOTA V2.0.0 respectively.

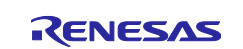

### <span id="page-6-0"></span>**1.1 Acronyms and Abbreviations**

**Table 1. Acronyms and abbreviations**

| <b>Acronyms</b>     | <b>Description</b>                                                                                                    |
|---------------------|----------------------------------------------------------------------------------------------------|
| <b>FUOTA</b>        | Firmware Update Over-The-Air                                                                                                    |
| <b>FUOTA V1.0.0</b> | In this application note, FUOTA using following application packages is<br>described as "FUOTA V1.0.0" (see Table 3 in 2.1.1).  |
|                     | • Clock Synchronization Message Package v1.0.0                                                                                  |
|                     | • Remote Multicast Setup Package v1.0.0                                                                                         |
|                     | Fragmented Data Block Transport Package v1.0.0                                                                                  |
| <b>FUOTA V2.0.0</b> | In this application note, FUOTA using following application packages is<br>described as "FUOTA V2.0.0" (see Table 16 in A.2.1). |
|                     | • Clock Synchronization Message Package v2.0.0                                                                                  |
|                     | • Remote Multicast Setup Package v2.0.0                                                                                         |
|                     | Fragmented Data Block Transport Package v2.0.0                                                                                  |
|                     | Firmware Management Protocol v1.0.0                                                                                             |
|                     | Multi Package Access Protocol v1.0.0                                                                                            |

### <span id="page-6-1"></span>**1.2 Related Documentation**

### **Table 2. Related Documentation**

<span id="page-6-7"></span><span id="page-6-6"></span><span id="page-6-5"></span><span id="page-6-4"></span><span id="page-6-3"></span><span id="page-6-2"></span>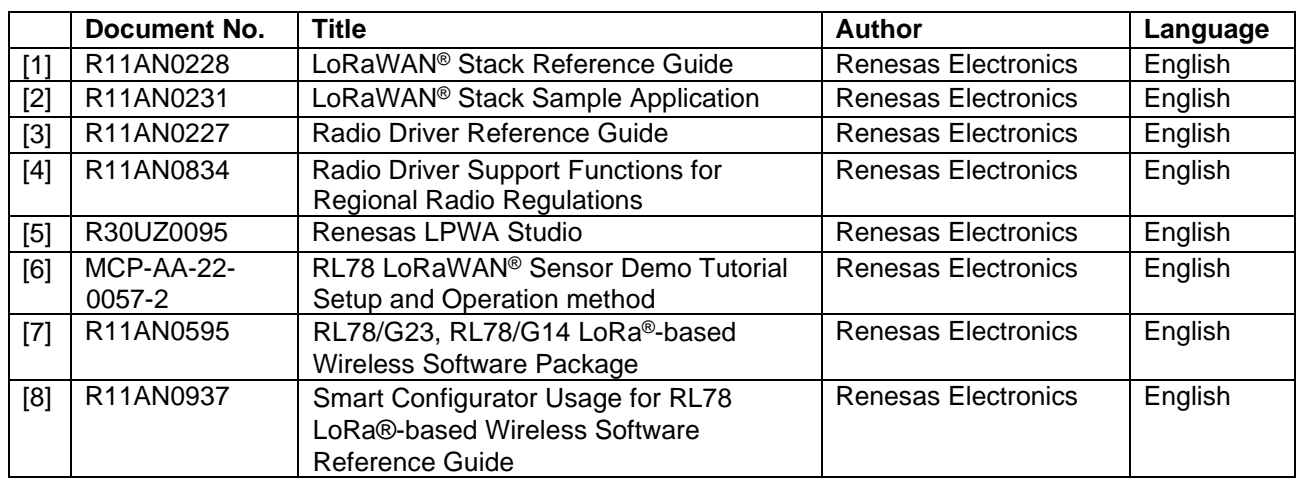

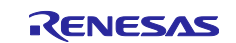

### <span id="page-7-0"></span>**2. FUOTA Sample Application**

This chapter describes the FUOTA sample application.

### <span id="page-7-1"></span>**2.1 Overview of FUOTA Sample Application**

#### <span id="page-7-2"></span>**2.1.1 FUOTA Sample Application Block Diagram**

[Figure 4](#page-7-4) shows a block diagram of the FUOTA sample application. This sample application consists of the LoRaWAN stack, FUOTA and application layers. The FUOTA includes the application layer messaging packages over LoRaWAN shown in [Table 3.](#page-7-3)

The clock synchronization package is used to synchronize an end device's clock to the LoRaWAN network's GPS clock. The remote multicast setup package is used to setup Class B or Class C multicast session for a group of end devices. The fragment data block transport package is used to receive fragmented data and reconstruct them into the original data.

These packages can realize an application server simultaneously sends fragments of a firmware image to a group of end devices at the time notified from the server.

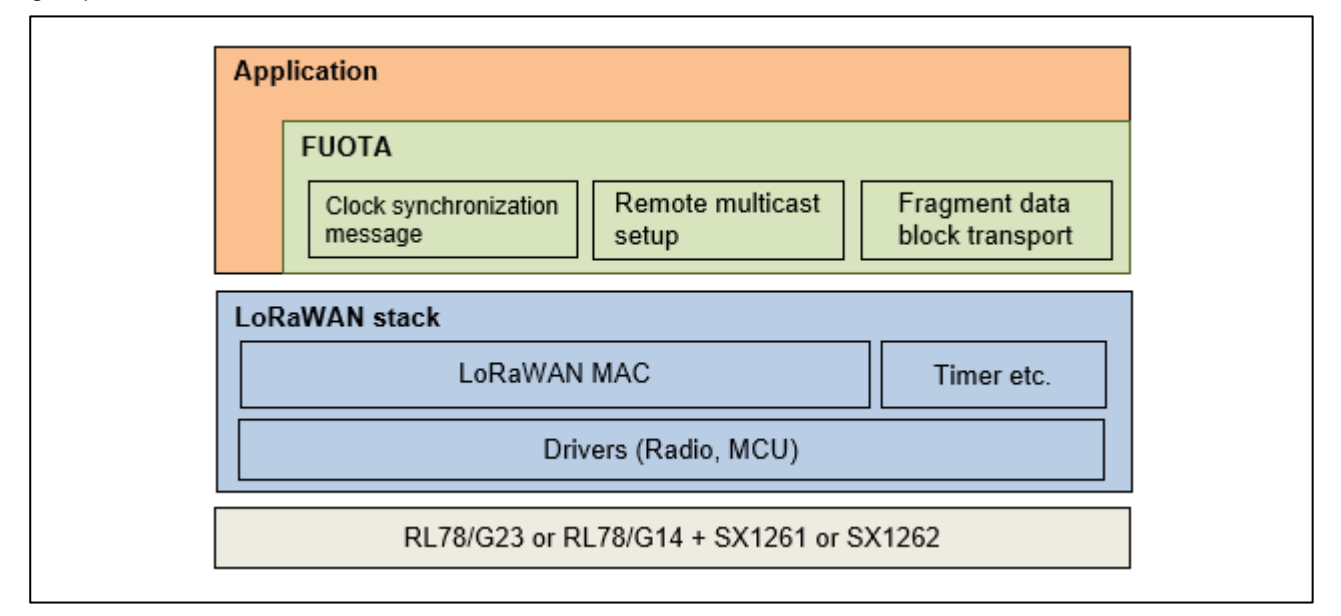

#### **Figure 4 FUOTA Sample Application Block Diagram**

#### <span id="page-7-4"></span><span id="page-7-3"></span>**Table 3 Application layer messaging package list**

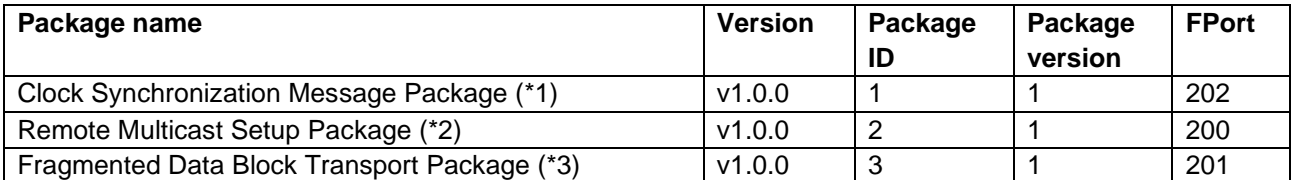

(\*1) https://lora-alliance.org/resource\_hub/lorawan-application-layer-clock-synchronization-specification-v1-0-0/

(\*2) https://lora-alliance.org/resource\_hub/lorawan-remote-multicast-setup-specification-v1-0-0/

(\*3) https://lora-alliance.org/resource\_hub/lorawan-fragmented-data-block-transport-specification-v1-0-0/

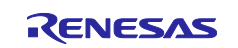

### <span id="page-8-0"></span>**2.2 Directories**

[Table 4](#page-8-1) shows a folder structure and what kind of codes are included in each folder.

#### <span id="page-8-1"></span>**Table 4 Directories**

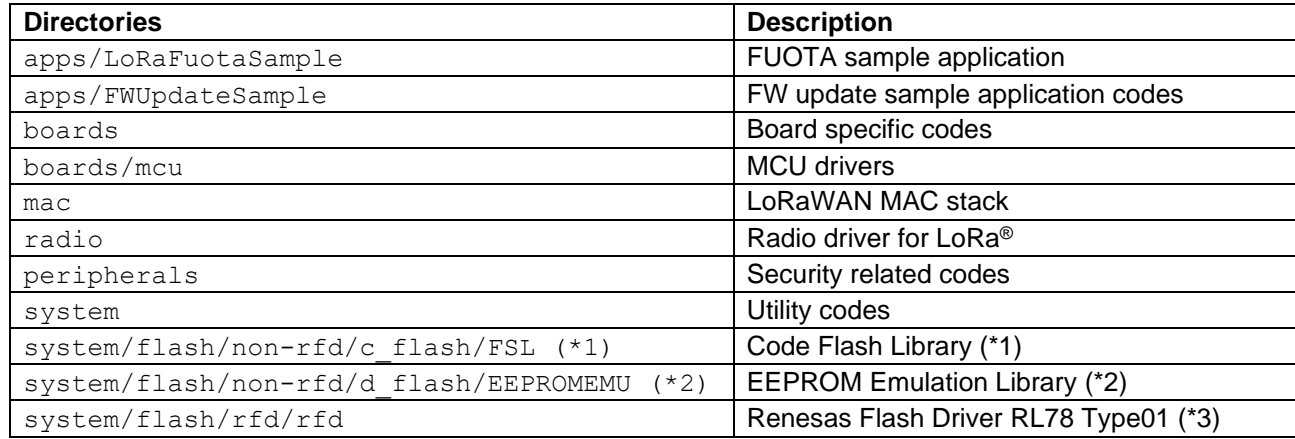

#### **CAUTION:**

(\*1) This folder is for containing the code flash library to write to the code flash memory. The library for testing, 'Flash Self Programming Library Type01 Package Ver.3.00 for the RL78 Family [for the CA78K0R/CC-RL Compiler], is contained in advance. But when you start to develop a product, it is necessary to copy the newest code flash library to this folder. The code flash library is downloaded from Renesas website.

(\*2) This folder is for containing the EEPROM emulation library and data flash access library to access the data flash memory. The libraries for testing, 'EEPROM Emulation Library Pack02 Package Ver.2.00(for CA78K0R/CC-RL Compiler) for RL78 Family', are contained in advance. But when you start to develop a product, it is necessary to copy the newest library to this folder.

The EEPROM emulation library and data flash access library are downloaded from Renesas website.

(\*3) This folder is for containing the flash driver to access the data and code flash memory. The driver for testing, 'Renesas Flash Driver RL78 Type 01 V1.00 for RL78/G23', is contained in advance. But when you start to develop a product, it is necessary to copy the newest library to this folder. The flash driver is downloaded from Renesas website.

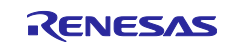

### <span id="page-9-0"></span>**2.2.1 Resource Usage Example**

Please refer to [\[7\]](#page-6-2) in the following folder as for the resource usage such as memory and peripherals.

Folder: (package top)\documents\

#### <span id="page-9-1"></span>**2.2.2 Software Architecture**

[Figure 5](#page-9-2) shows a software architecture of the FUOTA layer.

The application can request to the FUOTA by the API functions of the FUOTA and receive the notification from the FUOTA by the callback functions of the FUOTA.

The FUOTA processes the received messages of the application layer protocols such as the clock synchronization, the fragment data block and the remote multicast setup according to the frame port number (FPort) when those are notified via the callback functions of the LoRaWAN stack. The FUOTA sends back the messages in response to the received messages if necessary via the API functions of the LoRaWAN stack.

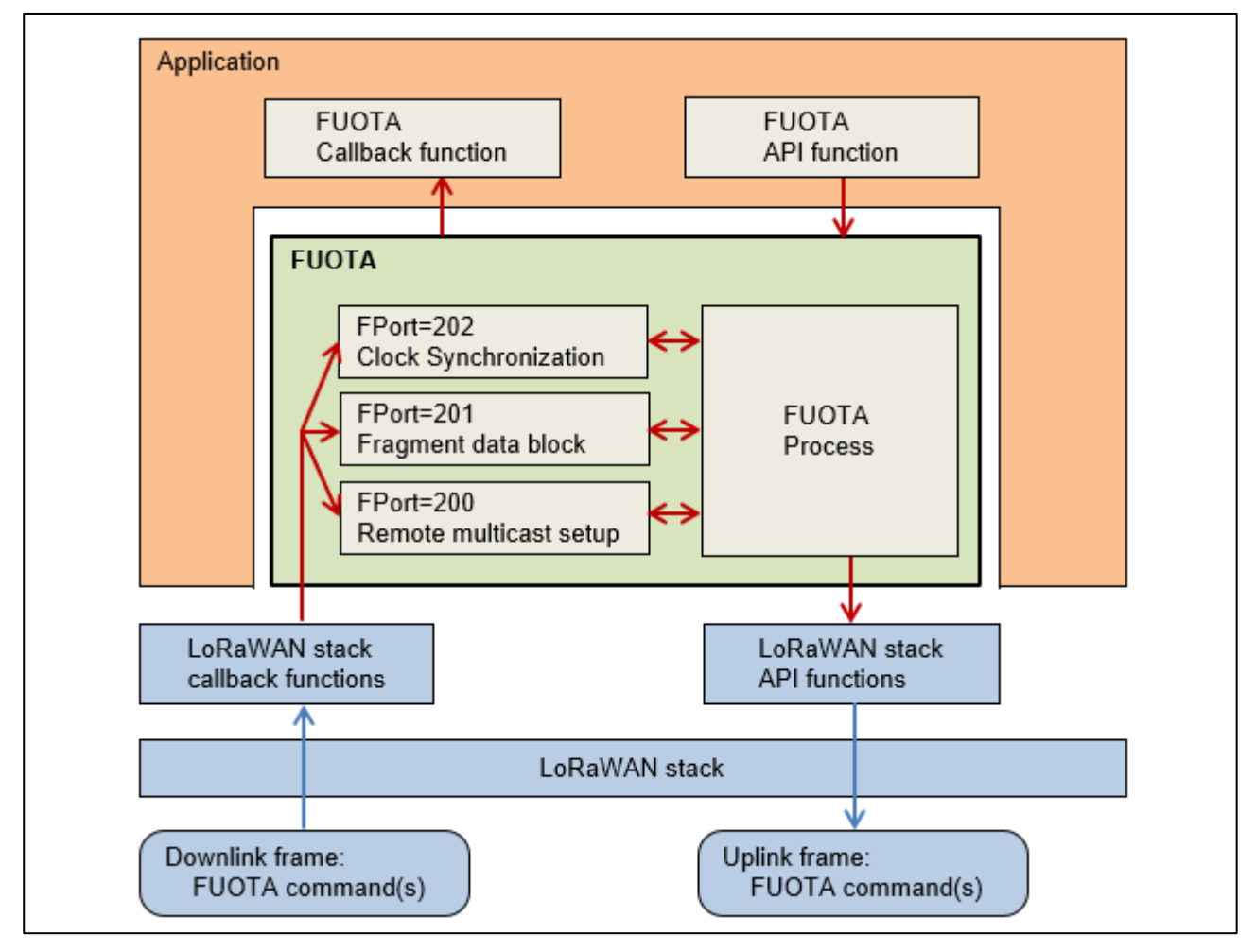

<span id="page-9-2"></span>**Figure 5 FUOTA Software Architecture**

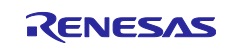

### <span id="page-10-0"></span>**2.3 Macros**

#### <span id="page-10-1"></span>**2.3.1 FUOTA Setting**

[Table 5](#page-10-3) shows the macros for the FUOTA setting. These macros need to be defined in the project build options.

#### <span id="page-10-3"></span>**Table 5 Macros for FUOTA Setting**

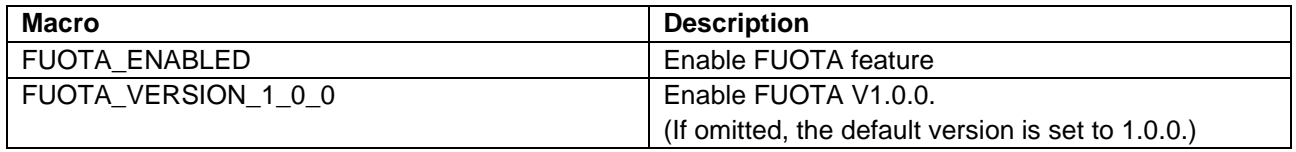

### <span id="page-10-2"></span>**2.3.2 FUOTA Configuration**

[Table 6](#page-10-4) shows the macros for the FUOTA configuration.

These macros need to be specified in the file "LoRaFuotaConfig.h".

#### <span id="page-10-4"></span>**Table 6 Macros for FUOTA Configuration**

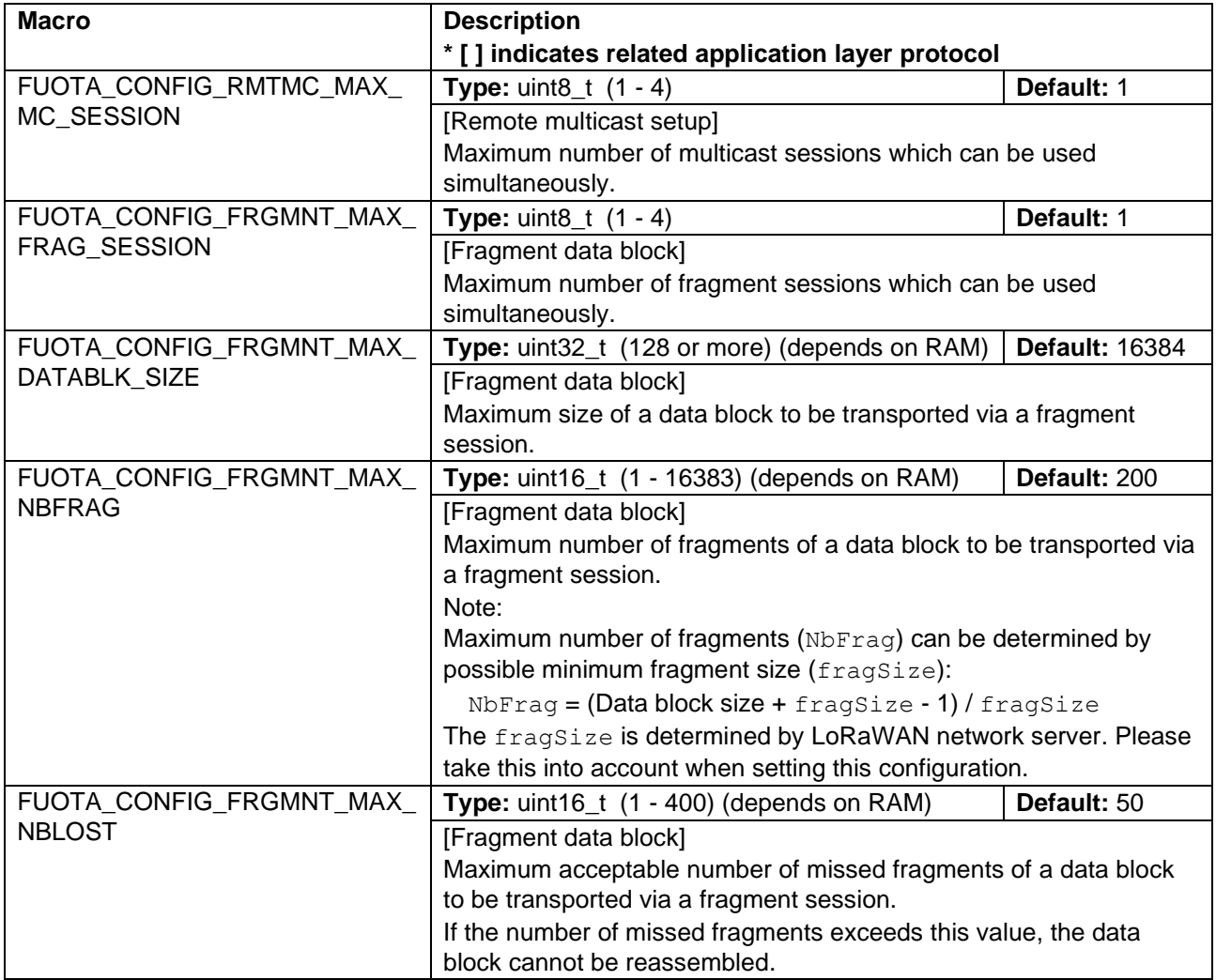

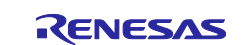

### <span id="page-11-0"></span>**2.3.3 Information Base (IB)**

[Table 7](#page-11-1) shows the FUOTA information base (IB).

These are the parameters of FUOTA which can be get or set by the FUOTA API functions. See [2.5.4](#page-14-1) and [2.5.5.](#page-14-2)

### <span id="page-11-1"></span>**Table 7 Macros for FUOTA Information Base (IB)**

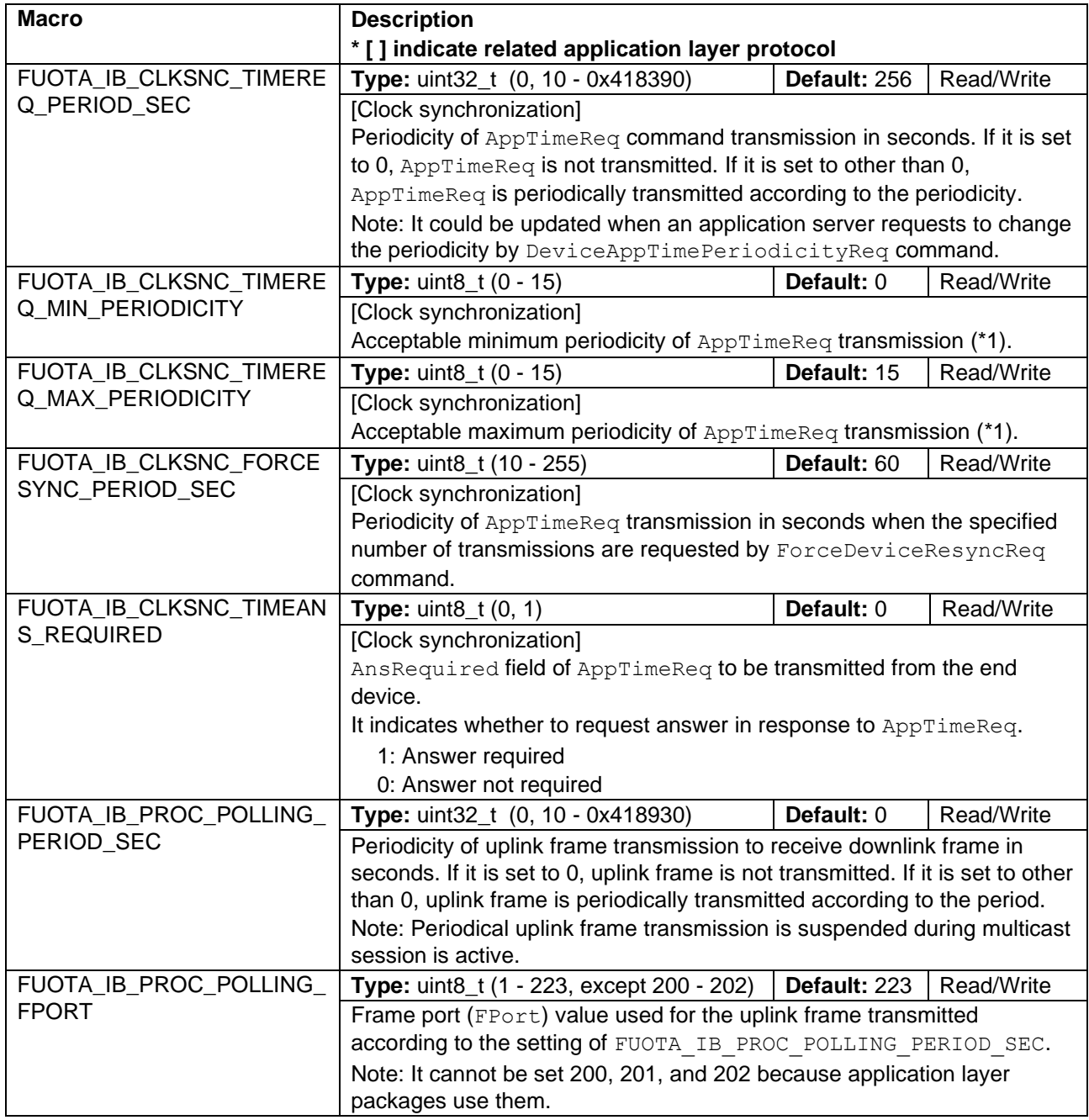

(\*1) Actual periodicity of  $AppTimeReg$  transmission in seconds is 128  $*(2 \wedge Period) +$ - rand(30).

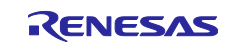

### <span id="page-12-0"></span>**2.4 Enumerations**

#### <span id="page-12-1"></span>**2.4.1 FuotaStatus\_t**

This type is an enumeration containing the status of the operation of a FUOTA service.

#### **Table 8 FuotaStatus\_t**

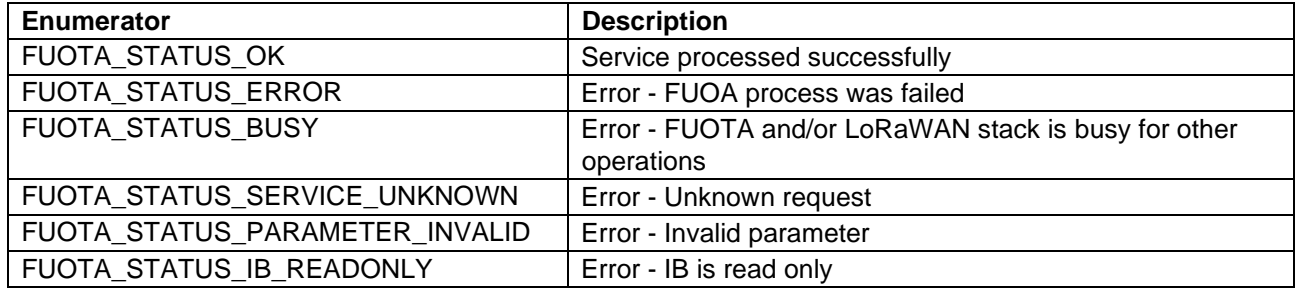

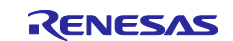

## <span id="page-13-0"></span>**2.5 FUOTA APIs**

This section describes the API functions of FUOTA shown in [Table 9.](#page-13-3)

#### <span id="page-13-3"></span>**Table 9 FUOTA APIs**

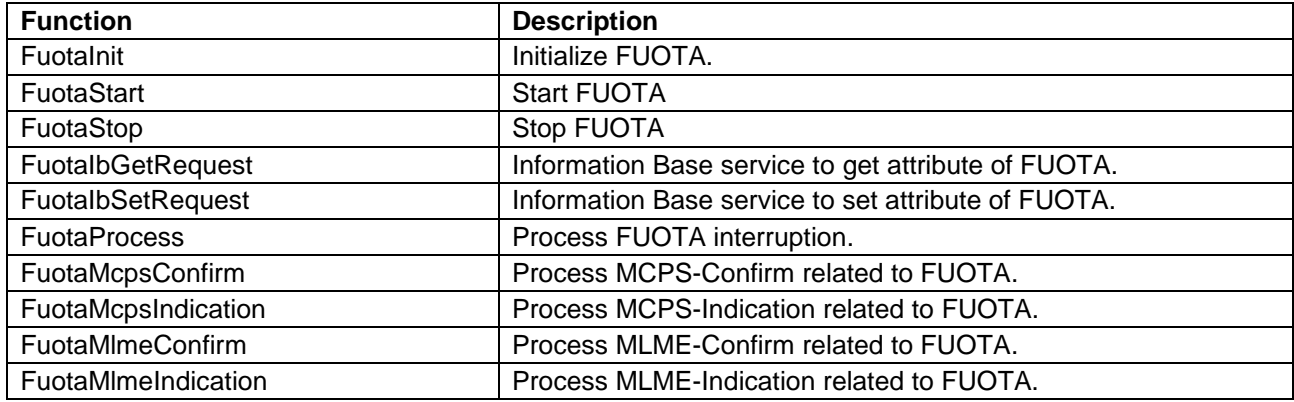

### <span id="page-13-1"></span>**2.5.1 FuotaInit**

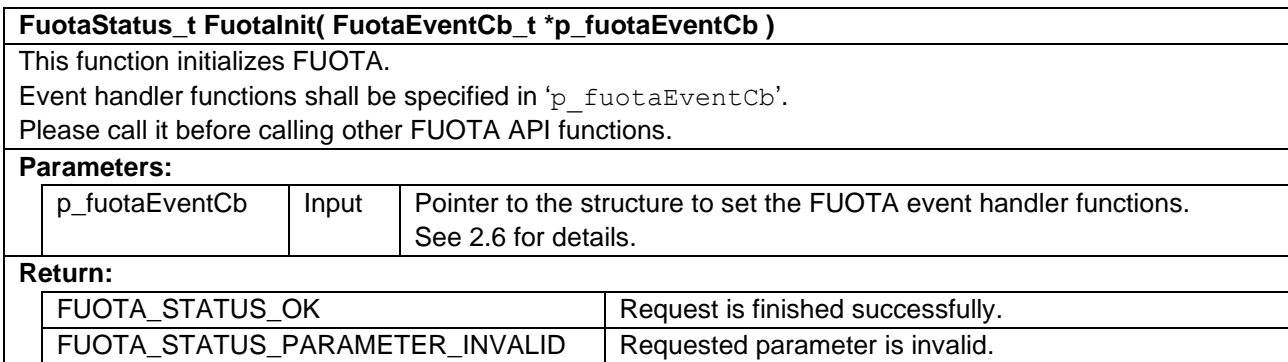

### <span id="page-13-2"></span>**2.5.2 FuotaStart**

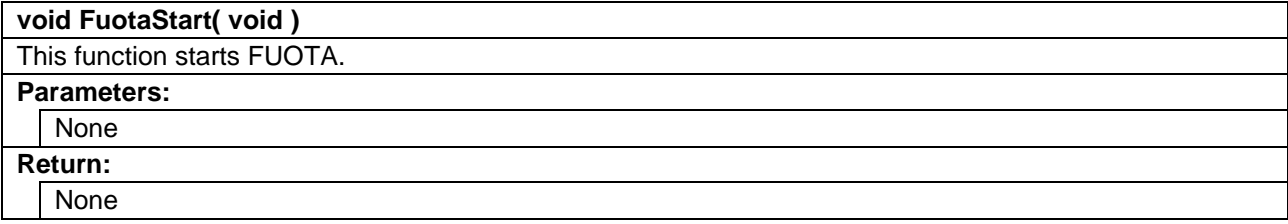

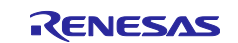

### <span id="page-14-0"></span>**2.5.3 FuotaStop**

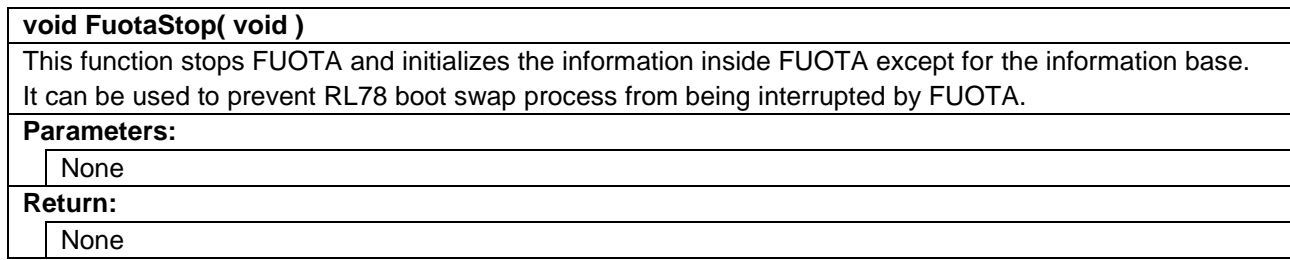

### <span id="page-14-1"></span>**2.5.4 FuotaIbGetRequest**

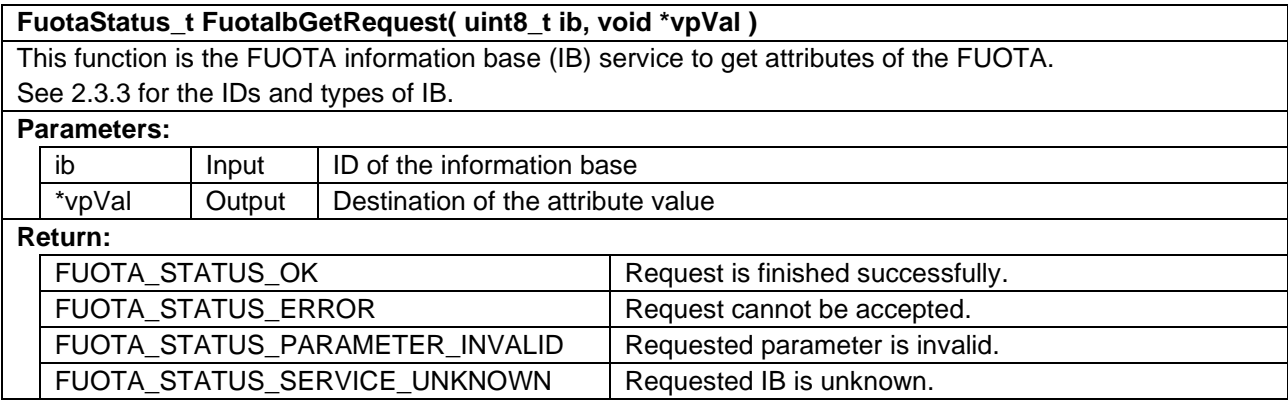

#### <span id="page-14-2"></span>**2.5.5 FuotaIbSetRequest**

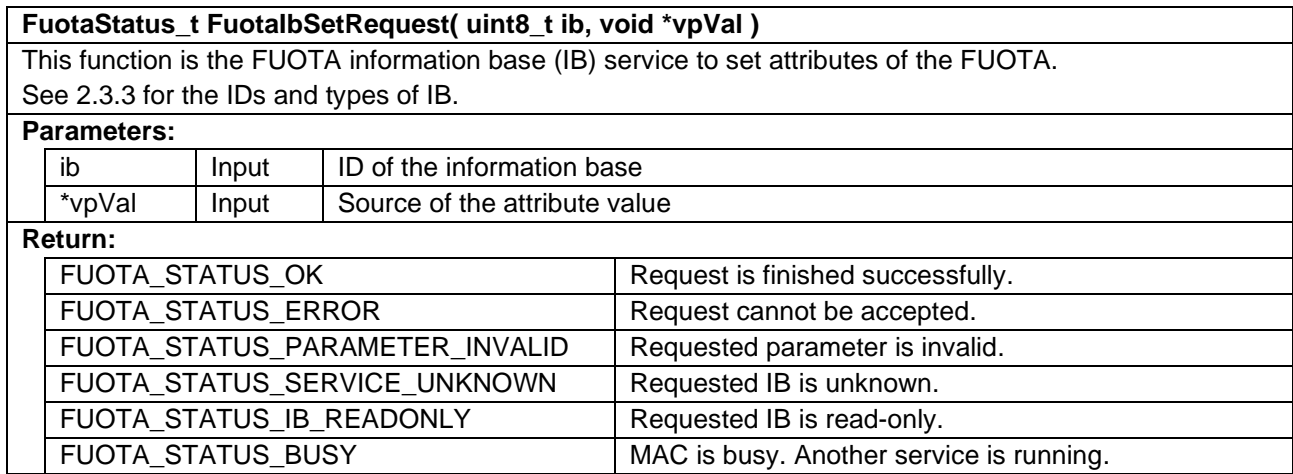

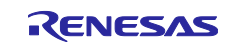

### <span id="page-15-0"></span>**2.5.6 FuotaProcess**

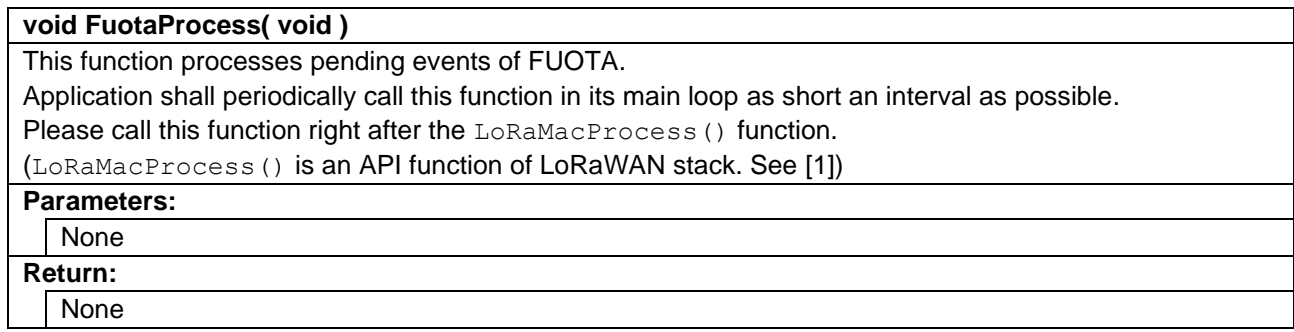

### <span id="page-15-1"></span>**2.5.7 FuotaMcpsConfirm**

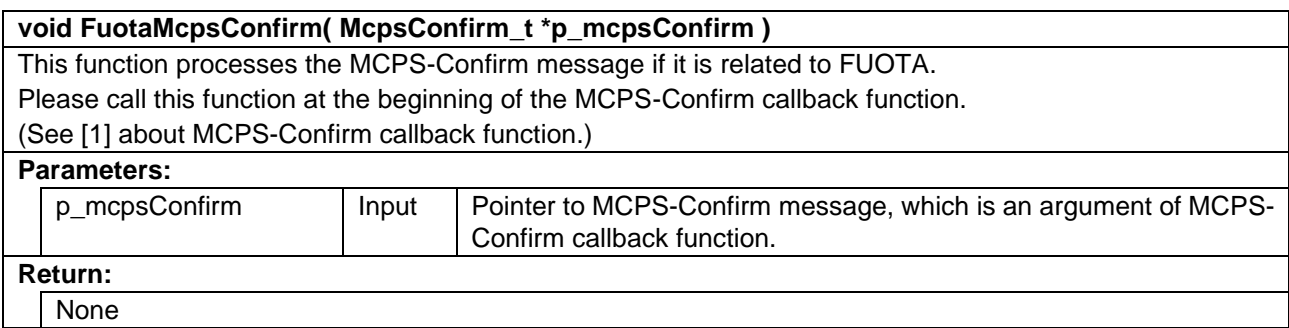

### <span id="page-15-2"></span>**2.5.8 FuotaMcpsIndication**

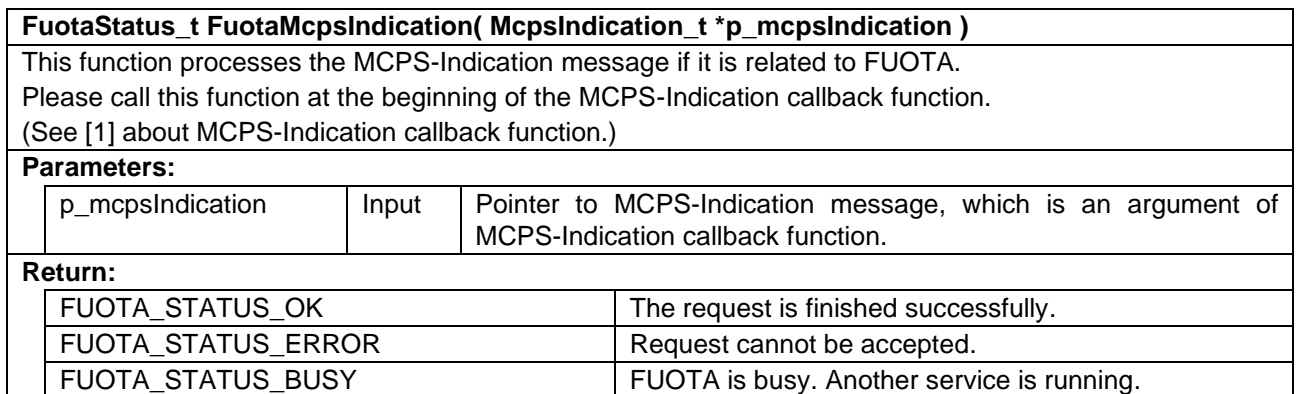

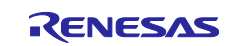

### <span id="page-16-0"></span>**2.5.9 FuotaMlmeConfirm**

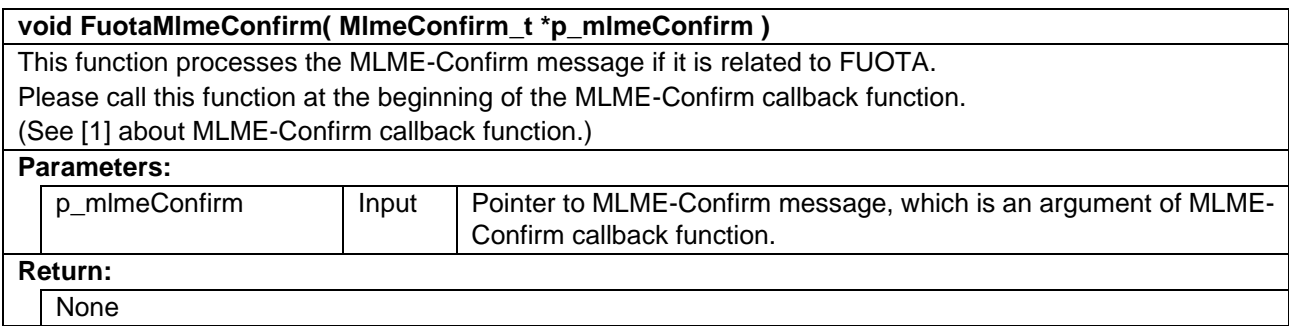

### <span id="page-16-1"></span>**2.5.10 FuotaMlmeIndication**

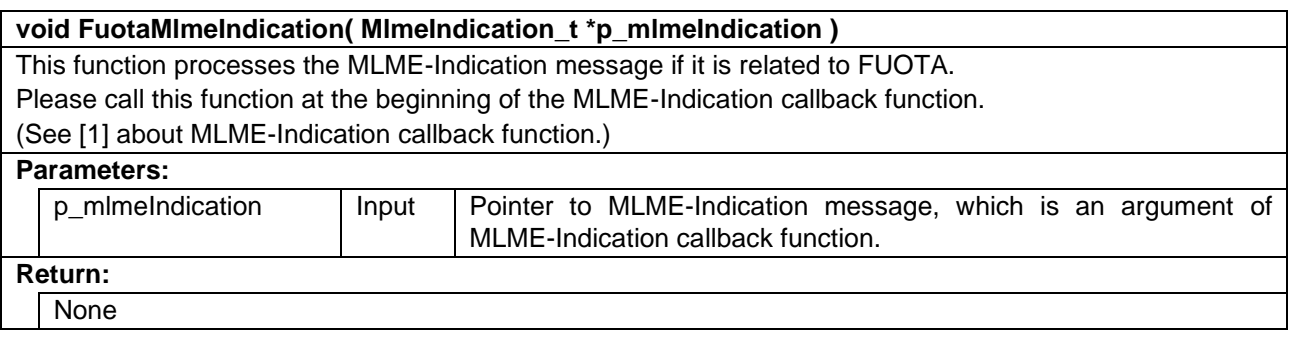

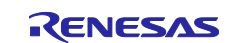

### <span id="page-17-0"></span>**2.6 Callback Handler Functions (FuotaEventCb\_t)**

FuotaEventCb t is a structure containing FUOTA event handler functions to notify application layers of the events.

#### **Table 10 FuotaEventCb\_t**

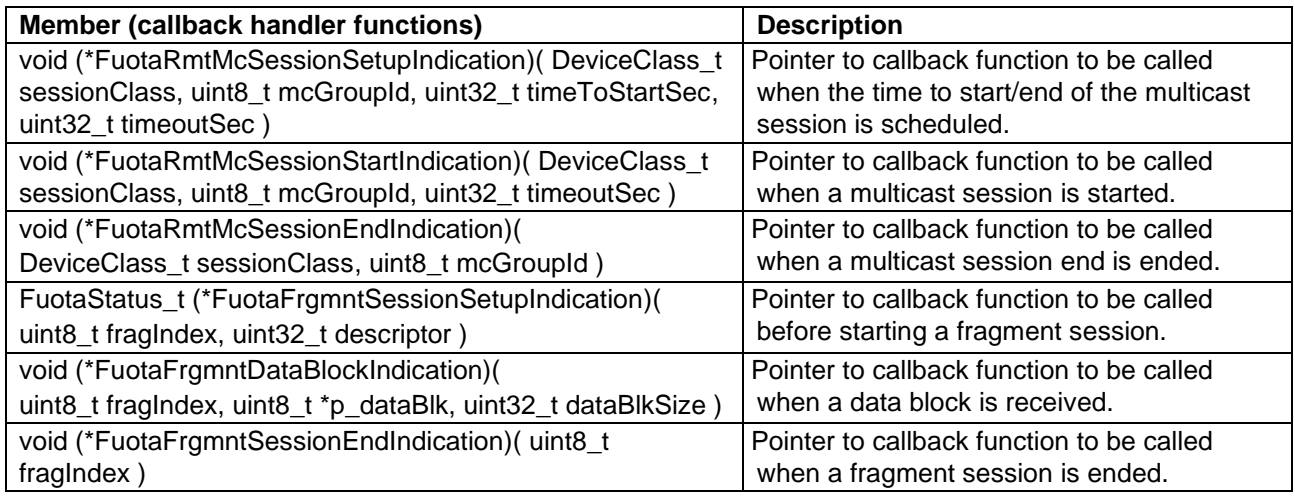

### <span id="page-17-1"></span>**2.6.1 FuotaRmtMcSessionSetupIndication**

**void (\*FuotaRmtMcSessionSetupIndication)( DeviceClass\_t sessionClass, uint8\_t mcGroupId, uint32\_t timeToStartSec, uint32\_t timeoutSec )**

This function will be called when the time to start/end of the multicast session is scheduled on reception of 'MulticastClassCSessionReq' or 'MulticastClassBSessionReq' command.

FUOTA will switch the device class to Class B or Class C when the multicast session is started. So, the application needs to prepare especially in case that the device class will be switched to Class B. If the application operates in Class A, it has to request the beacon acquisition to the LoRaWAN stack and start beacon tracking until multicast session is started.

#### **Parameters:**

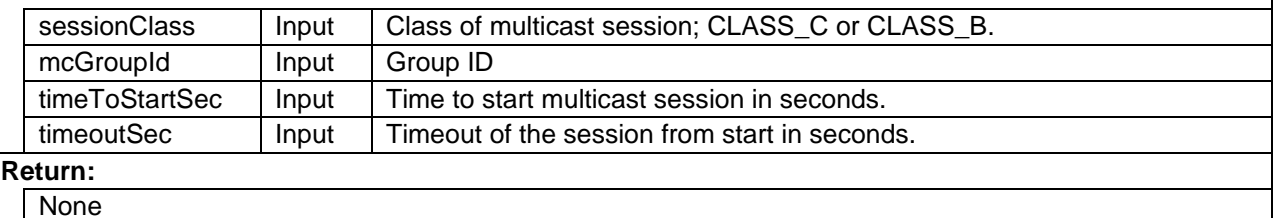

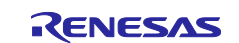

### <span id="page-18-0"></span>**2.6.2 FuotaRmtMcSessionStartIndication**

void (\*FuotaRmtMcSessionStartIndication)( DeviceClass\_t sessionClass, uint8\_t mcGroupId, **uint32\_t timeoutSec )**

This function notifies when the multicast session is started, and the device class is changed to the class of multicast session.

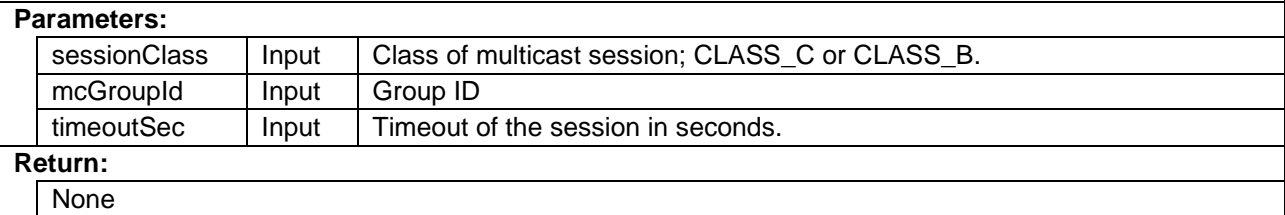

#### <span id="page-18-1"></span>**2.6.3 FuotaRmtMcSessionEndIndication**

#### **void (\*FuotaRmtMcSessionEndIndication)( DeviceClass\_t sessionClass, uint8\_t mcGroupId )**

This function notifies when multicast session is ended, and the device class is returned to the class before the multicast session is started.

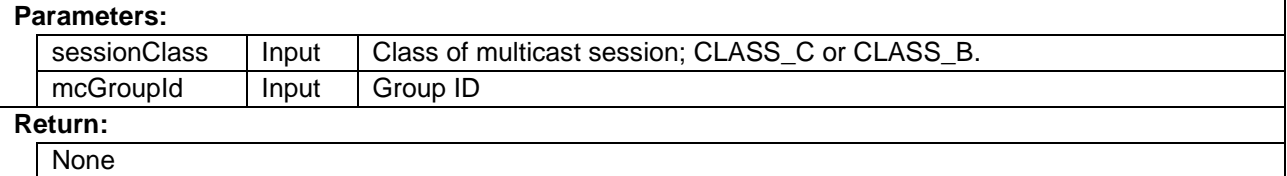

#### <span id="page-18-2"></span>**2.6.4 FuotaFrgmntSessionSetupIndication**

### **FuotaStatus\_t (\*FuotaFrgmntSessionSetupIndication)( uint8\_t fragIndex, uint32\_t descriptor )**

This function will be called when the parameters used for the fragment session are notified on reception of 'FragSessionSetupReq' command by FUOTA.

Application has to check parameters and decide if the fragment session can be started. The result of the decision is set to the status parameter of 'FragSessionSetupAns' command.

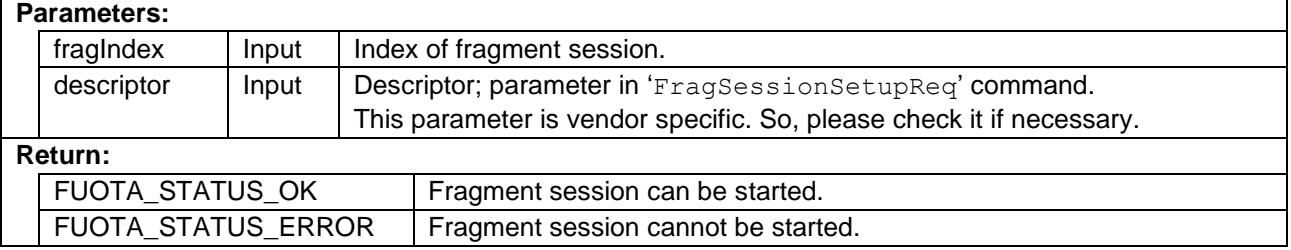

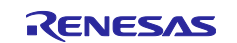

### <span id="page-19-0"></span>**2.6.5 FuotaFrgmntDataBlockIndication**

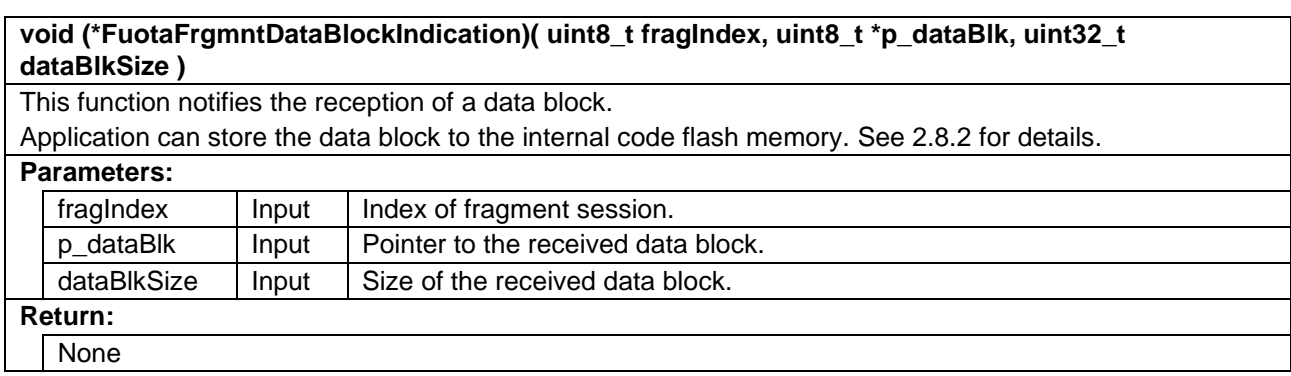

#### <span id="page-19-1"></span>**2.6.6 FuotaFrgmntSessionEndIndication**

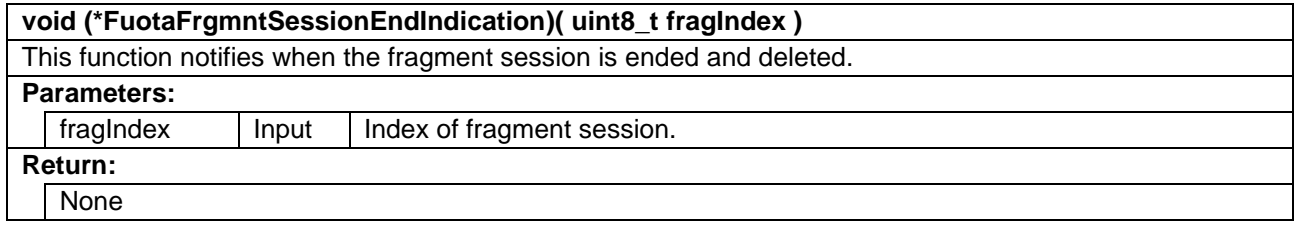

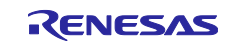

### <span id="page-20-0"></span>**2.7 FUOTA Related Commands Sequence, Usage of API and Callback Functions**

#### <span id="page-20-1"></span>**2.7.1 Flow of FUOTA Processing**

[Figure 6](#page-20-2) shows a basic flow diagram of FUOTA process.

After the FUOTA is initialized and started, the FUOTA related commands can be processed by passing the MCPS indication (downlink data) notified from the LoRaWAN stack.

Application needs to call FuotaProcess() function periodically for FUOTA to process its events; the FUOTA related command transmissions and timer interruptions.

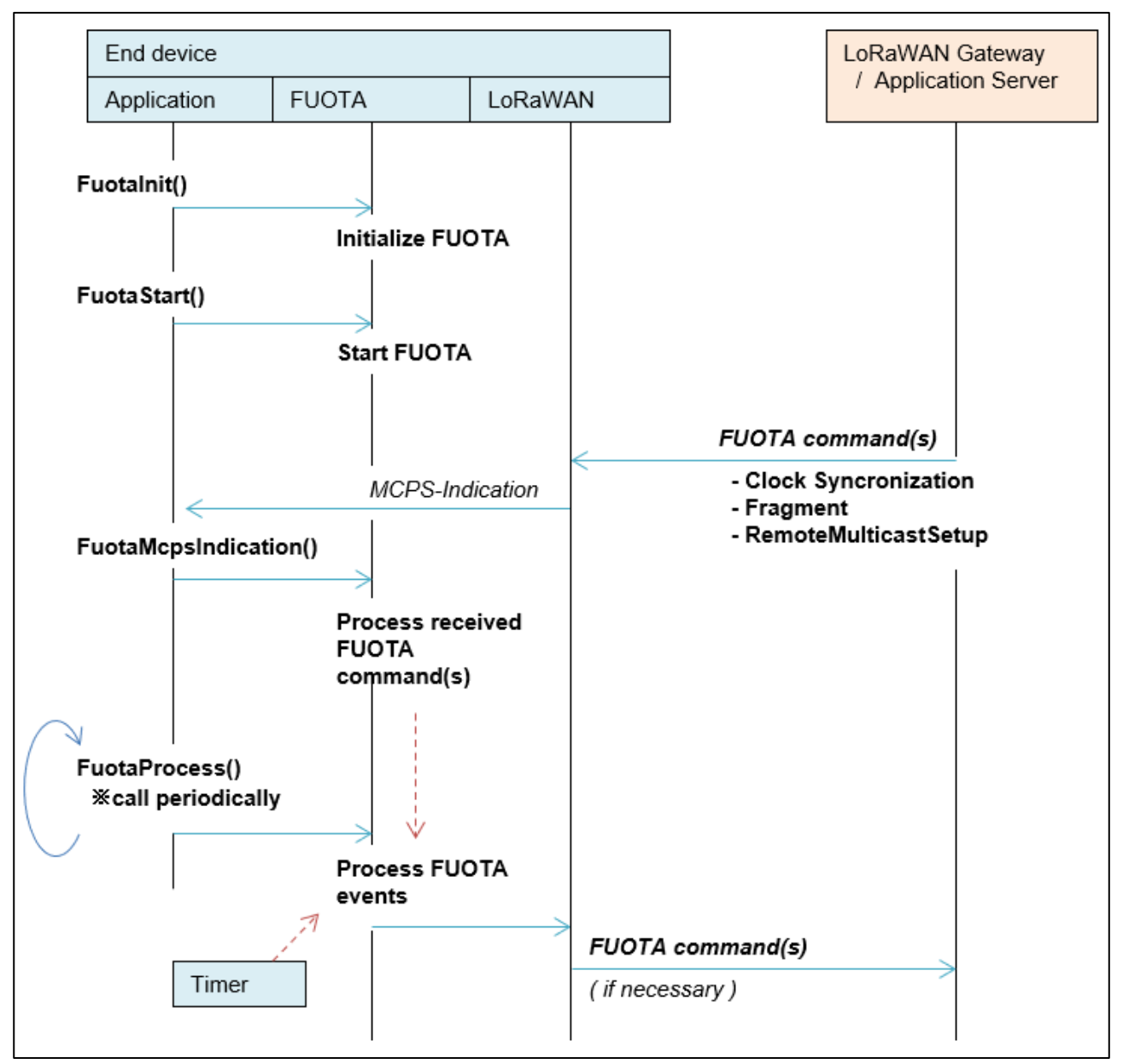

<span id="page-20-2"></span>**Figure 6 Flow of FUOTA Processing**

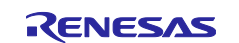

### <span id="page-21-0"></span>**2.7.2 Clock Synchronization**

[Figure 7](#page-21-1) shows a flow diagram of the clock synchronization between an end-device's clock and the LoRaWAN network's GPS based clock.

When the FUOTA is started, FUOTA starts to send AppTimeReq command periodically according to the IB FUOTA IB CLKSNC TIMEREQ PERIOD SEC. See [2.3.3.](#page-11-0)

The FUOTA controls the process of the clock synchronization, and no event is notified to the application.

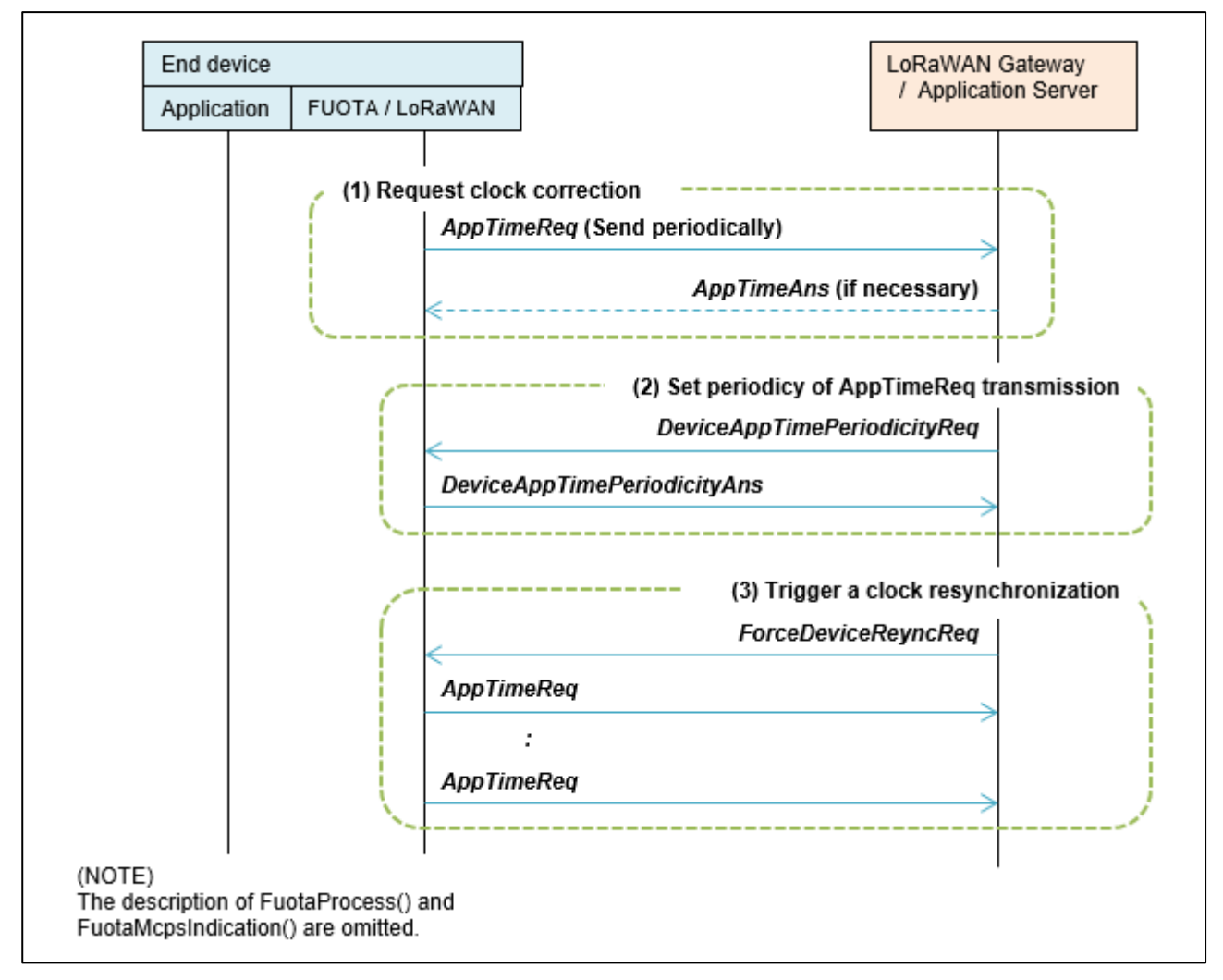

<span id="page-21-1"></span>**Figure 7 Clock Synchronization**

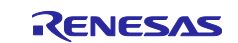

### <span id="page-22-0"></span>**2.7.3 Remote Multicast Setup**

[Figure 8](#page-22-1) shows a flow diagram of the remote multicast setup.

The FUOTA notifies the application of the start and the end time of the multicast session when the application server requests the end device to schedule the start and end of a multicast session.

There are two type of multicast sessions: Class C and Class B. When a multicast session is started, FUOTA switches the device class to Class C or Class B. So, the application needs to prepare to start the multicast session; especially in case of Class B session, application which operates in Class A has to request the beacon acquisition to the LoRaWAN stack and start beacon tracking before the multicast session is started.

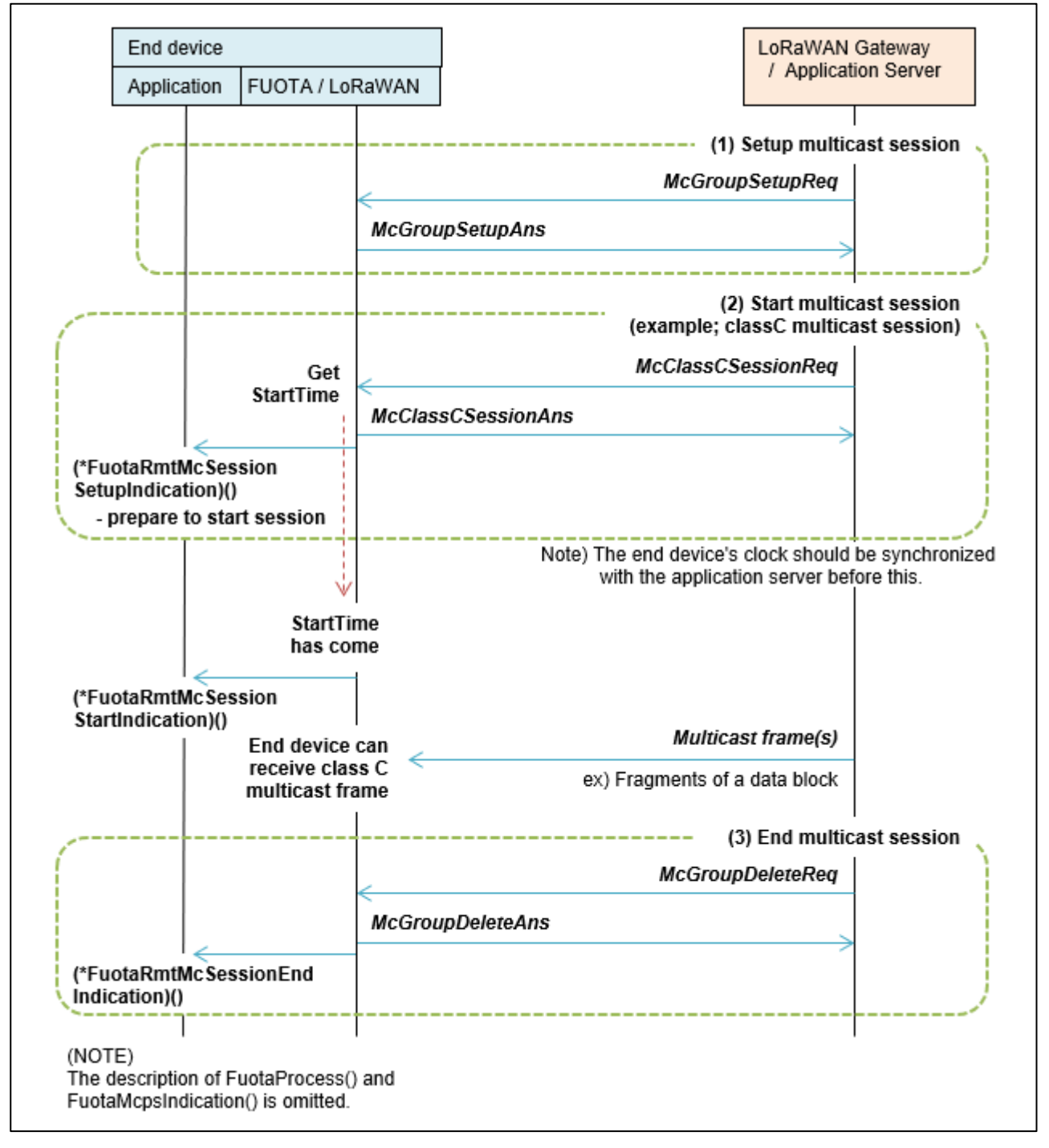

<span id="page-22-1"></span>**Figure 8 Remote Multicast Setup**

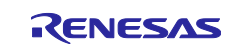

### <span id="page-23-0"></span>**2.7.4 Fragment Data Block Transport**

[Figure 9](#page-23-1) shows a flow diagram of the fragment data block transport.

The FUOTA notifies the application of the start and end of the fragment session when the application server requests the end device to start and end a fragment session. Also, FUOTA notifies the application of the reception of a data block when it is reconstructed by the fragments during the fragment session.

The application needs to store the data block to the code flash memory to update the firmware later. See [2.8](#page-24-0) for details.

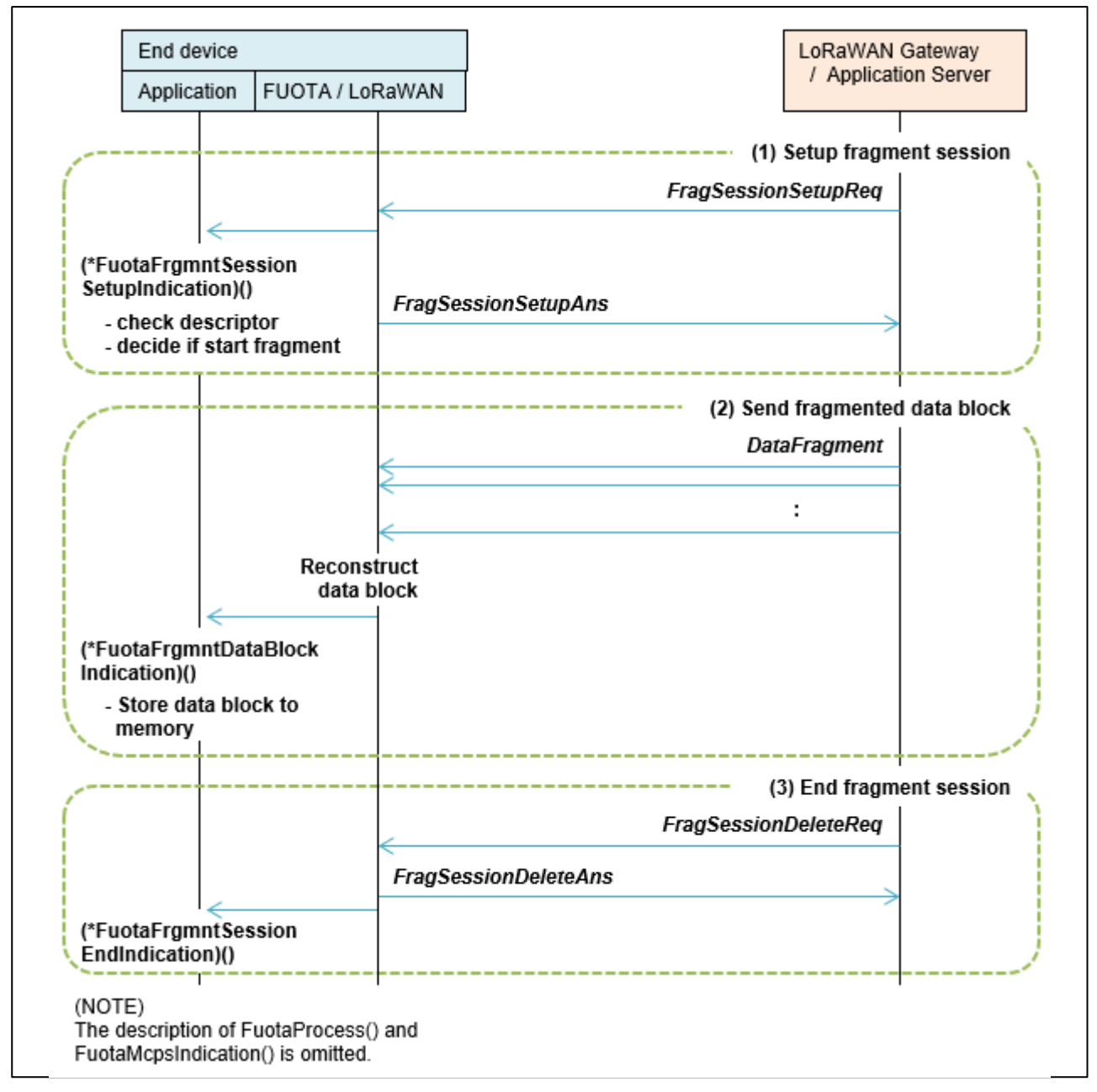

<span id="page-23-1"></span>**Figure 9 Fragment Data Block**

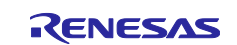

### <span id="page-24-0"></span>**2.8 FUOTA Sample Application**

This section describes about the application layer specification of the FUOTA sample application software.

#### <span id="page-24-1"></span>**2.8.1 Overview**

[Figure 10](#page-25-0) shows the sequence of the firmware update process according to the following (Step 1) to (Step 4).

The FUOTA sample application supports the following (Step 1) and (Step 2), and the F/W update sample application supports the following (Step 3) and (Step 4). There are functions prepared to write the data blocks to the code flash memory for (Step 1), and to activate the F/W update sample application for (Step 2). Refer to the section [2.8.2](#page-26-0) and [2.8.3](#page-28-0) respectively.

The FUOTA sample application can be controlled by the AT commands defined in [\[2\]](#page-6-4) and additional FUOTA related AT commands. Refer to the section [2.8.4](#page-30-0) for details.

(Step 1) Receives the new F/W image and stores it to the code flash memory [see [2.8.2\]](#page-26-0)

The FUOTA sample application starts to receive the new F/W image from the application server. The FUOTA layer processes the received F/W image, which could consist of some data blocks.

The application layer stores the data blocks notified from the FUOTA to the internal code flash memory.

(Step 2) Validates the new F/W image and activates the F/W update sample application [see [2.8.3\]](#page-28-0)

After the validation of the stored new F/W image, the FUOTA sample application activates the F/W update sample application by the RL78 boot swap function. The F/W update sample application is supposed to be pre-programed in the code flash memory.

(Step 3) Update the firmware using the new F/W image [see chapter [3\]](#page-32-0)

The F/W update sample application validates the stored new F/W image and updates the internal firmware using the F/W image.

(Step 4) Activates the updated firmware [see chapter [3\]](#page-32-0)

After the updates of the firmware, the F/W update sample application activates the updated FUOTA sample application by the RL78 boot swap function.

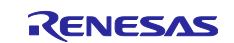

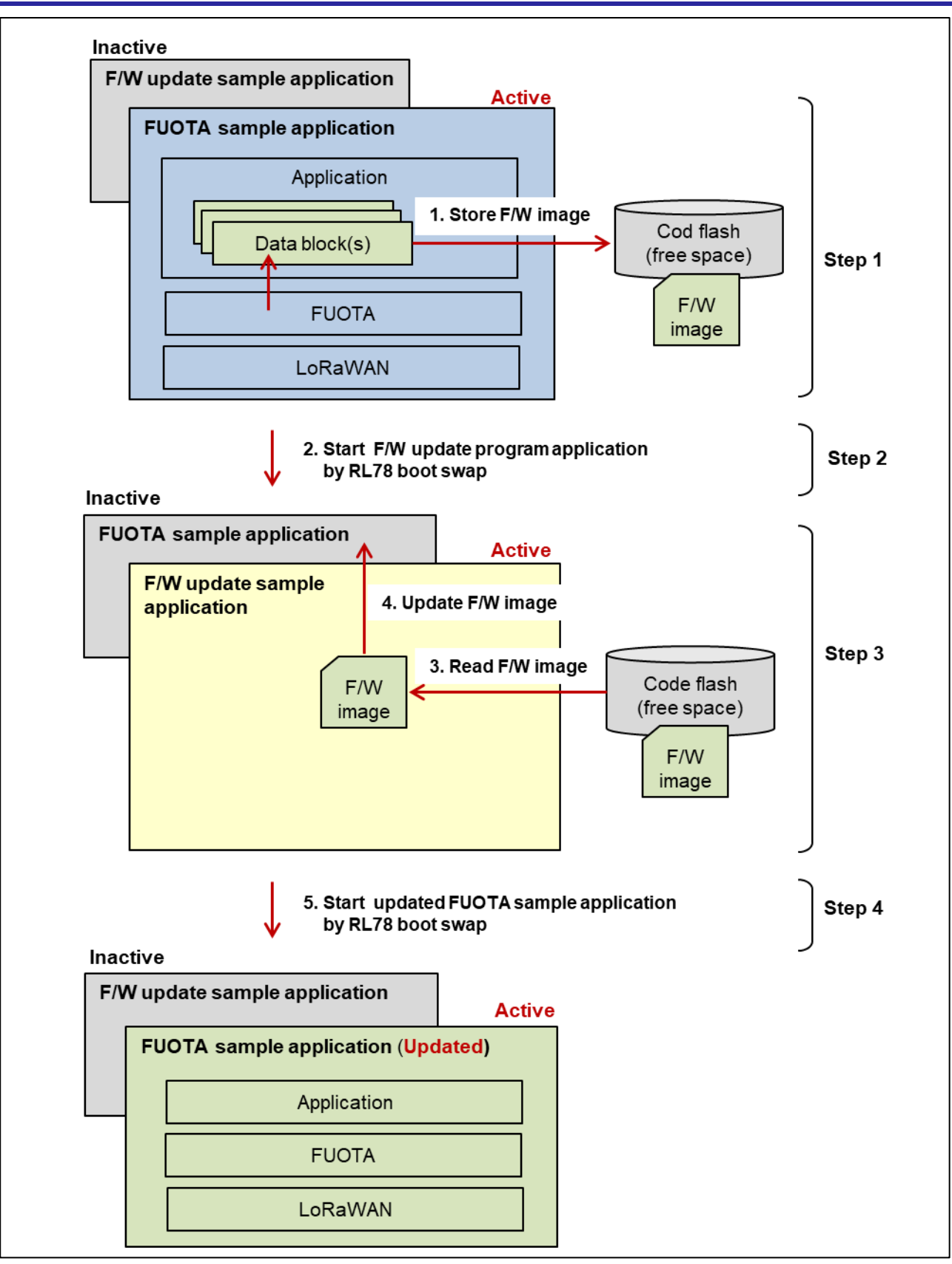

<span id="page-25-0"></span>**Figure 10 Sequence of Firmware Update**

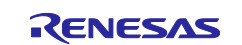

### <span id="page-26-0"></span>**2.8.2 Functions to Write F/W Image to Code Flash Memory**

The FUOTA sample application receives the data blocks divided from the new F/W image via the fragment sessions. After that, it needs to write the data blocks to the internal code flash memory.

There is the function prepared for the application to write the data blocks. [Figure 11](#page-27-0) shows the usage of the functions.

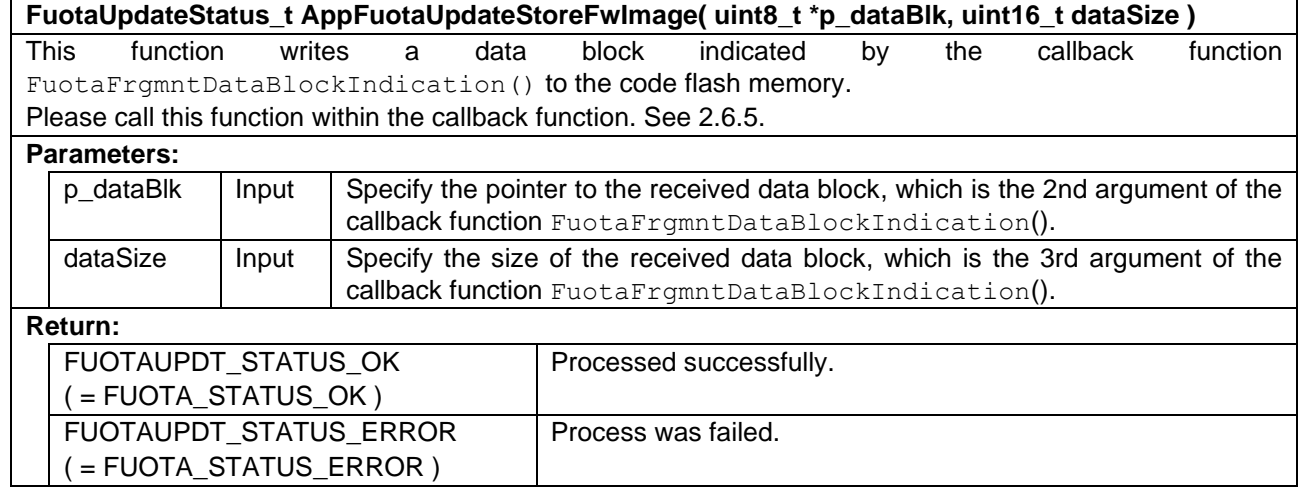

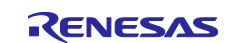

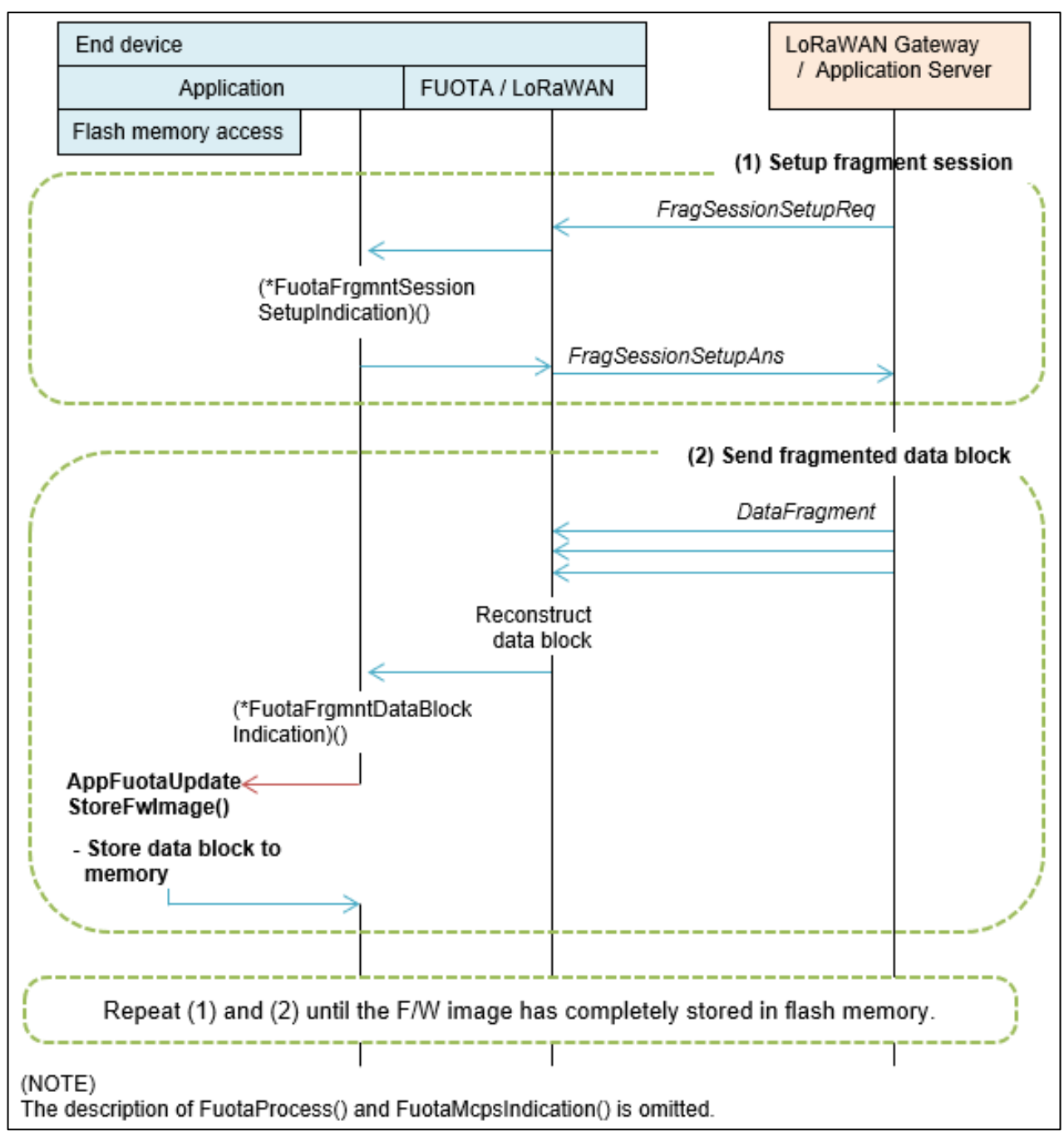

<span id="page-27-0"></span>**Figure 11 Example Usage of Functions to Write F/W Image to Code Flash Memory**

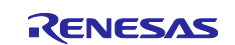

#### <span id="page-28-0"></span>**2.8.3 Functions to Activate F/W Update Sample Application**

There are two functions for application to get the status of the FUOTA process and activate the F/W update sample application. [Figure 12](#page-29-0) shows the example of the function usage.

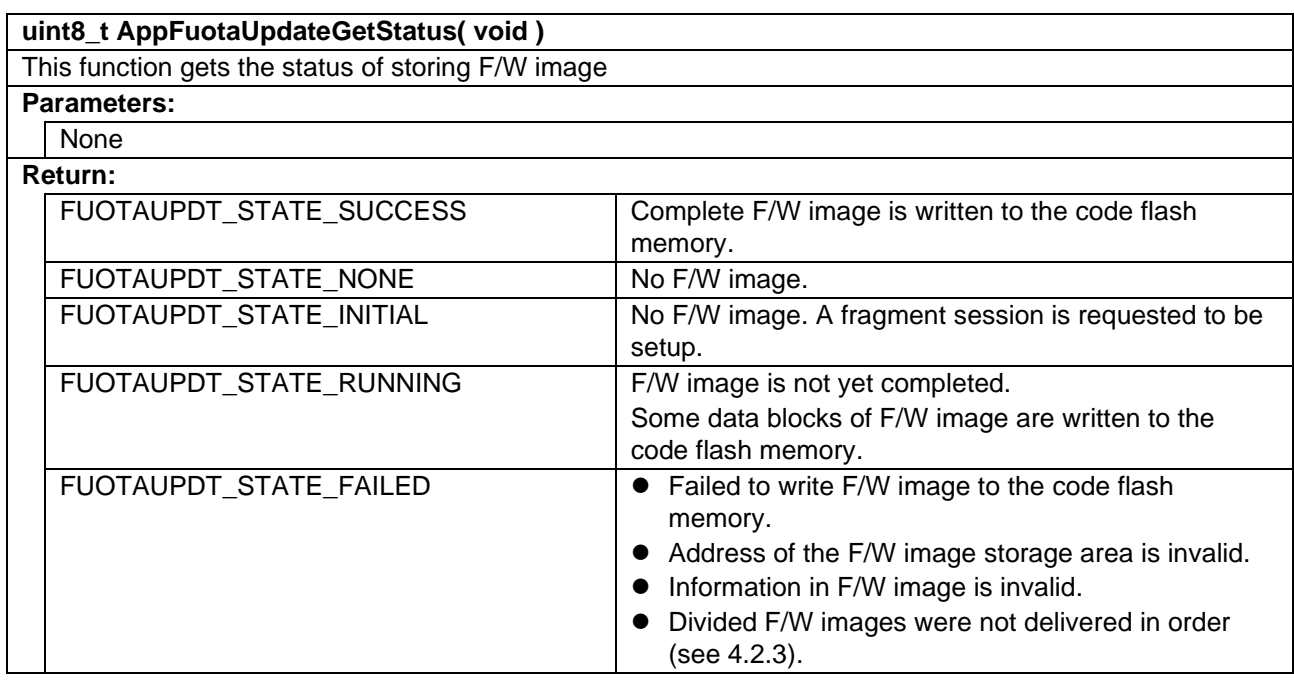

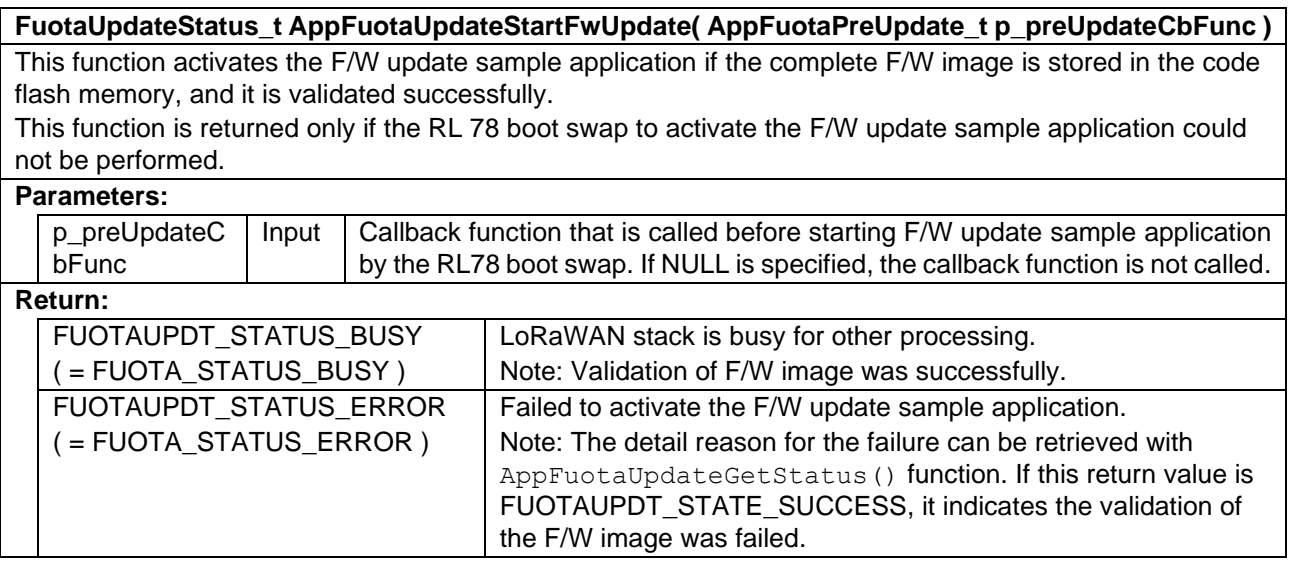

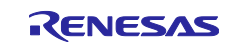

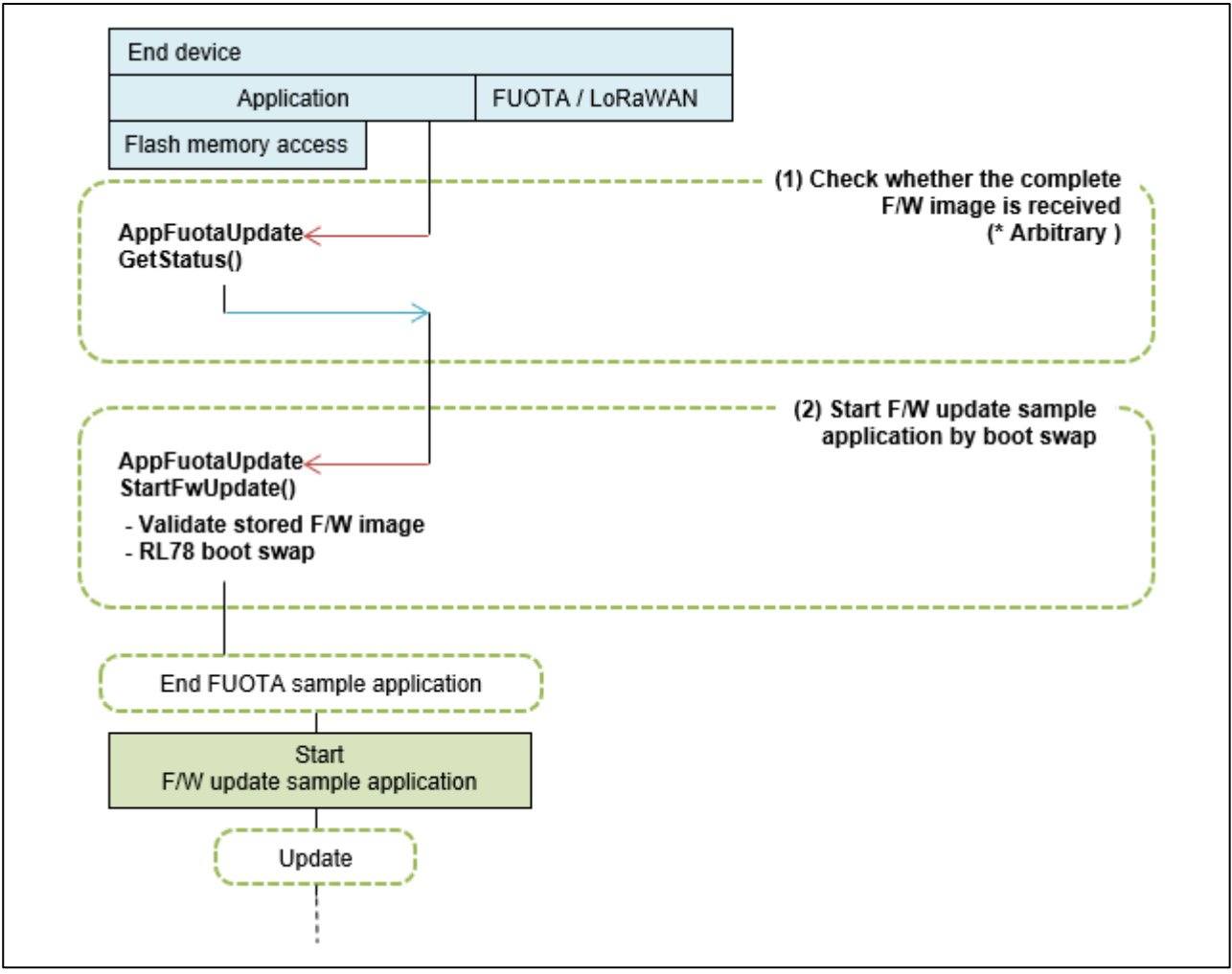

<span id="page-29-0"></span>**Figure 12 Example Usage of Functions to Activate F/W Update Sample Application**

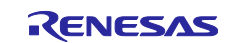

### <span id="page-30-0"></span>**2.8.4 AT Commands for the FUOTA Sample Application**

This section describes about AT commands for the FUOTA sample application.

The FUOTA sample application can be controlled by the AT commands defined in [\[2\]](#page-6-4) and additional FUOTA related AT commands specified as follows.

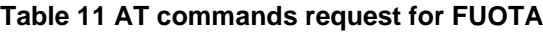

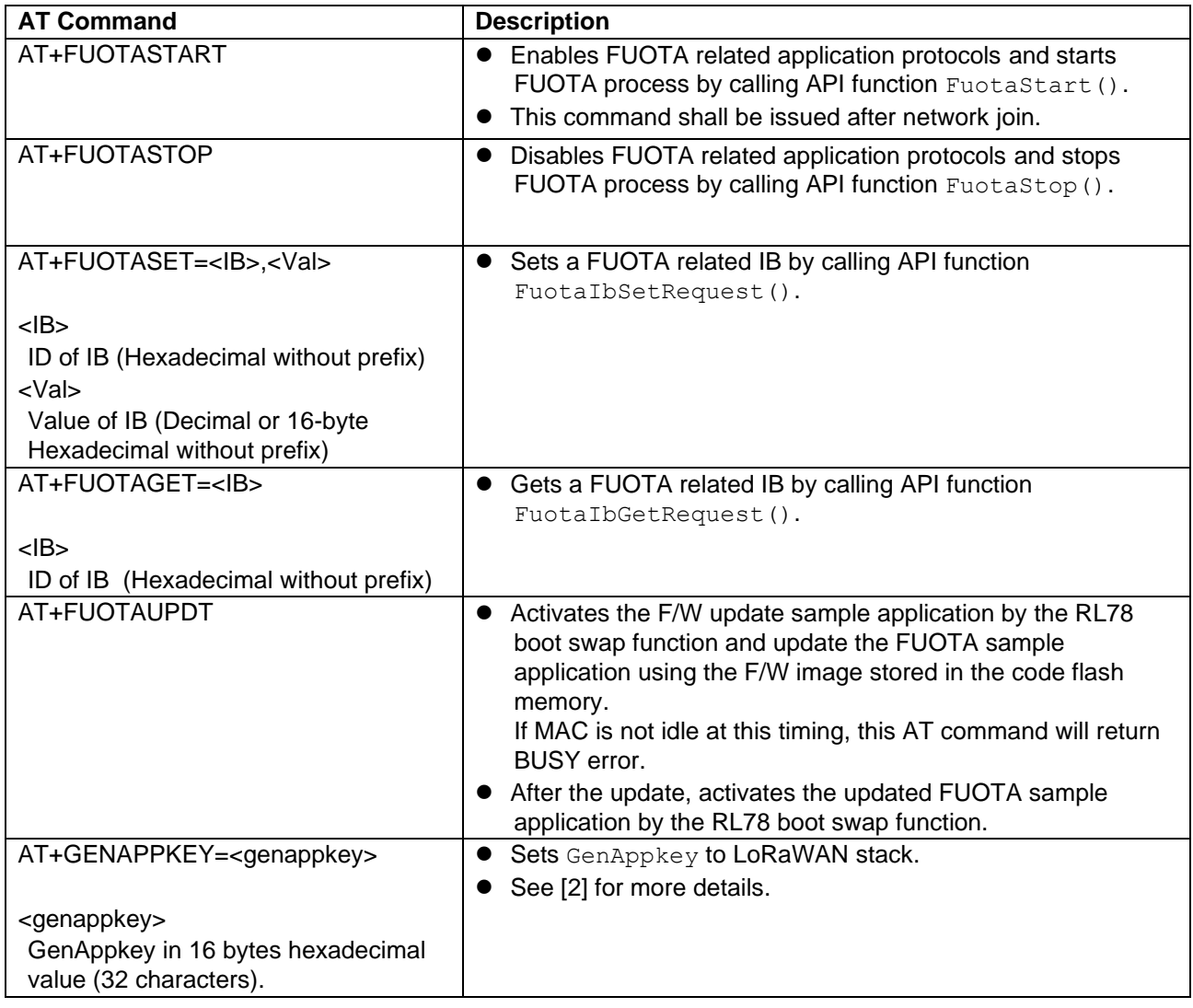

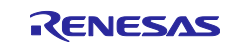

#### **Table 12 ID of IB to set/get by AT+FUOTASET and AT+FUOTAGET**

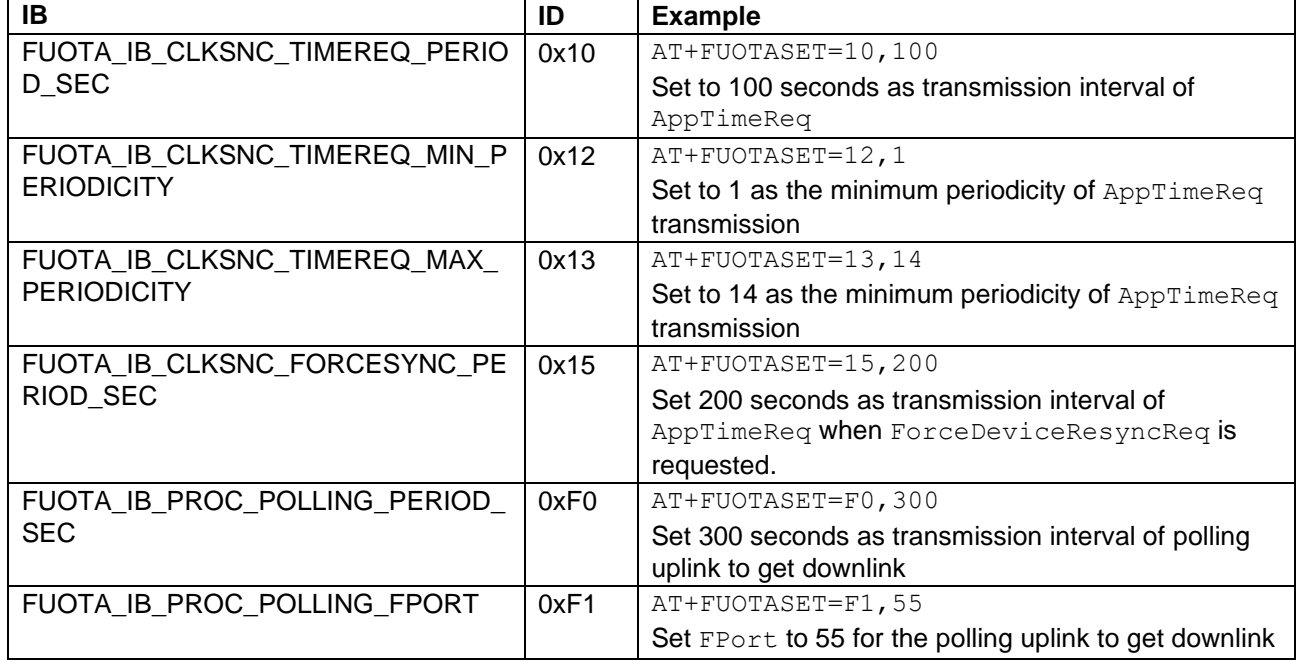

### **Table 13 AT command indication from FUOTA**

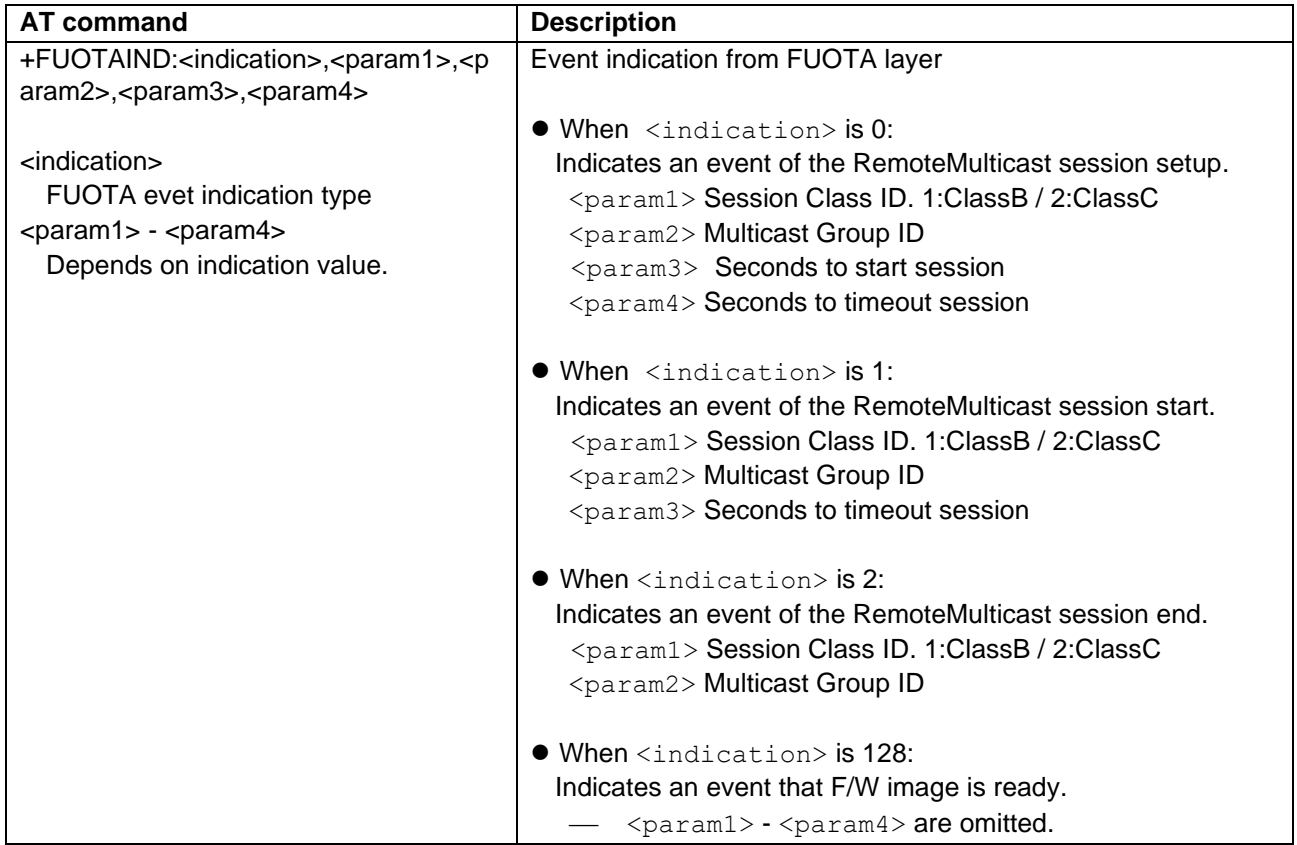

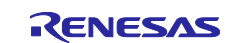

### <span id="page-32-0"></span>**3. F/W Update Sample Application**

### <span id="page-32-1"></span>**3.1 Overview of F/W Update Sample Application**

[Figure 13](#page-32-2) shows the sequence of the firmware update.

The F/W update sample application is activated after the F/W image is received and stored in the internal flash by the FUOTA sample application.

The F/W update sample application processes the following steps.

(Step 1) Update the firmware of the FUOTA sample application by referring to the information contained in the F/W image. [See [3.2](#page-33-0) and [3.3\]](#page-34-0)

(Step 2) Activate the updated firmware by the RL78 boot swap.

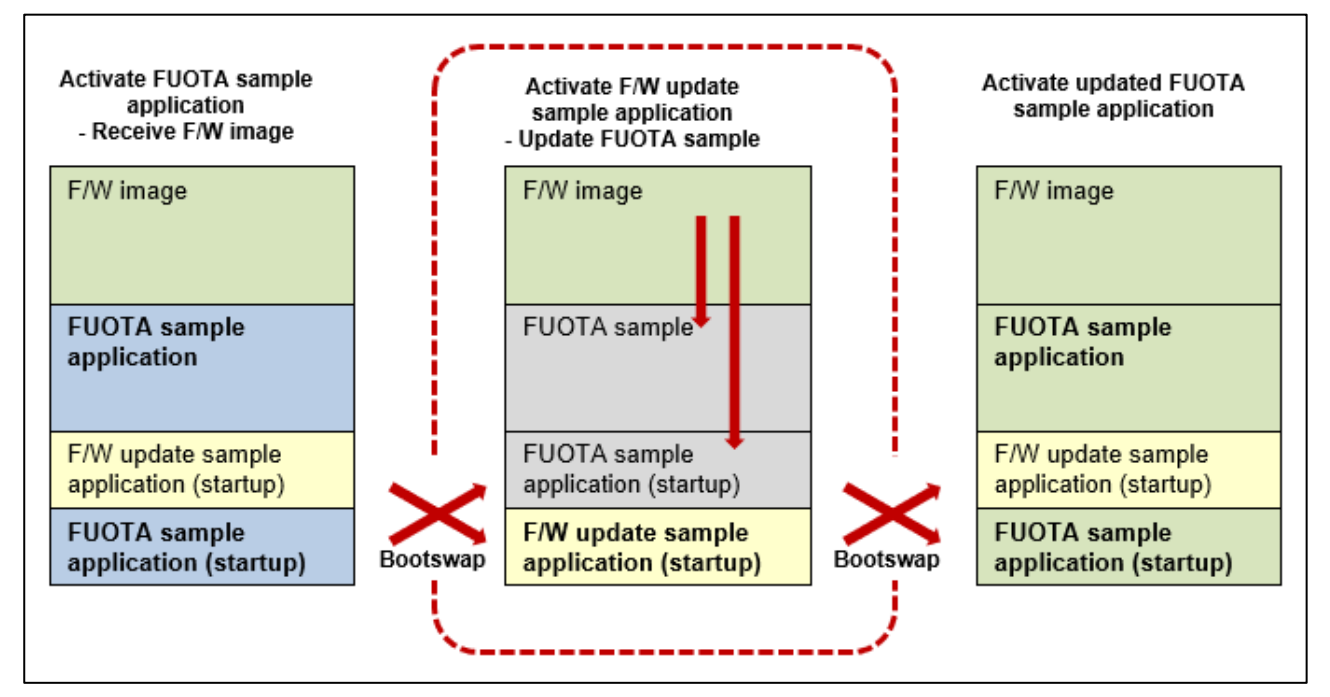

<span id="page-32-2"></span>**Figure 13 Overview of F/W Update Sample Application**

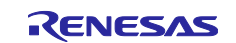

### <span id="page-33-0"></span>**3.2 F/W Image Format**

[Figure 14](#page-33-1) shows the F/W image format that the F/W update sample application supports.

The F/W image is a binary data of the firmware and consists of some image blocks. Each block includes the information such as the start address to write the program code, the code size, and the code data.

[Table 14](#page-33-2) shows the detail format of the F/W image.

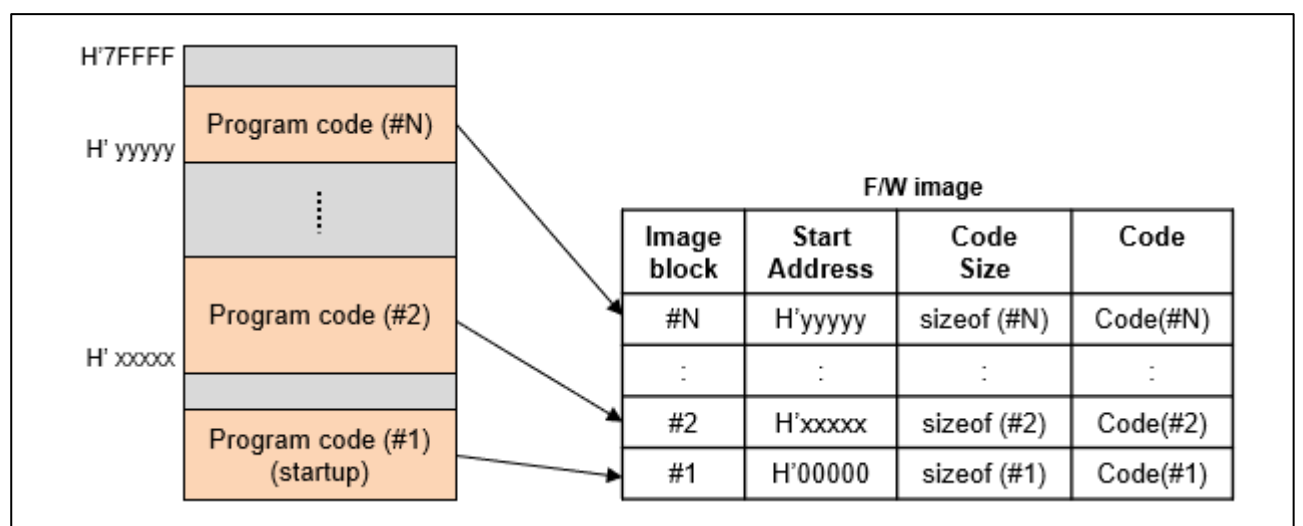

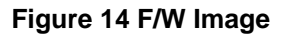

#### <span id="page-33-2"></span><span id="page-33-1"></span>**Table 14 Format of F/W Image**

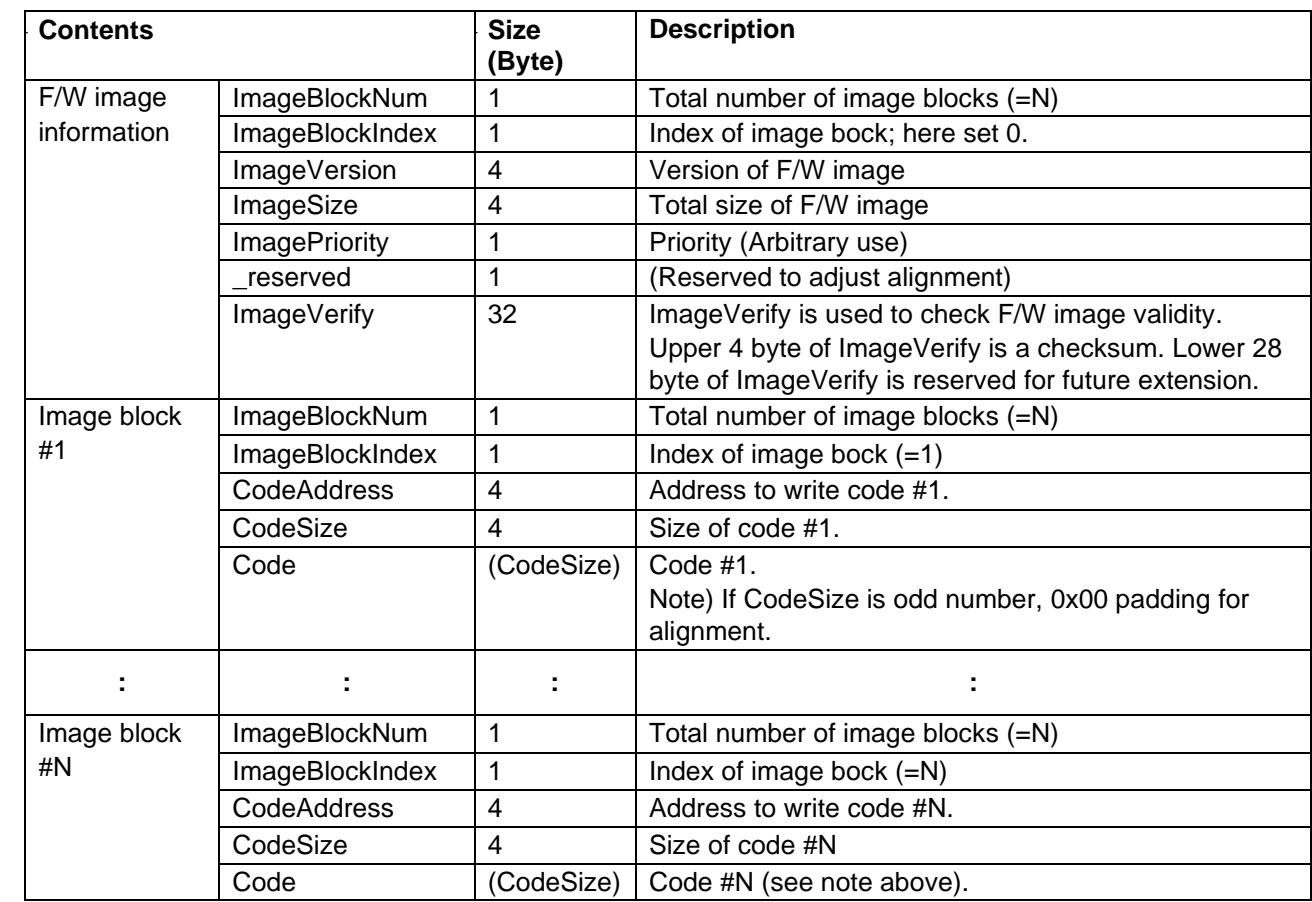

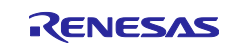

### <span id="page-34-0"></span>**3.3 Firmware Update Using F/W Image**

The F/W update sample application updates the firmware according to the information of the image blocks in the F/W image except the case the code needs to be written in the boot cluster 0 area as shown in [Figure](#page-34-1)  [15.](#page-34-1) The F/W update sample application writes the code to the boot cluster 1 area so that the code is mapped to the boot cluster 0 area when the new firmware is activated by the RL78 boot swap. [\(Figure 15\)](#page-34-1)

After the update is finished, the F/W update sample application activates the new firmware by the RL78 boot swap.

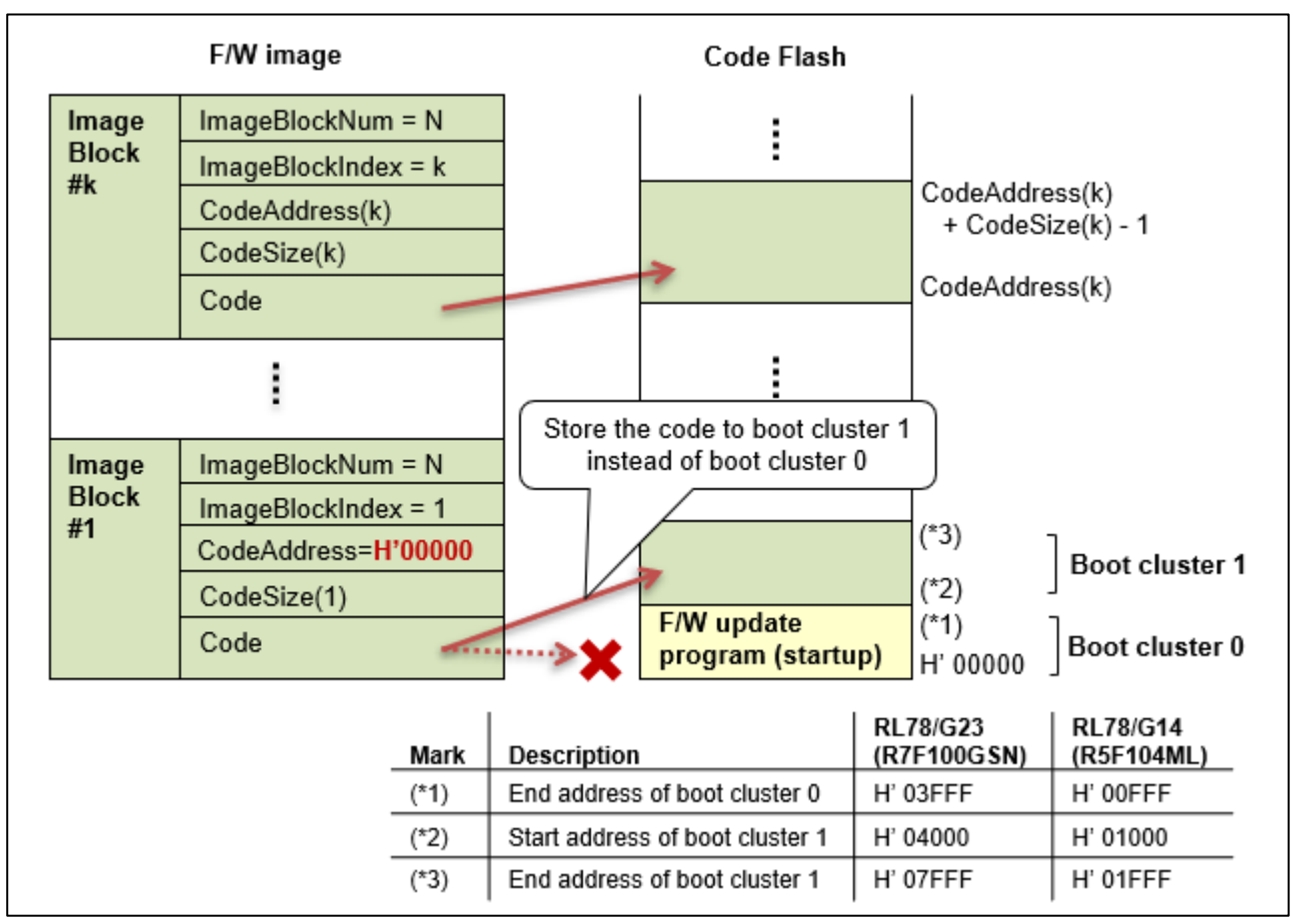

<span id="page-34-1"></span>**Figure 15 Firmware Update using F/W Image**

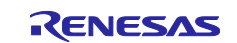

### <span id="page-35-0"></span>**3.4 ROM Mapping**

[Figure 16](#page-35-1) shows the ROM mapping.

The left side of the figure shows the ROM mapping in case the F/W update sample application is activated.

The right side of the figure shows the ROM mapping in case the FUOTA sample application is activated, and the F/W update sample application is inactivated. In order for the FUOTA sample application to activate the F/W update sample application by the RL78 boot swap, the startup code of the F/W update sample application must be stored at the boot cluster 1. So, the code of the FUOTA sample application cannot be allocated to the boot cluster 1.

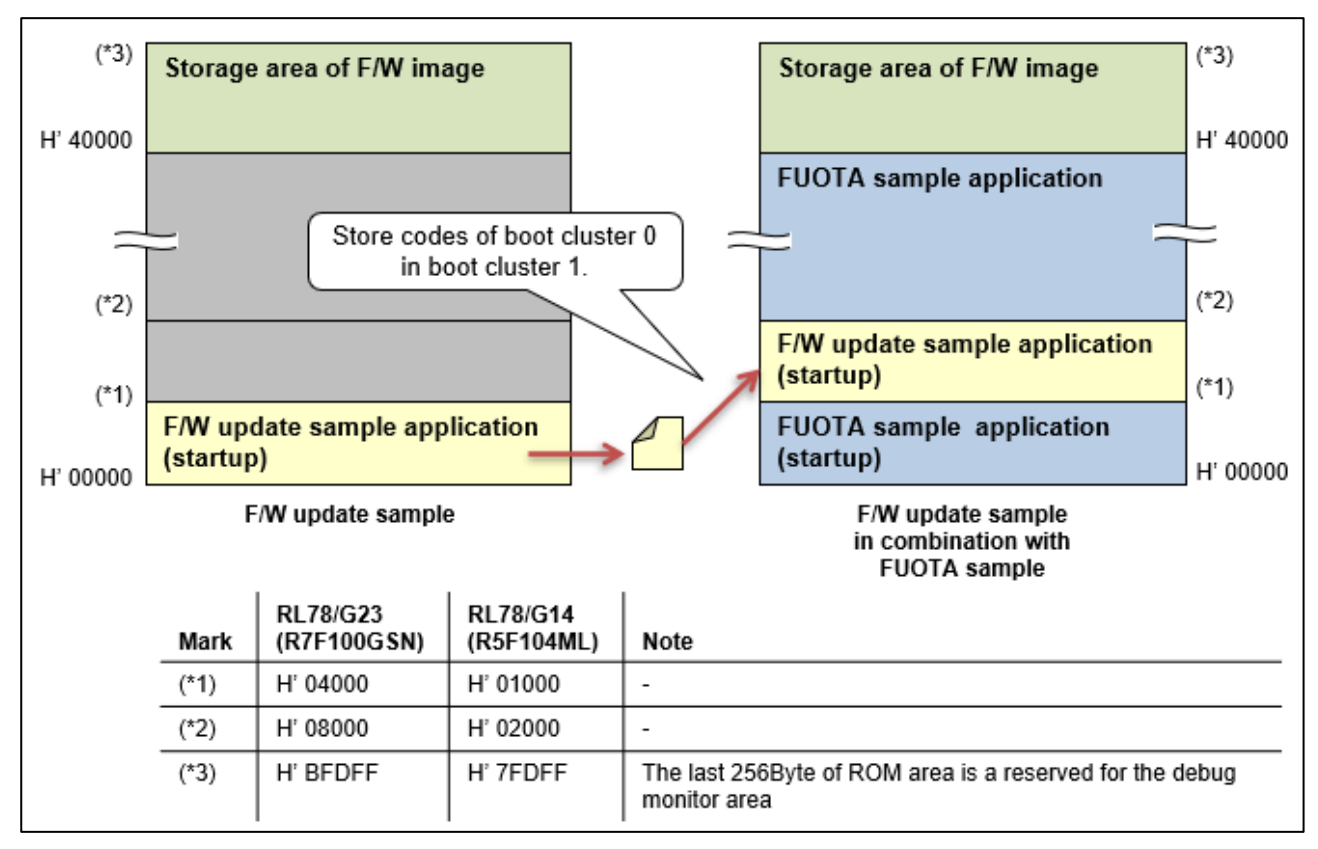

<span id="page-35-1"></span>**Figure 16 ROM Mapping** 

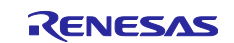

### <span id="page-36-0"></span>**4. Example Operations of FUOTA Sample Application**

This chapter describes the example operations of FUOTA sample application.

The section [4.1](#page-36-1) describes preparation required for the end device. The section [4.2](#page-41-0) describes preparation required for the LoRaWAN network server. The section [4.2.3](#page-42-1) describes the example operations using the AT commands to setup/run FUOTA operations and update the firmware by the received new F/W image.

### <span id="page-36-1"></span>**4.1 Preparation for End Device**

Two sample applications, the FUOTA sample application and the F/W update sample application, needs to be built and programmed to the hardware you use.

#### <span id="page-36-2"></span>**4.1.1 Hardware Setup**

The sample application supports the following Fast Prototyping Board for RL78 and Semtech LoRa RFIC shield. As for detail setup, please refer to [\[7\].](#page-6-2)

<Fast Prototyping Board for RL78>

- RL78/G23-128p Fast Prototyping Board
- RL78/G14 Fast Prototyping Board

<Semtech LoRa RFIC shield>

● Semtech SX1261/SX1262 Shield

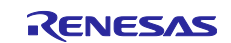

### <span id="page-37-0"></span>**4.1.2 Configuration of Sample Application**

[Table 15](#page-37-1) shows the major macros available for the configuration of the FUOTA sample application. These macros can be specified in the project build option as needed.

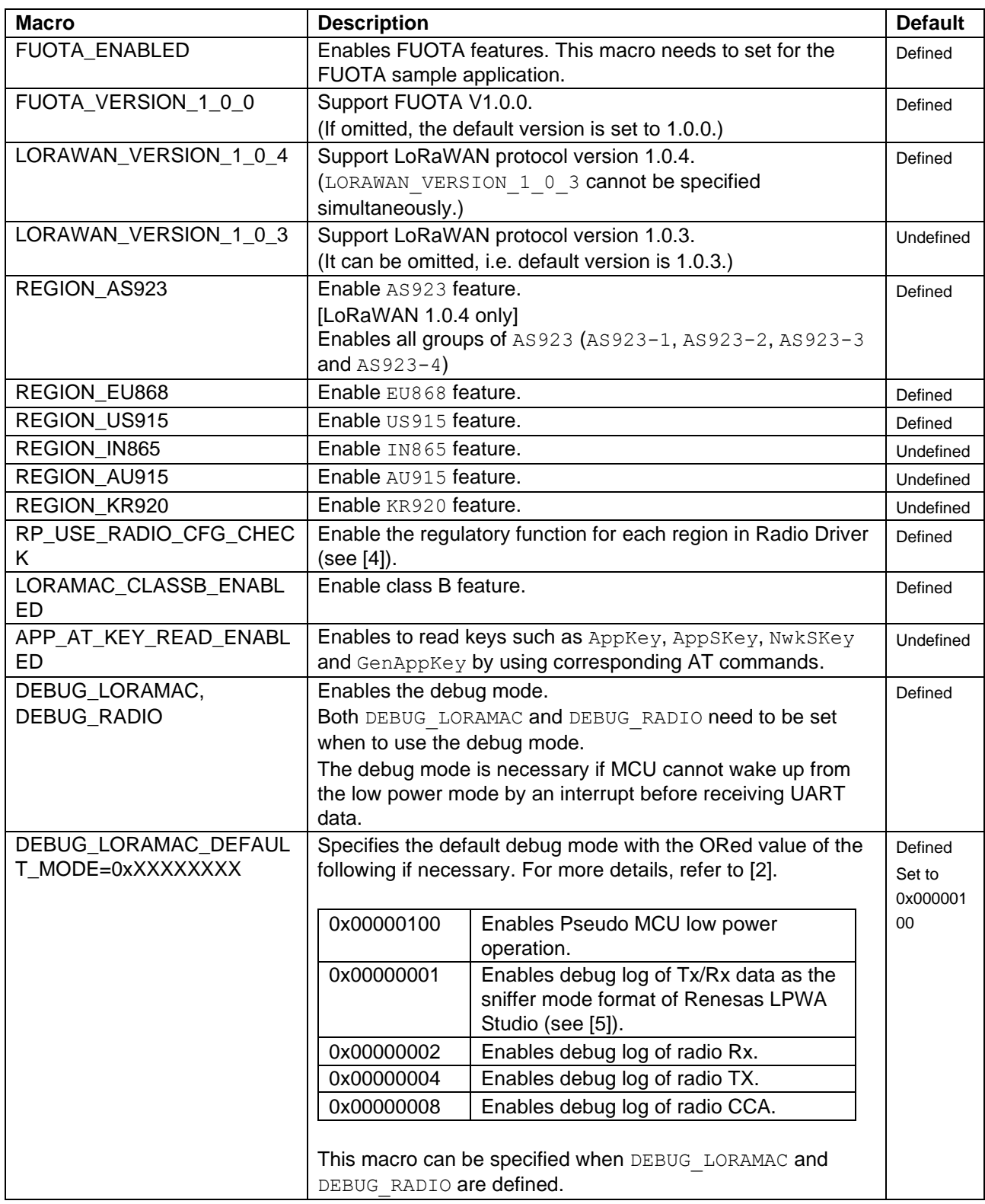

#### <span id="page-37-1"></span>**Table 15 Macros Available for Configuration of FUOTA Sample Application**

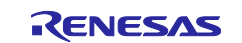

### <span id="page-38-0"></span>**4.1.3 Building of FUOTA Sample Application**

The FUOTA sample application needs to be built using one of the following project files. The object file of the program image will be made as 'LoRaFuotaSample.mot'. The object file of the program and the symbols will also be made as 'LoRaFuotaSample.x' in case of e2studio, and 'LoRaFuotaSample.abs' in case of CS+.

#### **[Project file]**

#### **(1) e2studio**

#### <RL78/G23-128p Fast Prototyping Board>

samples\project\e2studio\rl78g23-128pfpb\_sx126x\LoRaFuotaSample\

#### <RL78/G14 Fast Prototyping Board>

samples\project\e2studio\rl78g14fpb\_sx126x\LoRaFuotaSample\

#### **(2) CS+**

#### <RL78/G23-128p Fast Prototyping Board>>

samples\project\csplus\rl78g23-128pfpb\_sx126x\LoRaFuotaSample\LoRaFuotaSample.mtpj

#### <RL78/G14 Fast Prototyping Board>

samples\project\csplus\rl78q14fpb\_sx126x\LoRaFuotaSample\LoRaFuotaSample.mtpj

### <span id="page-38-1"></span>**4.1.4 Building of F/W Update Sample Application**

The FW update sample application needs to be built using one of the following project files.

In case of RL78/G23, the object file of the program image will be made as 'FWUpdateSample\_dlAddr04000.mot'. The program is mapped from the address of H'04000 to be programmed to the boot cluster 1 area. Refer to the section 3.4 for details.

#### In case of RL78/G14, the object file of the program image will be made as

'FWUpdateSample\_dlAddr01000.mot'. The program is mapped from the address of H'01000 to be programmed to the boot cluster 1 area. Refer to the section 3.4 for details.

#### **[Project file]**

#### **(1) e2studio**

#### <RL78/G23-128p Fast Prototyping Board>

samples\project\e2studio\rl78q23-128pfpb\_sx126x\FWUpdateSample\

#### <RL78/G14 Fast Prototyping Board>

samples\project\e2studio\rl78g14fpb\_sx126x\FWUpdateSample\

#### **(2) CS+**

#### <RL78/G23-128p Fast Prototyping Board>

samples\project\csplus\rl78q23-128pfpb\_sx126x\FWUpdateSample\FWUpdateSample.mtpj

#### <RL78/G14 Fast Prototyping Board>

samples\project\csplus\rl78g14fpb\_sx126x\FWUpdateSample\FWUpdateSample.mtpj

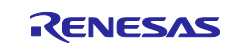

#### <span id="page-39-0"></span>**4.1.5 Programing of Object Files to Code Flash Memory**

The two object files built in the section [4.1.3](#page-38-0) and [4.1.4](#page-38-1) need to write to the code flash memory of RL78/G23 or RL78/G14. The operations for the flash programing are shown in the following (1) and (2)

(1) When Renesas Flash Programmer (RFP) is used for the flash programing

If only the flash programing is necessary, RFP can be used. [Figure 17](#page-39-1) shows the configuration of RFP. This configuration is necessary before writing the object files. After that, the object file of only program image (.mot) of the FUOTA sample application needs to be download first, and the object file of only program image (.mot) of the F/W update sample application needs to be download secondly.

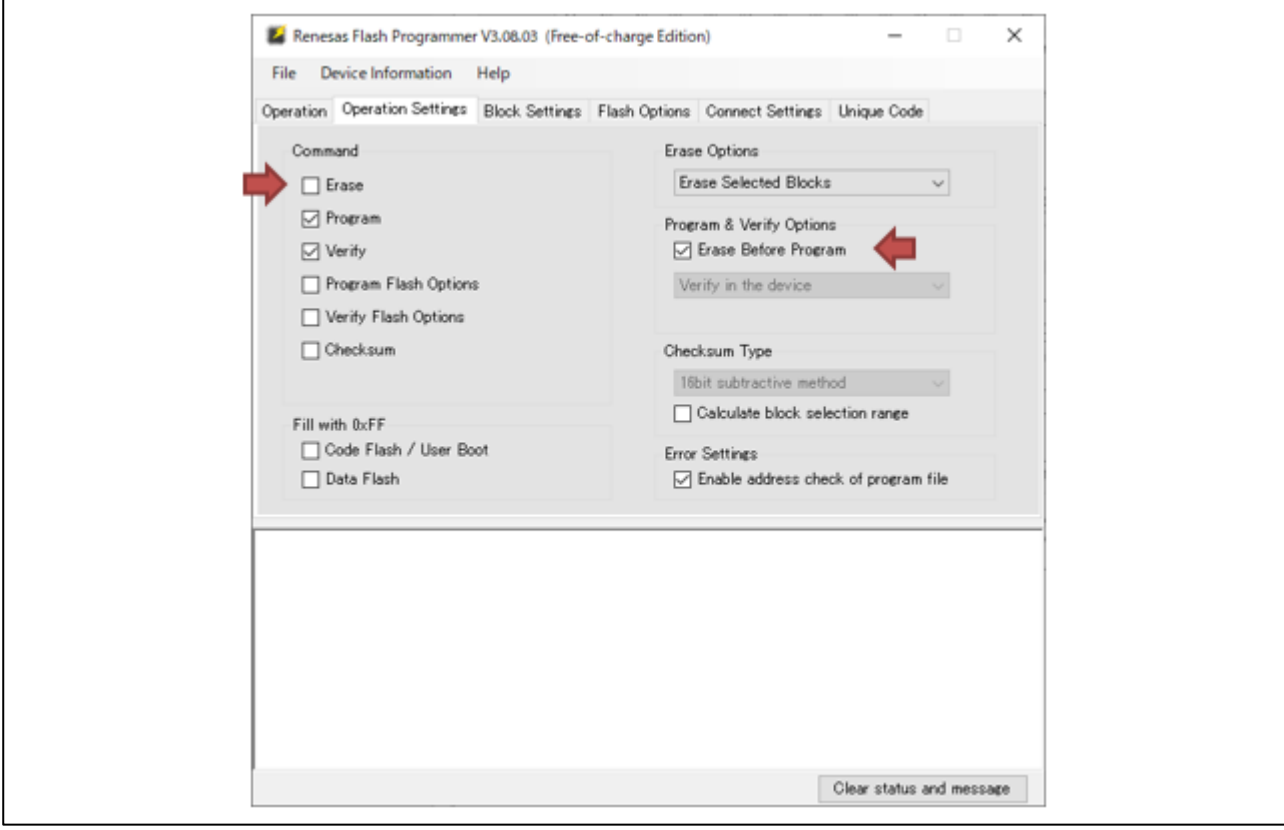

**Figure 17 Configuration of RFP to Download Object Files**

<span id="page-39-1"></span>(2) When e2studio/CS+ is used for the flash programing and debug

If not only the flash programing but also the debugging is necessary, e2studio or CS+ needs to be used. [Figure 18](#page-40-0) and [Figure 19](#page-40-1) show the example configurations of the object files to be download in case of e2studio and CS+ respectively.

When e2studio is used, the object file with the image and symbols (x) of the FUOTA sample application needs to be download first, and the object file with only image (.mot) of the F/W update sample application needs to be download secondly.

When CS+ is used, the object file with the image and symbols (.abs) of the FUOTA sample application needs to be download first, and the object file with only image (.mot) of the F/W update sample application needs to be download secondly.

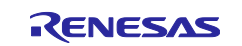

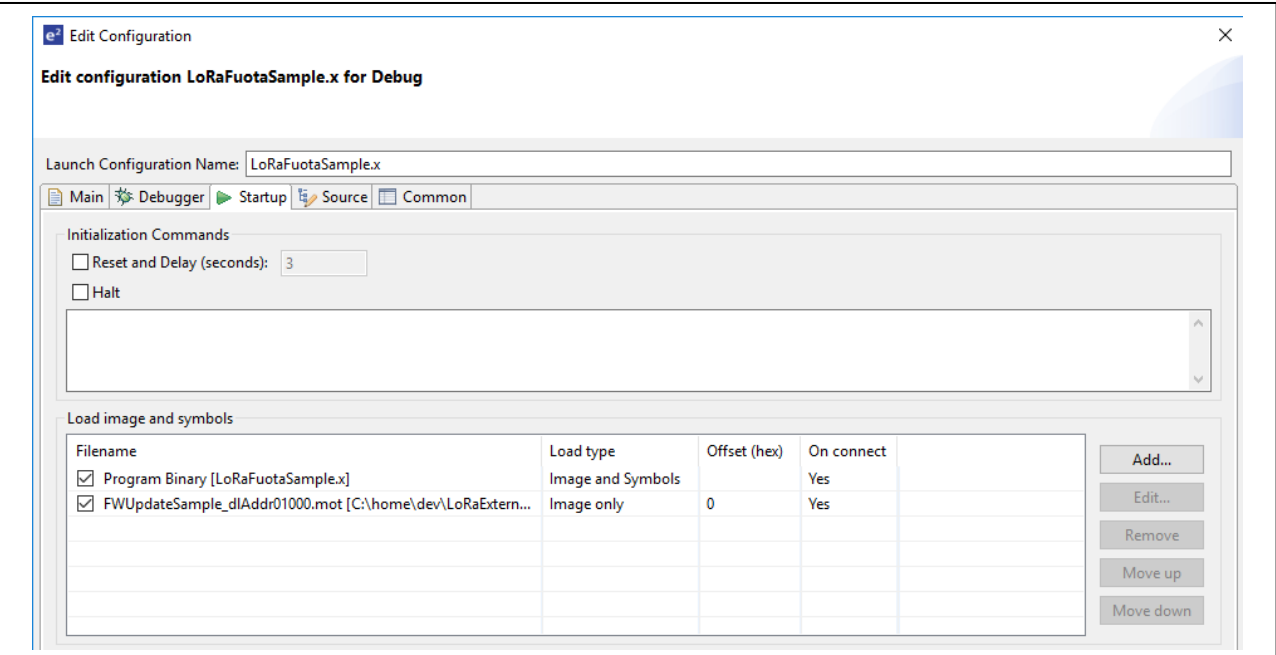

**Figure 18 Configuration of Object Files To Be Download In Case of e2studio**

<span id="page-40-0"></span>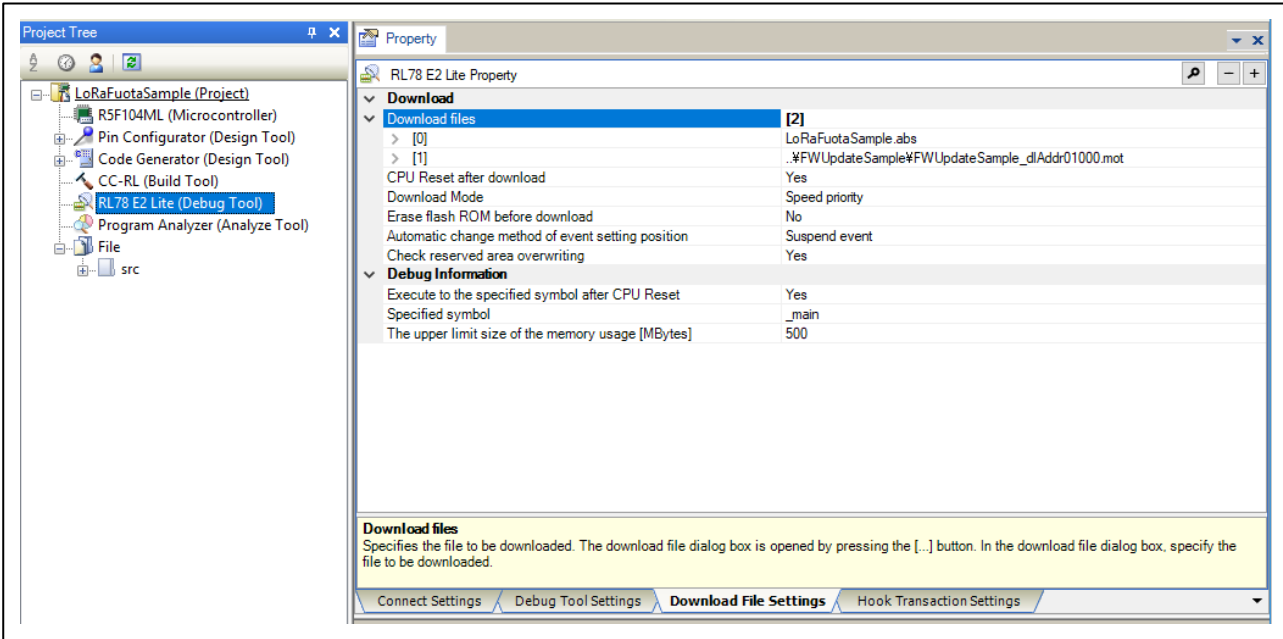

<span id="page-40-1"></span>**Figure 19 Configuration of Object Files To Be Download In Case of CS+**

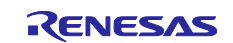

### <span id="page-41-0"></span>**4.2 Preparation for LoRaWAN Network Server**

#### <span id="page-41-1"></span>**4.2.1 Basic Configuration of LoRaWAN Network Server**

An end device related information such as the region, channel plan, device class, activation mode (OTAA/ABP), device EUI, and application key needs to be configured in the LoRaWAN network server you use. Refer to [\[6\]](#page-6-7) for an example of the configuration.

The section [4.2.2](#page-41-2) and [4.2.3](#page-42-0) describe the additional configuration specific for the FUOTA.

#### <span id="page-41-2"></span>**4.2.2 Make F/W Image Files (Binary)**

The F/W image files (binary) need to be converted from the object file (.mot) of the new firmware to deliver the files from the LoRaWAN network server. A batch file, 'make\_fwimage.bat', is prepared for the conversion.

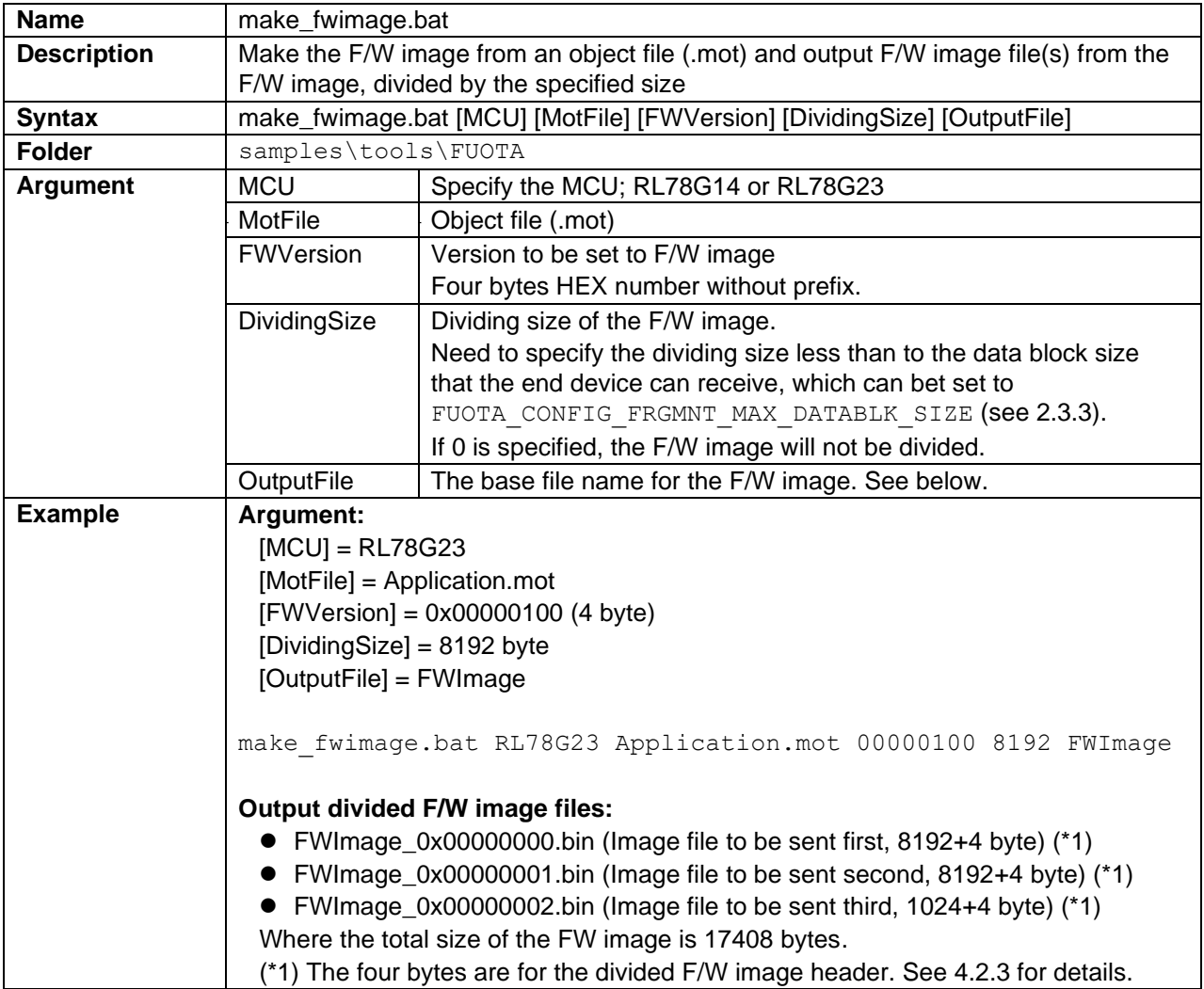

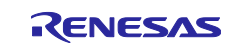

#### <span id="page-42-1"></span><span id="page-42-0"></span>**4.2.3 Setup to Deliver F/W Image**

The F/W image file(s) made in the section [4.2.2](#page-41-2) need to be specified to the application server so that the files will be delivered from the server via the fragmentation session(s). The file(s) need to be specified in the order of the number appended to the file name. If the file(s) are not delivered in order, firmware update will fail because F/W image cannot be written to the code flash memory correctly (see [2.8.3\)](#page-28-0).

Note that, a header is added to the divided F/W image file(s). It includes 4 bytes of the index number only. [\(Figure 20\)](#page-42-2)

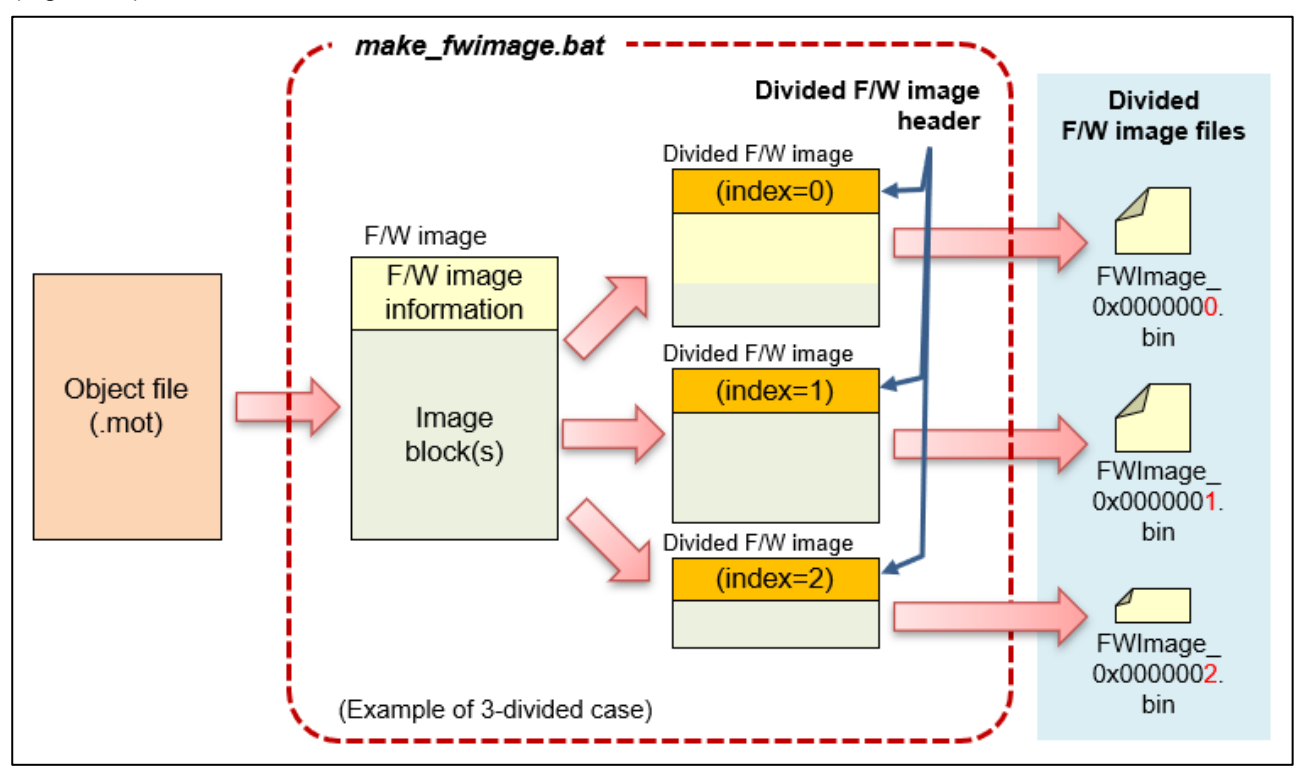

**Figure 20 F/W Image Header Added to F/W Image File(s)**

<span id="page-42-2"></span>In addition, the setup such as the following items might be additionally necessary. For more details, refer to the specification of the LoRaWAN server to be used. See [Appendix.B](#page-60-0) as for the example operations how to setup the FUOTA task when MultiTech Conduit is used as a LoRaWAN network server.

#### **Example of the setup:**

- **Fragmentation** 
	- ⎯ Transmission interval of the fragments to be sent
- ⚫ Multicast (if multicast is used for the delivery)
	- ⎯ Device class used for the multicast session
	- GenAppKey to share the multicast session key
- ⚫ Time configuration
	- $\equiv$  Time to start/end of the delivery

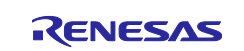

### <span id="page-43-0"></span>**4.3 Example Operations of End Device**

This section describes the example operation of end device. In this example, it is supposed that the sample F/W image file included in the software package is used. The file is in the following folders. The size of the file is 314 bytes, and the size of the code included in the file is 256 bytes.

Please note that the sample F/W image can be used if the source code and the build setting of the FUOTA sample application are not changed from the original ones included in the software package because the sample F/W image updates the code in the specific address area.

#### **[Sample F/W image file]**

#### **(1) e2studio**

```
<RL78/G23-128p Fast Prototyping Board>
```

```
samples\project\e2studio\rl78q23-128pfpb_sx126x\LoRaFuotaSample\sample_fwimage
sample_fwimage_0x00000000.bin
```
#### <RL78/G14 Fast Prototyping Board >

```
samples\project\e2studio\rl78g14fpb_sx126x\LoRaFuotaSample\sample_fwimage
sample fwimage 0x000000000.bin
```
#### **(2) CS+**

<RL78/G23-128p Fast Prototyping Board >

```
samples\project\csplus\rl78g23-128pfpb_sx126x\LoRaFuotaSample\sample_fwimage
sample fwimage 0x000000000.bin
```
#### <RL78/G14 Fast Prototyping Board >

```
samples\project\csplus\rl78g14fpb_sx126x\LoRaFuotaSample\sample_fwimage
sample_fwimage_0x00000000.bin
```
When the sample F/W image file is applied via the FUOTA process, the version of the FUOTA sample application is changed from Ver.04.60 to Ver.09.00. The change can be confirmed using the AT command, "AT+VER?".

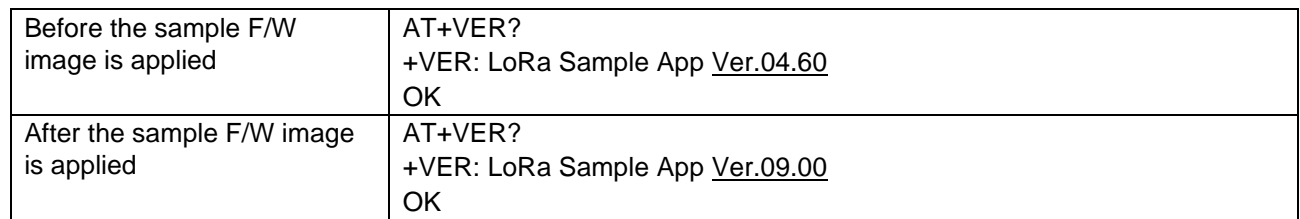

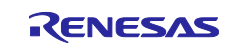

The following is the sample operation of the end device for the FUOTA. The value with under line should be change according to the setting of the LoRaWAN server and the information of the end device.

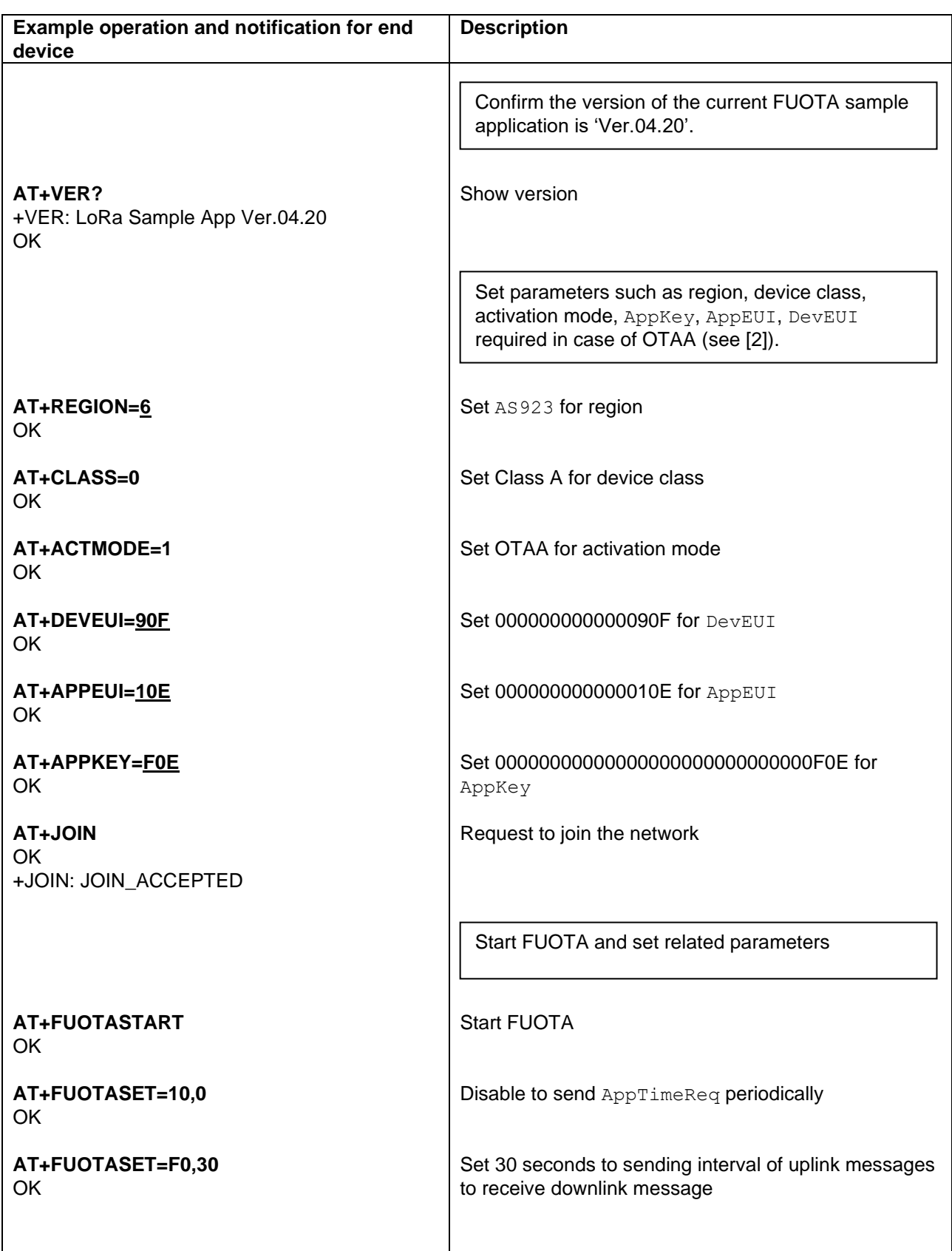

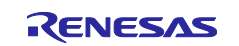

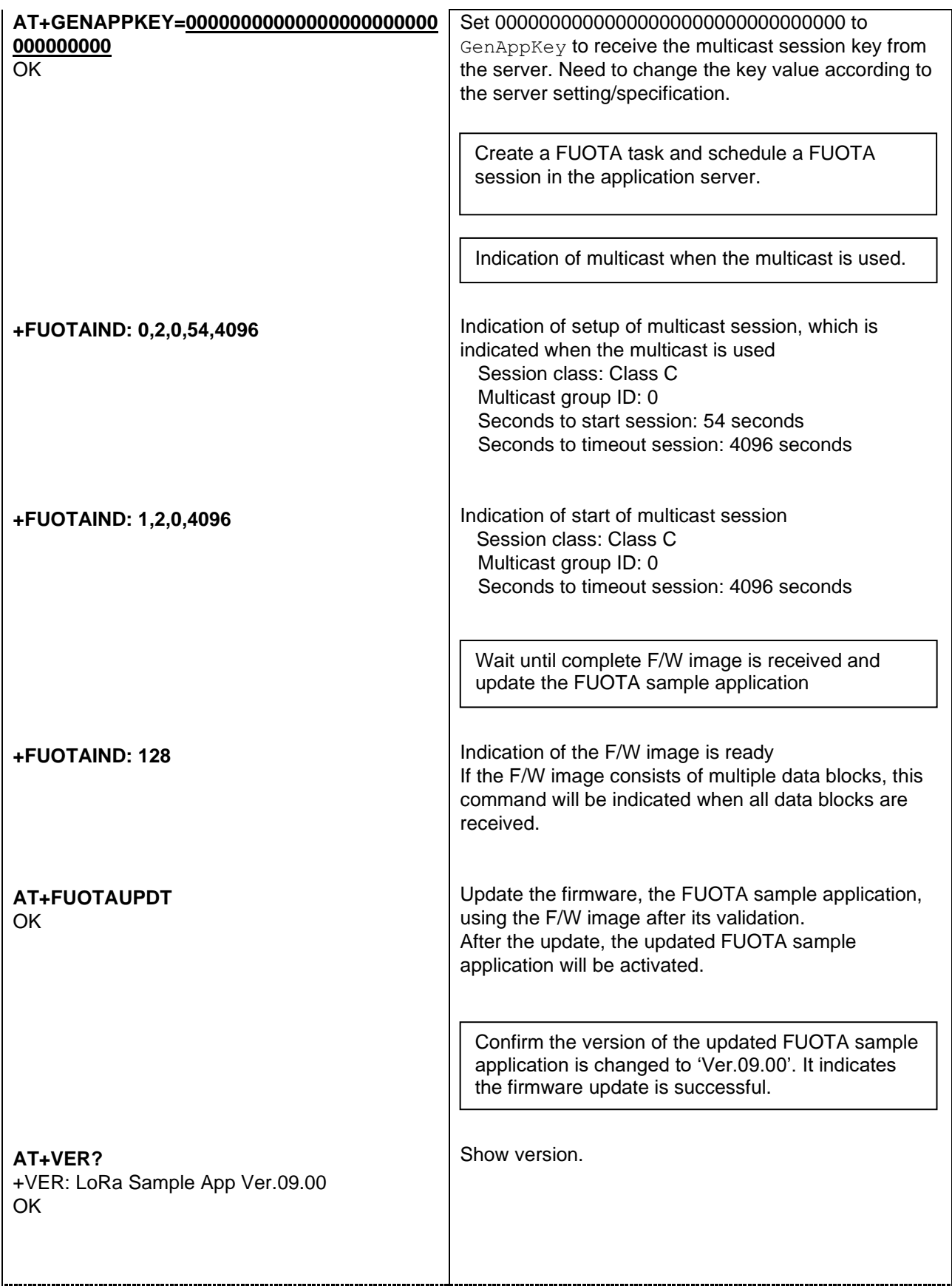

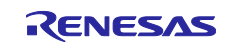

### <span id="page-46-0"></span>**Appendix.A. FUOTA V2.0.0**

The FUOTA sample application experimentally supports FUOTA V2.0.0.

This appendix describes FUOTA V2.0.0, focusing on the differences from FUOTA V1.0.0.

### <span id="page-46-1"></span>**A.1 Features of FUOTA V2.0.0**

FUOTA V2.0.0 provides the following features in addition to FUOTA V1.0.0 (see chapter [1\)](#page-3-0). [Figure 21](#page-46-2) shows the FUOTA V2.0.0 message exchange.

#### ⚫ **Fragment Data Block Transport Protocol v2.0.0**

This protocol supports the MIC (Message Integrity Code). The end device can verify the integrity of the received data block using the MIC.

#### ⚫ **Firmware Management Protocol v1.0.0**

This protocol is available when FUOTA V2.0.0 is enabled. The application server can query the end device to see if the F/W image is ready. When the end device is ready to update the firmware, the application server can request the end device to reboot. The end device will start to update the firmware and reboot at the specified reboot timing.

#### ⚫ **Multi Package Access Protocol v1.0.0**

This protocol is available when FUOTA V2.0.0 is enabled. It can be used to send multiple commands of one or more packages in a single uplink and downlink message. This can save the number of downlink and uplink transmissions.

#### ⚫ **Clock Synchronization Message Protocol v2.0.0**

#### ⚫ **Remote Multicast Setup Protocol v2.0.0**

These protocols include minor updates to address issues in v1.0.0.

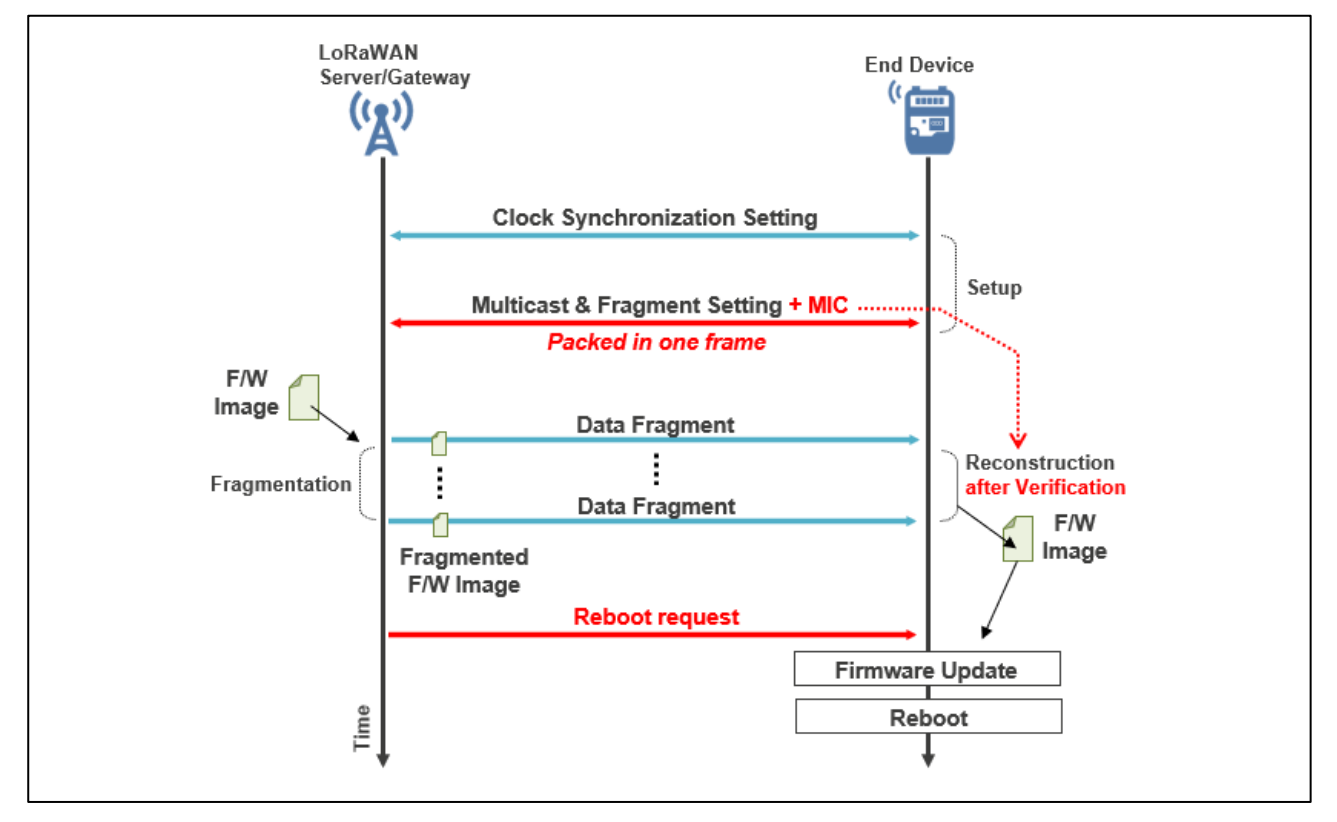

#### <span id="page-46-2"></span>**Figure 21 FUOTA V2.0.0 Message Exchange between LoRaWAN Network Server and End Device**

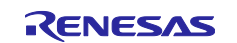

### <span id="page-47-0"></span>**A.2 FUOTA V2.0.0 Sample Application**

### <span id="page-47-1"></span>**A.2.1 FUOTA V2.0.0 Sample Application Block Diagram**

[Figure 22](#page-47-3) shows a block diagram of the FUOTA V2.0.0 sample application. The FUOTA V2.0.0 includes the application layer message protocols over LoRaWAN shown in [Table 16.](#page-47-2)

When FUOTA V2.0.0 is used, the firmware management protocol and the multi package access protocol are additionally supported compared to FUOTA V1.0.0 (see [2.1.1\)](#page-7-2). The firmware management protocol is used to manage the firmware of the end device. The multi package access protocol is used to send several commands of one or more packages in a single downlink and uplink payload to save the number of transmissions.

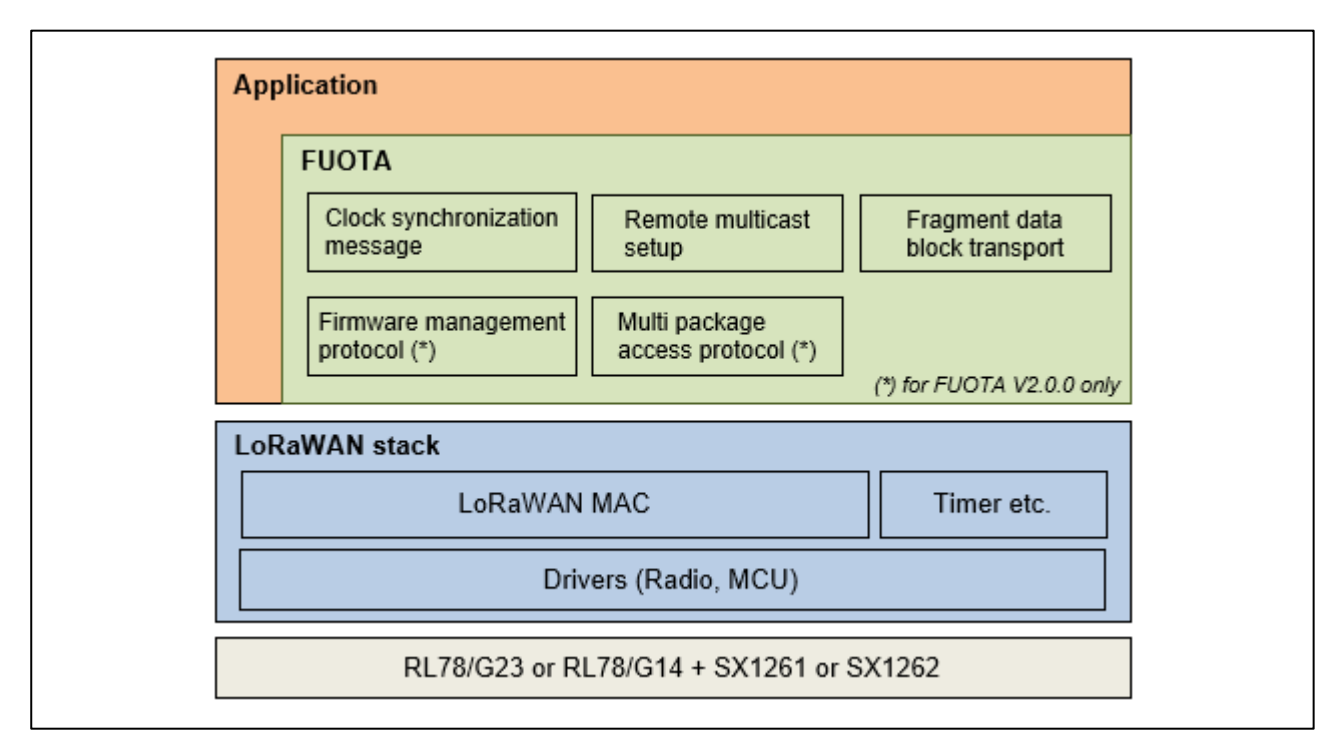

**Figure 22 FUOTA V2.0.0 Sample Application Block Diagram**

#### <span id="page-47-3"></span><span id="page-47-2"></span>**Table 16 Application Layer Messaging Package List for FUOTA V2.0.0**

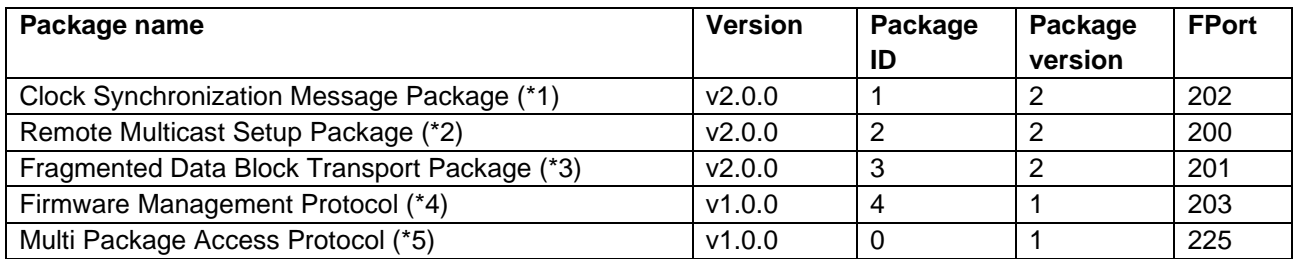

(\*1) https://resources.lora-alliance.org/technical-specifications/ts003-2-0-0-application-layer-clock-synchronization

(\*2) https://resources.lora-alliance.org/technical-specifications/ts005-2-0-0-remote-multicast-setup

(\*3) https://resources.lora-alliance.org/technical-specifications/ts004-2-0-0-fragmented-data-block-transport

(\*4) https://resources.lora-alliance.org/technical-specifications/ts006-1-0-0-firmware-management-protocol

(\*5) https://resources.lora-alliance.org/technical-specifications/ts007-1-0-0-multi-package-access

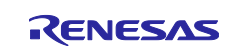

### <span id="page-48-0"></span>**A.2.2 Software Architecture**

[Figure 23](#page-48-1) shows a software architecture of the FUOTA V2.0.0 layer. The firmware management protocol and the multi package access protocol are added to the FUOTA layer described in [2.2.2.](#page-9-1)

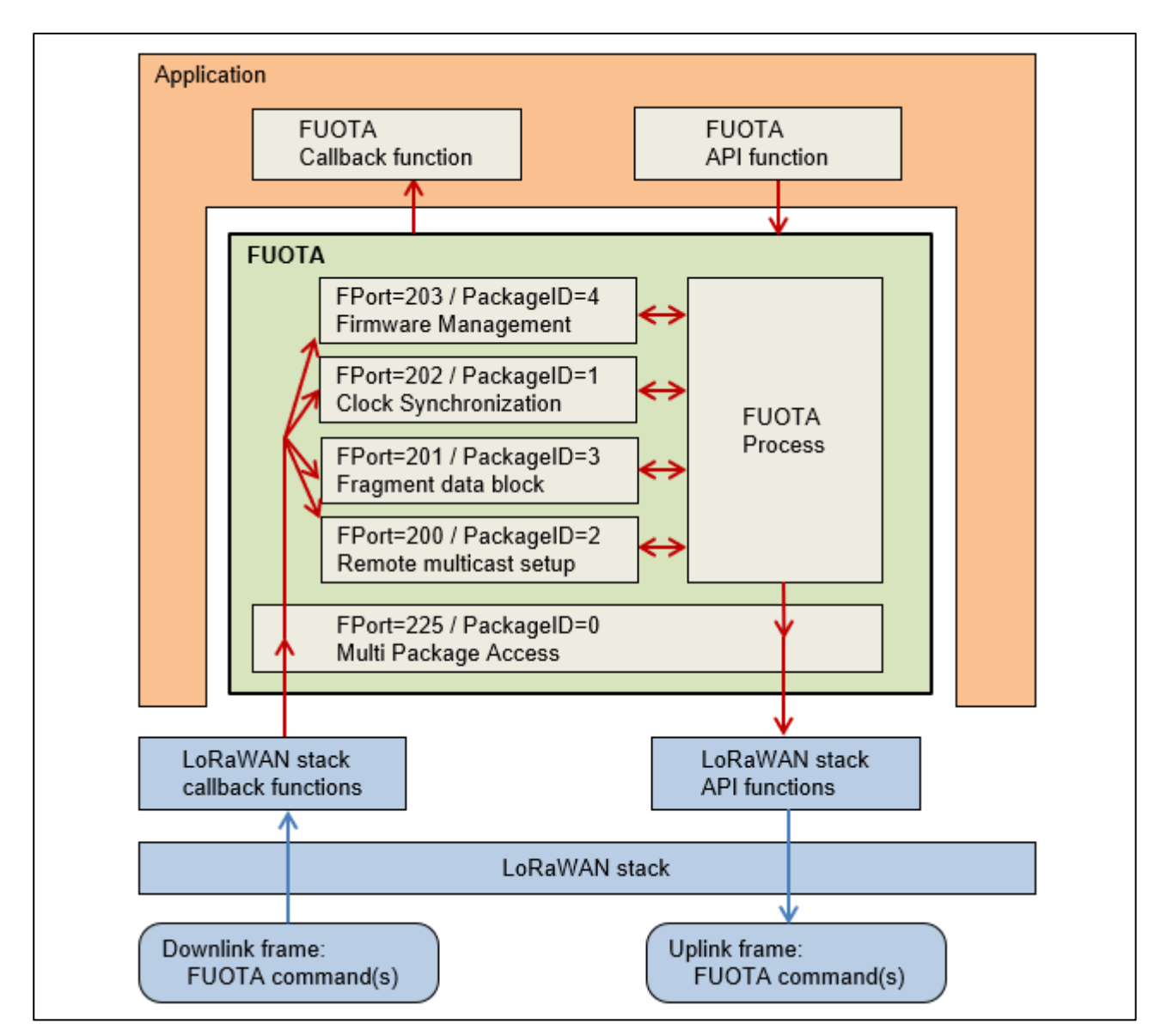

<span id="page-48-1"></span>**Figure 23 FUOTA V2.0.0 Software Architecture**

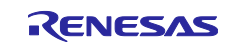

### <span id="page-49-0"></span>**A.2.3 Macros**

#### **A.2.3.1 FUOTA Setting**

[Table 17](#page-49-2) shows the additional macro for the FUOTA setting. FUOTA V2.0.0 functions are available if "FUOTA\_ENABLED" (see [2.3.1](#page-10-1) and [Table 5\)](#page-10-3) and "FUOTA\_VERSION\_2\_0\_0" are defined in the project build options.

#### <span id="page-49-2"></span>**Table 17 Additional Macro for FUOTA Setting**

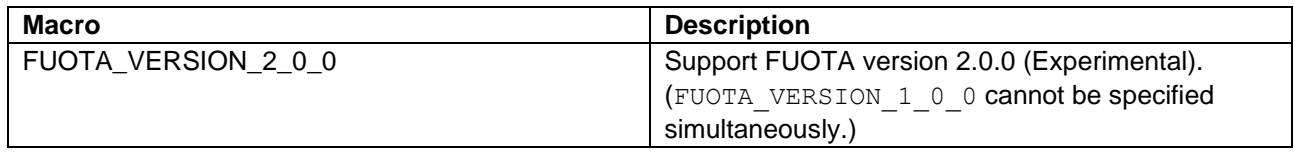

### **A.2.3.2 FUOTA Configuration**

The FUOTA V2.0.0 configurations are same as the ones of FUOTA V1.0.0 (see [2.3.2](#page-10-2) and [Table 6\)](#page-10-4).

### <span id="page-49-1"></span>**A.2.4 FUOTA APIs**

The APIs for FUOTA V2.0.0 are same as the ones of FUOTA V1.0.0 (see [2.5\)](#page-13-0).

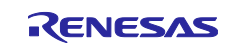

#### <span id="page-50-0"></span>**A.2.5 Callback Handler Functions (FuotaEventCb\_t)**

[Table 18](#page-50-1) shows the five additional members (pointer to the callback handler functions) for FUOTA V2.0.0. Other members are same as the ones of FUOTA V1.0.0 (see [2.6\)](#page-17-0).

#### <span id="page-50-1"></span>**Table 18 FuotaEventCb\_t (additional member for FUOTA V2.0.0)**

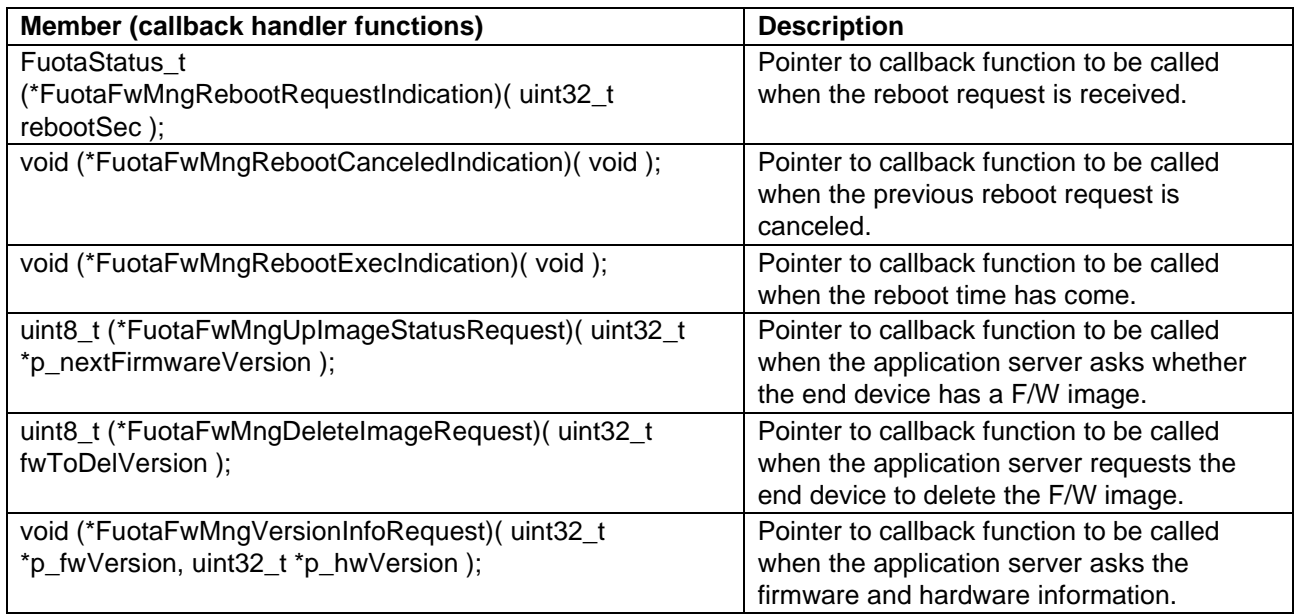

### **A.2.5.1 FuotaFwMngRebootRequestIndication**

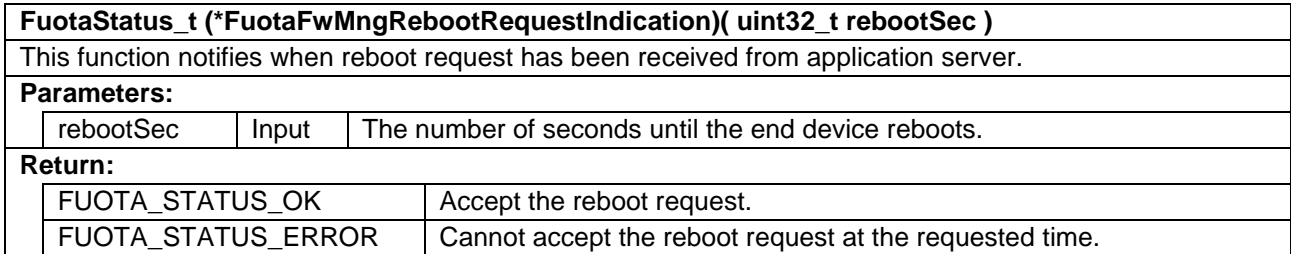

### **A.2.5.2 FuotaFwMngRebootCanceledIndication**

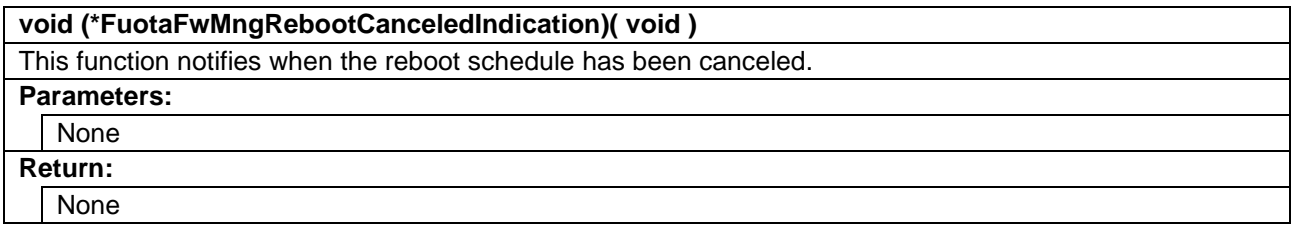

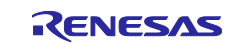

### **A.2.5.3 FuotaFwMngRebootExecIndication**

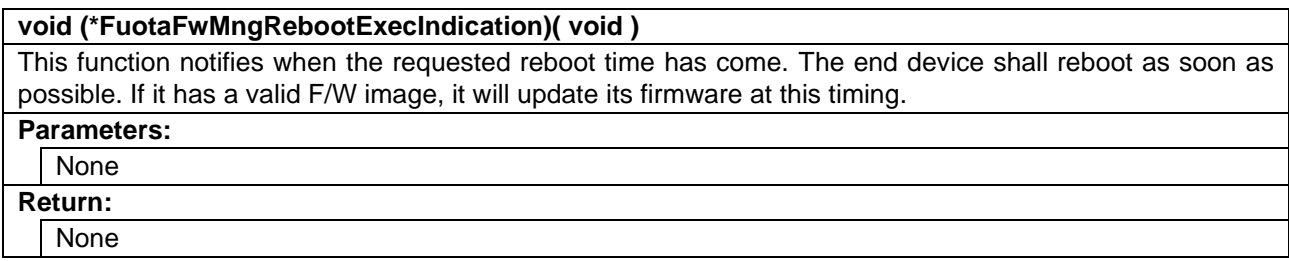

### **A.2.5.4 FuotaFwMngUpImageStatusRequest**

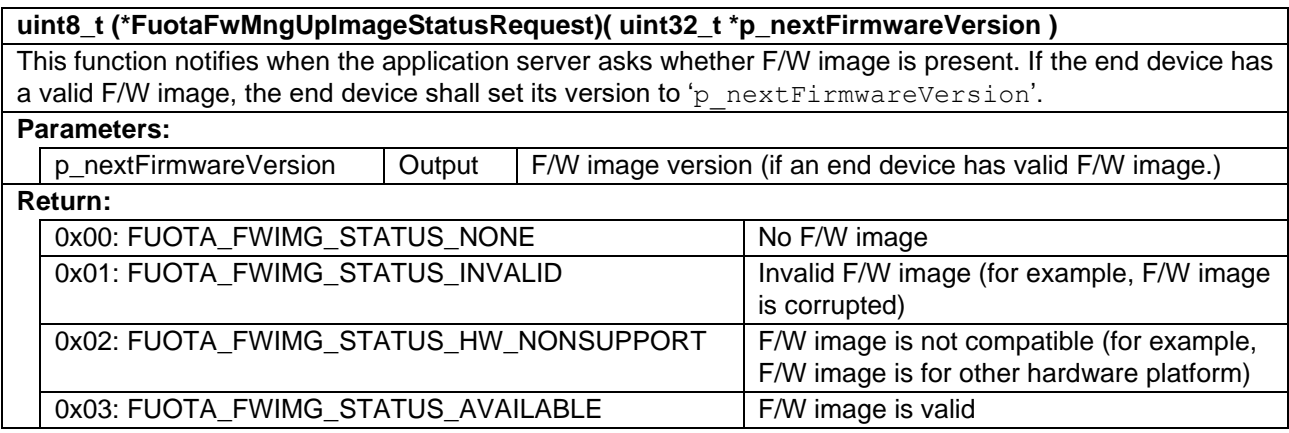

### **A.2.5.5 FuotaFwMngDeleteImageRequest**

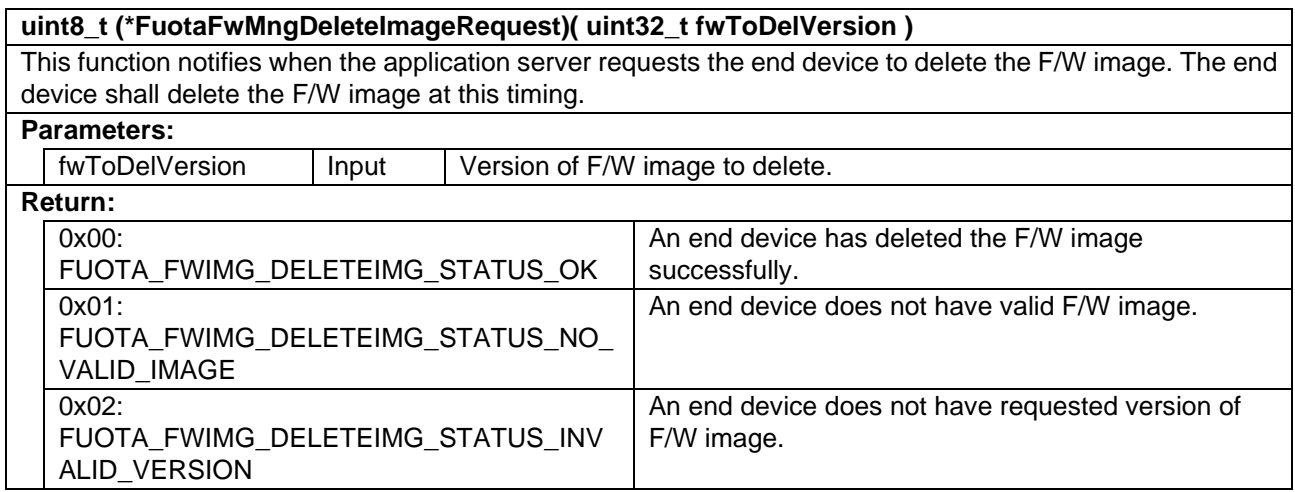

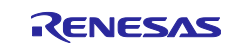

### **A.2.5.6 FuotaFwMngVersionInfoRequest**

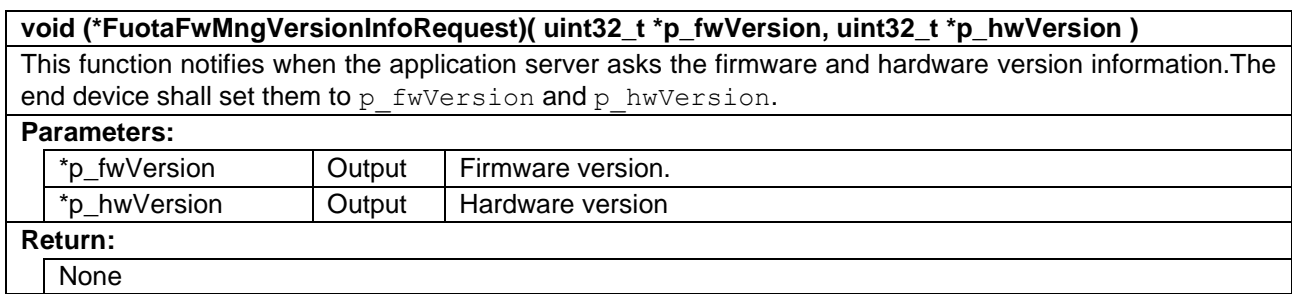

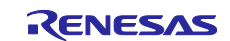

#### <span id="page-53-0"></span>**A.2.6 FUOTA V2.0.0 Related Commands Sequence, Usage of Callback Functions**

This section describes the command sequence of the fragment data block transport package for FUOTA V2.0.0, firmware management protocol, multi package protocol. Note that the command sequence of the remote multicast package and the clock synchronization package are same as the ones of FUOTA V1.0.0.

### **A.2.6.1 Fragment Data Block Transport Package for FUOTA V2.0.0**

[Figure 24](#page-53-1) shows a flow diagram of the fragment data block transport package for FUOTA V2.0.0. Message exchanges between the application server and end device are same as FUOTA V1.0.0 (see [2.7.4\)](#page-23-0) except that the MIC (Message Integrity Code) for the data a block is delivered when the application server requests a setup of fragment session. The end device can verify the received data block using the MIC.

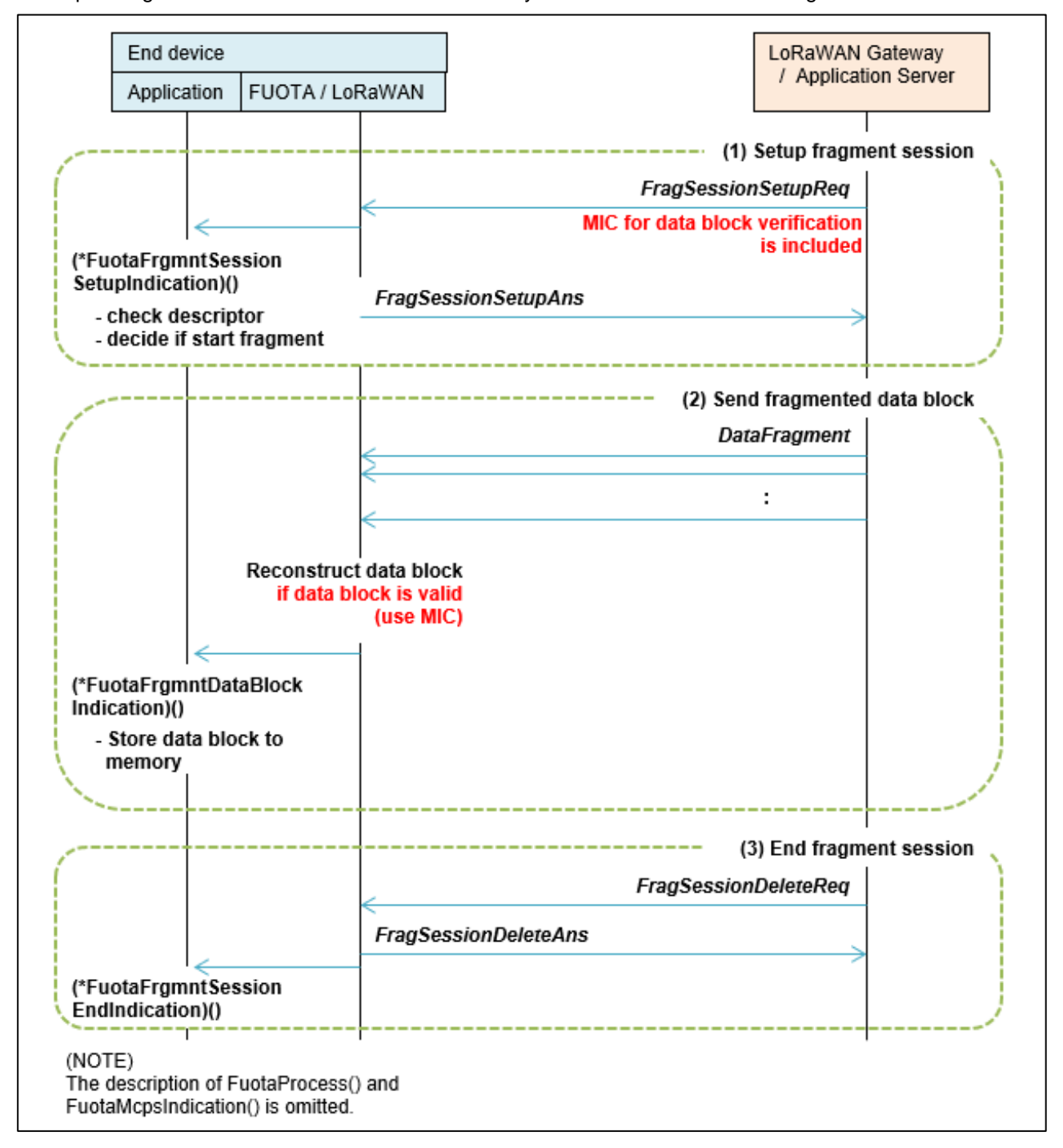

<span id="page-53-1"></span>**Figure 24 Fragment Data Block Transport Package for FUOTA V2.0.0**

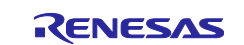

#### **A.2.6.2 Firmware Management Protocol**

[Figure 25](#page-55-0) shows a flow diagram of the firmware management protocol.

When the application server asks the end device whether it has a valid F/W image, the FUOTA layer notifies the application of the query via the callback function. The application responses the status of the FW image to the application server via the callback function.

If the application server knows that the end device can update its firmware, it can request the end to update the firmware and reboot itself. When the end device receives the reboot request from the application server, the FUOTA notifies the application of the timing of reboot. The application shall reboot at that time. Also, if the F/W image to update is present, the application shall update its firmware and reboot with a new firmware.

The application server can know whether the firmware of the end device has been updated by asking the version information to the end device. The FUOTA layer notifies the application of the query of firmware and hardware version via the callback function. The application responses the version information to the application server via the callback function.

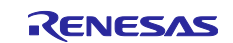

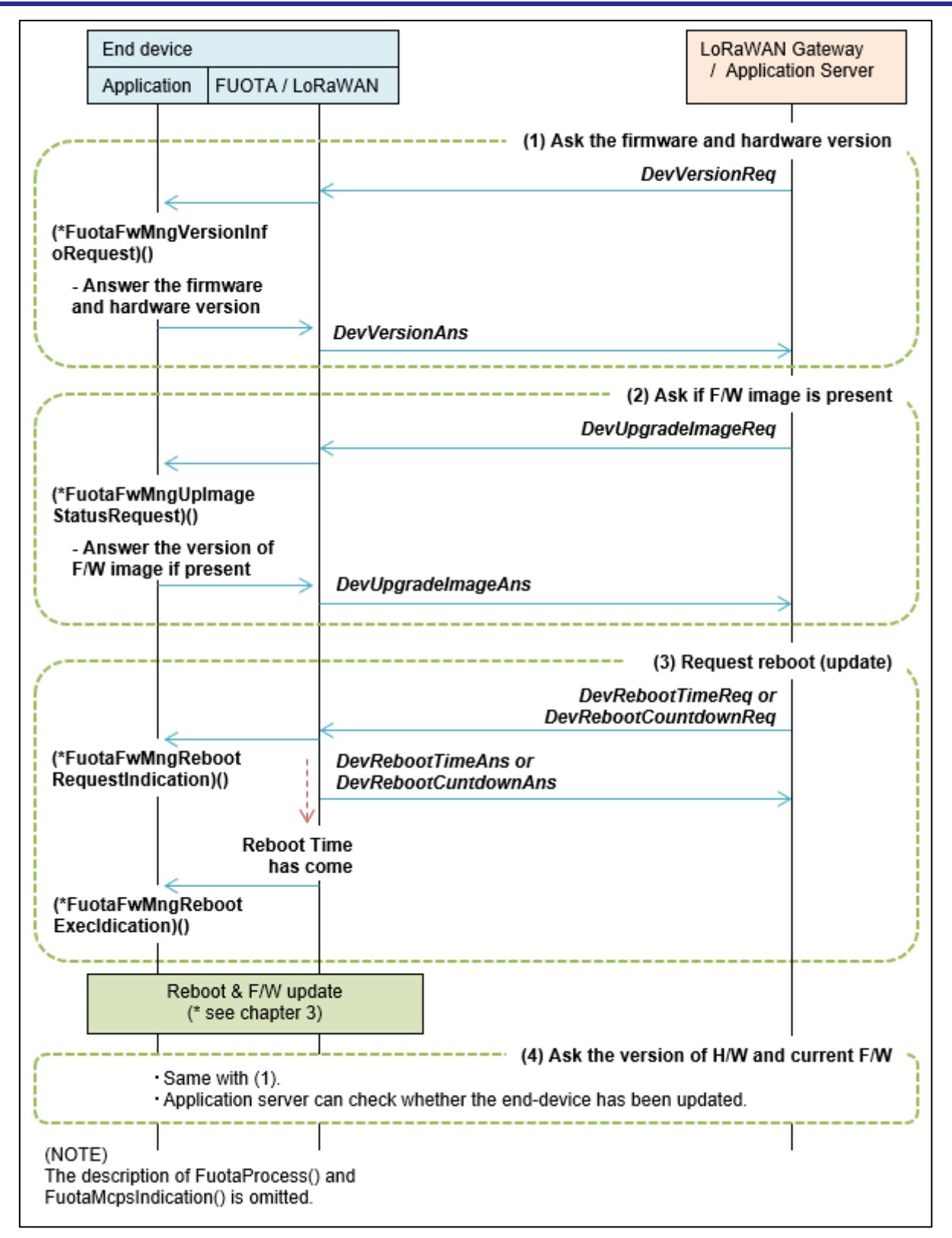

<span id="page-55-0"></span>**Figure 25 Firmware Management Protocol**

![](_page_55_Picture_5.jpeg)

#### **A.2.6.3 Multi Package Access Protocol**

[Figure 26](#page-56-0) and [Figure 27](#page-57-1) show the flow diagrams of the multi package access protocol.

The packages used for the FUOTA process could be increased and updated in the future. The multi package access protocol provides a command that the application server can retrieve the information of the active packages and those versions which the end device supports (see [Figure 26\)](#page-56-0).

![](_page_56_Figure_5.jpeg)

**Figure 26 Multi Package Access Protocol (Query Implemented Packages)**

<span id="page-56-0"></span>The multi package access protocol can be used to send multiple commands of package(s) in a single uplink and downlink.

The application server can pack several commands in a downlink payload. When an end device receives it, the FUOTA will process commands one by one. And the FUOTA pack the answer commands in an uplink payload. The application does not need to care whether the FUOTA received several commands by multipackage access (see [Figure 27\)](#page-57-1).

![](_page_56_Picture_10.jpeg)

![](_page_57_Figure_2.jpeg)

**Figure 27 Multi Package Access Protocol (Send Several Commands)**

### <span id="page-57-1"></span><span id="page-57-0"></span>**A.2.7 FUOTA Sample Application**

### **A.2.7.1 AT Commands for the FUOTA Sample Application**

There are 3 additional indications for FUOTA V2.0.0 (<indication>=129, 240, and 241). Other indications are same as the ones of FUOTA V1.0.0 (see [2.8.4\)](#page-30-0).

![](_page_57_Picture_8.jpeg)

![](_page_58_Picture_239.jpeg)

![](_page_58_Picture_4.jpeg)

### **A.2.7.2 Example AT Command Operation of End Device**

AT command operation of the end device for the FUOTA V2.0.0 shown in below.

Operations for joining network, setup and start FUOTA are same as the ones for FUOTA V1.0.0. See [4.3](#page-43-0) for details.

After F/W image is ready (+FUOTAIND: 128), the application server can request the reboot to the end device using firmware management protocol. If requested, the end device will update the firmware at the reboot timing which the application server requests.

![](_page_59_Picture_188.jpeg)

![](_page_59_Picture_8.jpeg)

### <span id="page-60-0"></span>**Appendix.B. Example Operations of LoRaWAN Server to Perform FUOTA**

This appendix describes the example operations how to create and schedule a FUOTA task with multicast.

In this sample,

- In case that MultiTech Conduit AEP which supports FUOTA V1.0.0 is used for the LoRaWAN server.
- In case that AWS IoT Core for LoRaWAN with Kerlink iFemtoCell LoRaWAN gateway.

### <span id="page-60-1"></span>**B.1 Example operations for FUOTA in case of MultiTech Conduit AEP**

Example operations for FUOTA in case of MultiTech Conduit AEP is shown below. Before starting FUOTA task on the network server, the end device needs to join the network and start FUOTA (for example, execute AT+FUOTASTRT).

#### **Create Multicast Group**

- 1. Click **LoRaWAN** > **Device Groups** in the left side menu.
- 2. Click **Add NEW**, and fill out the fields as follows in **ADD GROUP** window.
	- ⎯ Enter a multicast group name to **Group Name**.
	- ⎯ Click the check box(es) to the left of **Device EUI** to be added to the multicast group in **End Device Selection**.
	- ⎯ Click **OK**.

#### **Create and schedule FUOTA task**

- 1. Click **LoRaWAN** > **Operations** in the left side menu.
- 2. Click **Schedule**.
- 3. Select **FOTA** in **Operation Type**.
- 4. Click **Firmware Upgrade File** and select F/W image file. For example, sample\_fwimage\_0x00000000.bin.
- 5. Select **Countdown To Setup From Setup** in **Setup Time Input** and enter relative time (hours, minutes, and seconds) in **HH:MM:SS** when to start the setup of FUOTA.
- 6. Select **Countdown To Launch From Setup** in **Launch Time Input** and enter relative time (hours, minutes, and seconds) in **HH:MM:SS** when to start the session of FUOTA.
- 7. Select **End-device Group** under **Target End-Devices.**
- 8. Click the check box(es) to the left of **Group Name** to be updated**.**
- 9. Click **Submit**.
- 10.Click **Progress** to see the progress of FUOTA session.

![](_page_60_Picture_27.jpeg)

### <span id="page-61-0"></span>**B.2 Example operations for FUOTA in case of AWS IoT Core for LoRaWAN**

Example operations for FUOTA in case of AWS IoT Core for LoRaWAN is shown below. You need to get login account in advance if you don't have it.

#### **Go to the AWS IoT Core for LoRaWAN**

- 1. Login to the AWS [\(https://aws.amazon.com/\)](https://aws.amazon.com/).
- 2. Select **IoT Core** in **Services**.

### <span id="page-61-1"></span>**B.2.1 Preparing AWS**

#### <span id="page-61-4"></span>**B.2.1.1 Register the LoRaWAN Gateway**

- 1. Click **Manage** > **LPWAN devices** > **Gateways** in the left side menu.
- 2. Click **Add gateway**, and fill out the fields as follows in **Add gateway** section.
	- In Gateway details:
		- ⚫ Enter Gateway's EUI to **Gateway's EUI** and **Confirm gateway's EUI**.
		- ⚫ Select RF region from **Frequency band (RFRegion)**.
		- ⚫ **Name** and **Description** is optional.
		- ⚫ No other items need to be changed.
		- ⎯ Click **Add gateway**.
- 3. In **Configure your gateway** section:
	- ⎯ In **Gateway certificate**, click **Create certification** and click **Download certificate files** to download gateway certificate file and private key file. These are used to setup the gateway.
	- ⎯ In **Provisioning credentials**, copy CUPS and LNS endpoints and save them. And click Download server trust certificates to download the CUPS and LNS server trust certificates. These are also used to setup the gateway.
	- ⎯ In **Gateway permissions**, select **IotWirelessGatewayCertManagerRole** to make IAM role.
	- ⎯ Click **Submit**.

### <span id="page-61-2"></span>**B.2.1.2 Add Device Profile(s)**

- 1. Click **Manage** > **LPWAN devices** > **Profiles** in the left side menu.
- 2. Click **Add device profile**, and fill out the fields as follows in **Add device profile** section.
	- ⎯ In **Device profile**:
		- ⚫ Select default profile from **Select a default profile and customize**.
		- ⚫ No other items need to be changed.
	- ⎯ Click **Add device profile**.

### <span id="page-61-3"></span>**B.2.1.3 Add Service Profile(s)**

- 1. Click **Manage** > **LPWAN devices** > **Profiles** in the left side menu.
- 2. Click **Add service profile**, and fill out the fields as follows in **Add service profile** section.
	- ⎯ In **Service profile**:
		- ⚫ Enter a profile name to **Service profile name**.
		- No other items need to be changed.
	- ⎯ Click **Add service profile**.

![](_page_61_Picture_37.jpeg)

#### <span id="page-62-1"></span>**B.2.1.4 Add Destination(s)**

- 1. Click **Manage** > **LPWAN devices** > **Destinations** in the left side menu.
- 2. Click **Add destination**, and fill out the fields as follows in **Add destination** section.
	- ⎯ In **Destination details**:
		- ⚫ Enter a destination name to **Destination name**.
		- ⚫ Select **Enter a rule name**, and enter a rule name.
		- No other items need to be changed.
		- ⎯ In **Permissions**:
			- ⚫ Select **Create a new service role**.
			- ⚫ You can enter a custom role name to **Role name**.
		- ⎯ Click **Add destination**.

#### <span id="page-62-2"></span>**B.2.1.5 Add LoRaWAN Device(s)**

- 1. Click **Manage** > **LPWAN devices** > **Devices** in the left side menu.
- 2. Click **Add wireless device**, and fill out the fields as follows in **Add device** section.
	- ⎯ In **LoRaWAN specification and wireless device configuration**:
		- ⚫ Select **OTAA v1.0.x** in **Wireless device specification**.
		- ⚫ Enter device EUI of the added device in **DevEUI** and **Confirm DevEUI**.
		- ⚫ Enter AppKey in **AppKey** and **Confirm AppKey**.
		- ⚫ Enter AppEUI in **AppEUI** and **Confirm AppEUI**.
		- No other items need to be changed.
	- ⎯ In **FUOTA configuration**:
		- ⚫ Enter GenAppKey in **GenAppKey** and **Confirm GenAppKey**.
		- ⚫ No other items need to be changed.
		- ⎯ In **Profiles**:
			- ⚫ Select device profile (see [B.2.1.2\)](#page-61-2) in **Wireless device profile**.
			- ⚫ Select service profile (see [B.2.1.3\)](#page-61-3) in **Service profile**.
	- ⎯ In **Choose destination**:
		- ⚫ Select destination name (see [B.2.1.4\)](#page-62-1) in **Destination name**.
	- ⎯ Click **Next**.
- 3. No need to change items in **Set device position – optional** section.
	- ⎯ Click **Add device.**

### <span id="page-62-0"></span>**B.2.2 Preparing LoRaWAN Gateway**

Please refer to the manual of your LoRaWAN gateway.

In case of Kerlink iFemtoCell LoRaWAN gateway,

- 1. Get Login Account for Kerlink Website (https://www.kerlink.com/).
- 2. Get Installation Manual for iFemtocell from Kerlink Website.
- 3. Turn on the Kerlink iFemtoCell.<br>4. Update Kerlink firmware for AM
- 4. Update Kerlink firmware for AWS.
- 5. Register certificate file, private key file, and the server trust certificate downloaded from AWS (see [B.2.1.1\)](#page-61-4) to the gateway.

![](_page_62_Picture_42.jpeg)

#### <span id="page-63-0"></span>**B.2.3 AWS Operation for FUOTA**

Before starting FUOTA task on the network server, the end device needs to join the network and start FUOTA (for example, execute AT+FUOTASTRT).

#### <span id="page-63-2"></span>**B.2.3.1 Create Multicast Group(s)**

If you want to perform FUOTA by multicast, you need to create a multicast group.

- 1. Click **Manage** > **LPWAN devices** > **Devices** > **Multicast groups** in the left side menu.
- 2. Click **Create multicast group**, and fill out the fields as follows in **Create multicast group** section.
	- ⎯ In **Multicast properties**:
		- ⚫ Enter a desired multicast group name in **Name**.
		- ⎯ Click **Next**.
- 3. In **Add devices to multicast group** section:
	- ⎯ In **Add device**:
		- ⚫ Select RF region in **RFRegion**.
		- ⚫ Select **Class C** in **Select multicast device class**.
		- ⚫ Click **Add individual devices** and enter the device IDs which you registered (see [B.2.1.5\)](#page-62-2) in **Enter the device ID of devices you wish to add to your multicast group**.
	- ⎯ Click **Create**.
- 4. Click multicast group you made in **Multicast groups**.
- 5. In **Added devices** section, check if the device status is **Multicast setup ready** (green letters). If not, click reload button to update status.

#### <span id="page-63-1"></span>**B.2.3.2 Create FUOTA Task**

- 1. Click **Manage** > **LPWAN devices** > **Devices** > **FUOTA tasks** in the left side menu.
- 2. Click **Create FUOTA task**, and fill out the fields as follows in **FUOTA properties** section.
	- ⎯ In **Task properties**:
		- ⚫ Enter a desired task name in **Name**.
		- ⚫ Select RF region in **Frequency band (RFRegion)**.
	- ⎯ Click **Next**.
- 3. In **FUOTA configuration** section:
	- ⎯ In **Configure**:
		- ⚫ Click **Upload a new firmware image**, click **Choose file**, and select F/W image file (for example, sample\_fwimage\_0x00000000.bin). After that, if no S3 bucket is available, **Create S3 bucket** and enter the bucket name.
			- Or, click **Select an existing firmware image** if you want to use the F/W image file which has already uploaded. After that, click **Browse S3** and select bucket.
		- ⎯ In **Permissions**:
			- ⚫ Select **Create a new service role**.
			- ⚫ You can enter a custom role name to **Role name - optional**.
		- ⎯ Click **Next**.
- 4. In **Review and create section**, click **Create task**.

### **B.2.3.3 Schedule FUOTA Task**

- 1. Click **Manage** > **LPWAN devices** > **Devices** > **FUOTA task** in the left side menu.
- 2. Click **Task ID** in the list of FUOTA tasks which you created (see [B.2.3.2\)](#page-63-1).
- 3. In **Devices**, click **Add device**, and fill out the fields as follows in **Add devices** section.
	- ⎯ In **Add devices**:
		- ⚫ Select RF region in **Frequency band (RFRegion)**.
		- ⚫ If you want to perform FUOTA by multicast, click **Select multicast groups** and select multicast group which you created (see [B.2.3.1\)](#page-63-2) in **Multicast groups to update**.
	- ⎯ Click **Save**.
- 4. Click **Schedule FUOTA task**, enter start date and time. The date and time must be at least 30 minutes later from the current. Click **Schedule**.

![](_page_63_Picture_45.jpeg)

### <span id="page-64-0"></span>**Revision History**

![](_page_64_Picture_283.jpeg)

![](_page_64_Picture_5.jpeg)

![](_page_65_Picture_107.jpeg)

![](_page_65_Picture_4.jpeg)

### **General Precautions in the Handling of Microprocessing Unit and Microcontroller Unit Products**

The following usage notes are applicable to all Microprocessing unit and Microcontroller unit products from Renesas. For detailed usage notes on the products covered by this document, refer to the relevant sections of the document as well as any technical updates that have been issued for the products.

#### 1. Precaution against Electrostatic Discharge (ESD)

A strong electrical field, when exposed to a CMOS device, can cause destruction of the gate oxide and ultimately degrade the device operation. Steps must be taken to stop the generation of static electricity as much as possible, and quickly dissipate it when it occurs. Environmental control must be adequate. When it is dry, a humidifier should be used. This is recommended to avoid using insulators that can easily build up static electricity. Semiconductor devices must be stored and transported in an anti-static container, static shielding bag or conductive material. All test and measurement tools including work benches and floors must be grounded. The operator must also be grounded using a wrist strap. Semiconductor devices must not be touched with bare hands. Similar precautions must be taken for printed circuit boards with mounted semiconductor devices.

2. Processing at power-on

The state of the product is undefined at the time when power is supplied. The states of internal circuits in the LSI are indeterminate and the states of register settings and pins are undefined at the time when power is supplied. In a finished product where the reset signal is applied to the external reset pin, the states of pins are not guaranteed from the time when power is supplied until the reset process is completed. In a similar way, the states of pins in a product that is reset by an on-chip power-on reset function are not guaranteed from the time when power is supplied until the power reaches the level at which resetting is specified.

3. Input of signal during power-off state

Do not input signals or an I/O pull-up power supply while the device is powered off. The current injection that results from input of such a signal or I/O pull-up power supply may cause malfunction and the abnormal current that passes in the device at this time may cause degradation of internal elements. Follow the guideline for input signal during power-off state as described in your product documentation.

4. Handling of unused pins

Handle unused pins in accordance with the directions given under handling of unused pins in the manual. The input pins of CMOS products are generally in the high-impedance state. In operation with an unused pin in the open-circuit state, extra electromagnetic noise is induced in the vicinity of the LSI, an associated shoot-through current flows internally, and malfunctions occur due to the false recognition of the pin state as an input signal become possible.

5. Clock signals

After applying a reset, only release the reset line after the operating clock signal becomes stable. When switching the clock signal during program execution, wait until the target clock signal is stabilized. When the clock signal is generated with an external resonator or from an external oscillator during a reset, ensure that the reset line is only released after full stabilization of the clock signal. Additionally, when switching to a clock signal produced with an external resonator or by an external oscillator while program execution is in progress, wait until the target clock signal is stable.

6. Voltage application waveform at input pin

Waveform distortion due to input noise or a reflected wave may cause malfunction. If the input of the CMOS device stays in the area between  $V_{IL}$ (Max.) and VIH (Min.) due to noise, for example, the device may malfunction. Take care to prevent chattering noise from entering the device when the input level is fixed, and also in the transition period when the input level passes through the area between V<sub>IL</sub> (Max.) and V<sub>IH</sub> (Min.).

7. Prohibition of access to reserved addresses

Access to reserved addresses is prohibited. The reserved addresses are provided for possible future expansion of functions. Do not access these addresses as the correct operation of the LSI is not guaranteed.

8. Differences between products

Before changing from one product to another, for example to a product with a different part number, confirm that the change will not lead to problems. The characteristics of a microprocessing unit or microcontroller unit products in the same group but having a different part number might differ in terms of internal memory capacity, layout pattern, and other factors, which can affect the ranges of electrical characteristics, such as characteristic values, operating margins, immunity to noise, and amount of radiated noise. When changing to a product with a different part number, implement a systemevaluation test for the given product.

#### **Notice**

- 1. Descriptions of circuits, software and other related information in this document are provided only to illustrate the operation of semiconductor products and application examples. You are fully responsible for the incorporation or any other use of the circuits, software, and information in the design of your product or system. Renesas Electronics disclaims any and all liability for any losses and damages incurred by you or third parties arising from the use of these circuits, software, or information.
- 2. Renesas Electronics hereby expressly disclaims any warranties against and liability for infringement or any other claims involving patents, copyrights, or other intellectual property rights of third parties, by or arising from the use of Renesas Electronics products or technical information described in this document, including but not limited to, the product data, drawings, charts, programs, algorithms, and application examples.
- 3. No license, express, implied or otherwise, is granted hereby under any patents, copyrights or other intellectual property rights of Renesas Electronics or others.
- 4. You shall be responsible for determining what licenses are required from any third parties, and obtaining such licenses for the lawful import, export, manufacture, sales, utilization, distribution or other disposal of any products incorporating Renesas Electronics products, if required.
- 5. You shall not alter, modify, copy, or reverse engineer any Renesas Electronics product, whether in whole or in part. Renesas Electronics disclaims any and all liability for any losses or damages incurred by you or third parties arising from such alteration, modification, copying or reverse engineering.
- 6. Renesas Electronics products are classified according to the following two quality grades: "Standard" and "High Quality". The intended applications for each Renesas Electronics product depends on the product's quality grade, as indicated below. "Standard": Computers; office equipment; communications equipment; test and measurement equipment; audio and visual equipment; home electronic appliances; machine tools; personal electronic equipment; industrial robots; etc. "High Quality": Transportation equipment (automobiles, trains, ships, etc.); traffic control (traffic lights); large-scale communication equipment; key

financial terminal systems; safety control equipment; etc.

- Unless expressly designated as a high reliability product or a product for harsh environments in a Renesas Electronics data sheet or other Renesas Electronics document, Renesas Electronics products are not intended or authorized for use in products or systems that may pose a direct threat to human life or bodily injury (artificial life support devices or systems; surgical implantations; etc.), or may cause serious property damage (space system; undersea repeaters; nuclear power control systems; aircraft control systems; key plant systems; military equipment; etc.). Renesas Electronics disclaims any and all liability for any damages or losses incurred by you or any third parties arising from the use of any Renesas Electronics product that is inconsistent with any Renesas Electronics data sheet, user's manual or other Renesas Electronics document.
- 7. No semiconductor product is absolutely secure. Notwithstanding any security measures or features that may be implemented in Renesas Electronics hardware or software products, Renesas Electronics shall have absolutely no liability arising out of any vulnerability or security breach, including but not limited to any unauthorized access to or use of a Renesas Electronics product or a system that uses a Renesas Electronics product. RENESAS ELECTRONICS DOES NOT WARRANT OR GUARANTEE THAT RENESAS ELECTRONICS PRODUCTS, OR ANY SYSTEMS CREATED USING RENESAS ELECTRONICS PRODUCTS WILL BE INVULNERABLE OR FREE FROM CORRUPTION, ATTACK, VIRUSES, INTERFERENCE, HACKING, DATA LOSS OR THEFT, OR OTHER SECURITY INTRUSION ("Vulnerability Issues"). RENESAS ELECTRONICS DISCLAIMS ANY AND ALL RESPONSIBILITY OR LIABILITY ARISING FROM OR RELATED TO ANY VULNERABILITY ISSUES. FURTHERMORE, TO THE EXTENT PERMITTED BY APPLICABLE LAW, RENESAS ELECTRONICS DISCLAIMS ANY AND ALL WARRANTIES, EXPRESS OR IMPLIED, WITH RESPECT TO THIS DOCUMENT AND ANY RELATED OR ACCOMPANYING SOFTWARE OR HARDWARE, INCLUDING BUT NOT LIMITED TO THE IMPLIED WARRANTIES OF MERCHANTABILITY, OR FITNESS FOR A PARTICULAR PURPOSE.
- 8. When using Renesas Electronics products, refer to the latest product information (data sheets, user's manuals, application notes, "General Notes for Handling and Using Semiconductor Devices" in the reliability handbook, etc.), and ensure that usage conditions are within the ranges specified by Renesas Electronics with respect to maximum ratings, operating power supply voltage range, heat dissipation characteristics, installation, etc. Renesas Electronics disclaims any and all liability for any malfunctions, failure or accident arising out of the use of Renesas Electronics products outside of such specified ranges.
- 9. Although Renesas Electronics endeavors to improve the quality and reliability of Renesas Electronics products, semiconductor products have specific characteristics, such as the occurrence of failure at a certain rate and malfunctions under certain use conditions. Unless designated as a high reliability product or a product for harsh environments in a Renesas Electronics data sheet or other Renesas Electronics document, Renesas Electronics products are not subject to radiation resistance design. You are responsible for implementing safety measures to guard against the possibility of bodily injury, injury or damage caused by fire, and/or danger to the public in the event of a failure or malfunction of Renesas Electronics products, such as safety design for hardware and software, including but not limited to redundancy, fire control and malfunction prevention, appropriate treatment for aging degradation or any other appropriate measures. Because the evaluation of microcomputer software alone is very difficult and impractical, you are responsible for evaluating the safety of the final products or systems manufactured by you.
- 10. Please contact a Renesas Electronics sales office for details as to environmental matters such as the environmental compatibility of each Renesas Electronics product. You are responsible for carefully and sufficiently investigating applicable laws and regulations that regulate the inclusion or use of controlled substances, including without limitation, the EU RoHS Directive, and using Renesas Electronics products in compliance with all these applicable laws and regulations. Renesas Electronics disclaims any and all liability for damages or losses occurring as a result of your noncompliance with applicable laws and regulations.
- 11. Renesas Electronics products and technologies shall not be used for or incorporated into any products or systems whose manufacture, use, or sale is prohibited under any applicable domestic or foreign laws or regulations. You shall comply with any applicable export control laws and regulations promulgated and administered by the governments of any countries asserting jurisdiction over the parties or transactions.
- 12. It is the responsibility of the buyer or distributor of Renesas Electronics products, or any other party who distributes, disposes of, or otherwise sells or transfers the product to a third party, to notify such third party in advance of the contents and conditions set forth in this document.
- 13. This document shall not be reprinted, reproduced or duplicated in any form, in whole or in part, without prior written consent of Renesas Electronics. 14. Please contact a Renesas Electronics sales office if you have any questions regarding the information contained in this document or Renesas
- Electronics products.

(Note1) "Renesas Electronics" as used in this document means Renesas Electronics Corporation and also includes its directly or indirectly controlled subsidiaries. (Note2) "Renesas Electronics product(s)" means any product developed or manufactured by or for Renesas Electronics.

(Rev.5.0-1 October 2020)

### **Corporate Headquarters Contact information**

TOYOSU FORESIA, 3-2-24 Toyosu, Koto-ku, Tokyo 135-0061, Japan [www.renesas.com](https://www.renesas.com/)

For further information on a product, technology, the most up-to-date version of a document, or your nearest sales office, please visit: [www.renesas.com/contact/.](https://www.renesas.com/contact/)

#### **Trademarks**

Arm® and Cortex® are registered trademarks of Arm Limited. Semtech, the Semtech logo, LoRa, LoRaWAN and LoRa Alliance are registered trademarks or service marks, or trademarks or service marks, of Semtech Corporation and/or its affiliates. Renesas and the Renesas logo are trademarks of Renesas Electronics Corporation. All trademarks and registered trademarks are the property of their respective owners.